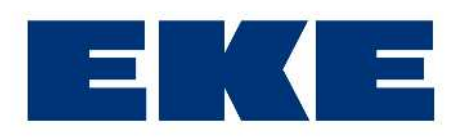

# Kodinhallintajärjestelmä ebts-100/140

# KÄYTTÖOHJE

## **Kodinhallintajärjestelmä ebts-100/140**

Ebts on erinomainen valinta moderniin omakotirakentamiseen: ebts:n avulla kotiautomaatio ja muu tekniikka on tavallisen asukkaan hyppysissä nopeasti ja vaivattomasti. Helppokäyttöinen selainkäyttöliittymä pitää oppimiskynnyksen matalana ja helpottaa asunnon kunnon seurantaa ja ylläpitoa. Selainpohjaisuus mahdollistaa käytön mitä moninaisimmilla laitteilla, kuten tietokoneella, puhelimella, tabletilla tai pelikonsolilla. Näin järjestelmän etäkäyttökin on helppoa ja onnistuu käytännössä mistä vain, ilman erikoislaitteistoa.

Ebts näkyy arjessa juuri halutulla tasolla: automaatio hoitaa toimensa automaattisesti jättäen asukkaalle enemmän aikaa muiden asioiden hoitoon. Päivittäiset toimenpiteet aina valaistuksen ohjauksesta turvajärjestelmän käyttöön toimivat kuten perinteisemmässäkin kohteessa, mutta ebts antaa mahdollisuudet ohjata niitä järkevämmin: valot sammuvat automaattisesti, kun huoneessa ei ole havaittu liikettä asetettuna ajanjaksona; ilmanvaihto ja lämmitys säätyvät poissaollessa automaattisesti pienemmälle säästäen energiaa ja samalla palkkapussia. Monipuolisilla ohjausprofiileilla luodaan modernin asumisen tuntua: yhdestä painikkeesta muuttuu koko talon toimintalogiikka tai otetaan käyttöön helppokäyttöisiä tunnelmavalaistusprofiileja.

Monipuolisemmin ebts:n mahdollisuuksia hyödynnettäessä tulee esiin sähköinen dokumentaatio: ebts tallentaa talon suunnitelmat, pohjakuvat, kodin laitteiden ohjekirjat, huoneissa käytetyt pintamateriaalit ja muut tärkeät tiedot ja dokumentit sähköisessä muodossa. Näin tarvitsemasi dokumentit säilyvät hyväkuntoisina ja helposti siirrettävinä varmassa tallessa. Sähköisenä dokumentteja on myös helppo laittaa erilaisten tarjouspyyntöjen liitteeksi, mikä vähentää sekä tarjouksen pyytäjän että sen antajan työmäärää.

Ilmoitukset poikkeavista tilanteista tulevat tekstiviesteinä tai sähköpostina, jolloin aktiivisen omatoimisen seurannan tarve vähenee merkittävästi. Järjestelmä muistuttaa tärkeistä asunnon kuntoa ylläpitävistä tarkastuksista ja muista huoltotoimenpiteistä. Näin harvemminkaan tehtävät toimenpiteet eivät pääse unohtumaan. Tehdyistä toimenpiteistä jää merkintä huoltolokiin, josta nähdään suoraan, kuinka hyvin talosta on pidetty huolta.

Ebts yhdistää kaikki nykyaikaisen talon pakolliset sähköiset järjestelmät yksiin kuoriin, vähentäen näin erilaisten säätöpaneelien tarvetta. Kun lämmitystä, ilmastointia, ilmanvaihtoa, turvajärjestelmää ja talokirjaa hallitaan asuntoon muutenkin hankittavan television kautta, on käyttö helpompaa kuin pienestä hallintapaneelin näytöstä. Toisaalta sisustusvaiheessa ei tarvitse yrittää sovittaa kymmenkuntaa erilaista hallintalaitetta muuhun sisustukseen. Parhaiten ebts:n olemassaoloa voikin arvuutella seinillä olevien ohjauslaitteiden määrän vähyydestä.

Tervetuloa kodinhallinnan uuteen aikakauteen!

## Sisällysluettelo

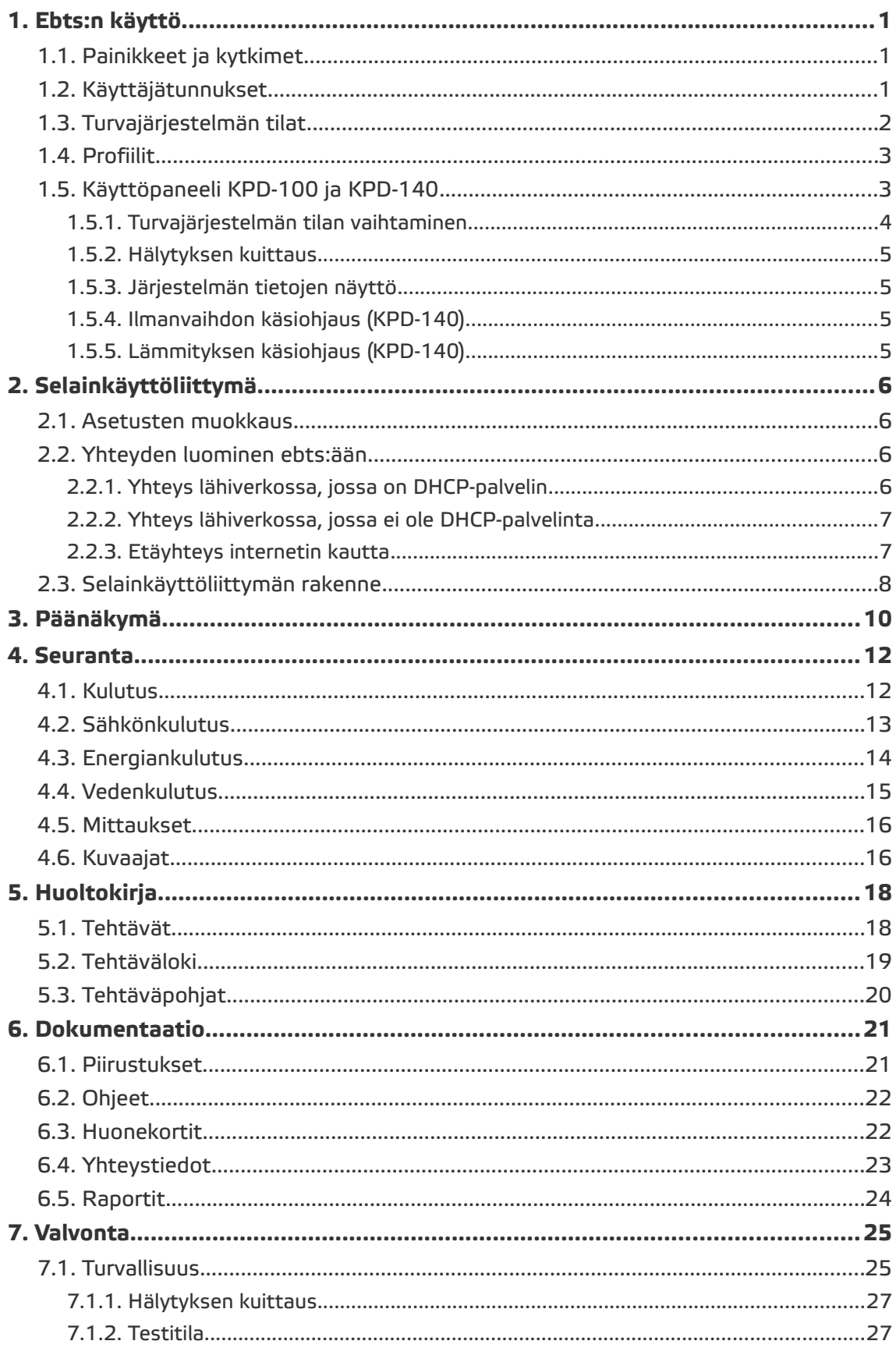

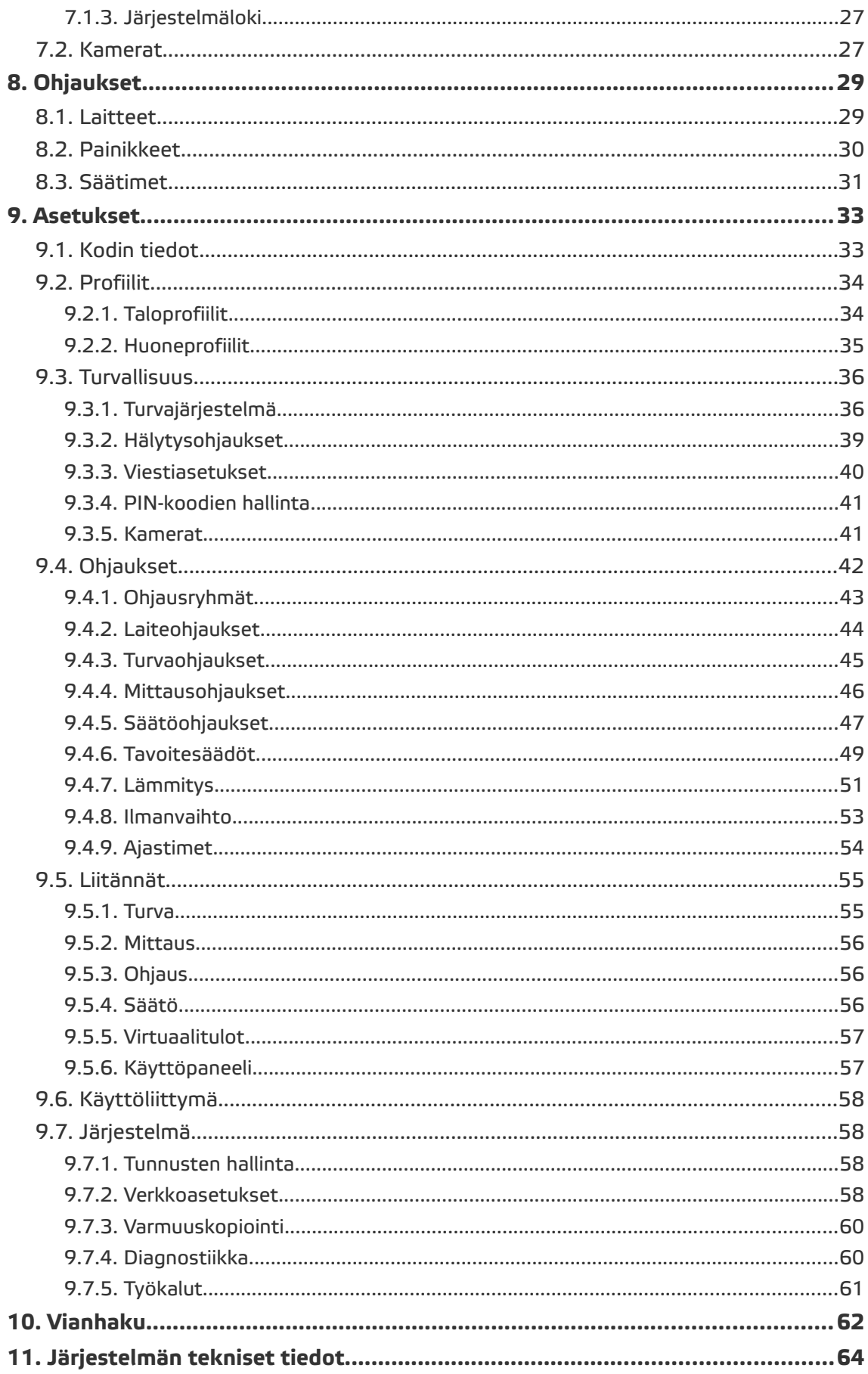

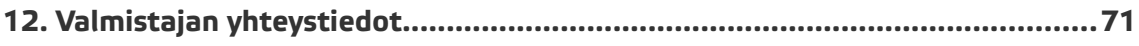

## **1. Ebts:n käyttö**

Päivittäisessä käytössä ebts toimii pääosin taustalla ohjaten anturitietojen perusteella automaattisesti esimerkiksi lämmitystä ja ilmanvaihtoa. Painikkeilla ohjataan valoja ja muita arjessa tarpeellisia laitteita. Selainkäyttöliittymän kautta voidaan asettaa järjestelmän toiminnot sekä hallita ja seurata monipuolisesti talon tilaa. Turvajärjestelmän ohjaukseen on erillinen käyttöpaneeli, joka sijoitetaan yleensä arkisisäänkäynnin yhteyteen.

## **1.1. Painikkeet ja kytkimet**

Ohjattaessa talon laitteita ebts:llä, valitaan ohjaukseen yleensä perinteisten kytkimien sijaan painikkeet, jotka palautuvat alkuasentoonsa painalluksen jälkeen. Painikkeisiin voidaan asettaa eri toiminnot lyhyeen ja pitkään painallukseen. Toimintoja ovat esimerkiksi valaisimien, himmentimien, pistorasioiden, ohjausryhmien ja profiilien ohjaus. Tarkempaa tietoa s[.44: 9.4.2. Laiteohjaukset.](#page-48-0)

## <span id="page-5-0"></span>**1.2. Käyttäjätunnukset**

Ebts-järjestelmässä on kaksi erillistä käyttäjätunnusjärjestelmää: PIN-koodit rajaavat turvajärjestelmään liittyviä toimintoja rajoittaen pääsyä turvallisuusasetuksiin ja tilatietoihin; järjestelmätunnukset puolestaan rajaavat pääsyä muihin asetuksiin ja toimintoihin.

PIN-koodien tasoja on kolme:

- 1. Tunnistamaton käyttäjä. Ei näe turvajärjestelmän tietoja.
- 2. Näkee turvajärjestelmän asetukset ja tilan. Voi vaihtaa turvajärjestelmän tilaa käyttöpaneelista tai selainkäyttöliittymän kautta. Pystyy vaihtamaan oman PIN-koodinsa.
- 3. Pystyy luomaan uusia tason 2 PIN-koodeja. Näkee ja pystyy muokkaamaan turvajärjestelmän tilaa ja asetuksia. Pystyy vaihtamaan oman PIN-koodinsa.

Järjestelmätunnuksille annetaan käyttöoikeuksia, jotka mahdollistavat pääsyn järjestelmän muihin toimintoihin ja asetuksiin. Pääkäyttäjätunnuksella on vakiona kaikki oikeudet, joten sillä on helpointa tehdä järjestelmän asetukset asennusvaiheessa. Jos järjestelmässä käytetään esimerkiksi laitteiden lukitusta (ks. s[.56: 9.5.3. Oh](#page-60-0)[jaus\)](#page-60-0), on järkevää luoda uusia järjestelmätunnuksia vähemmin oikeuksin päivittäiskäyttöä varten (ks. s. [58: 9.7.1. Tunnusten hallinta\)](#page-62-0).

Kirjautunutta PIN-koodia vaihdetaan selainkäyttöliittymän oikeassa yläkulmassa olevasta turvakuvakkeesta, jonka päällä oleva numero kertoo nykyisen PIN-koodin tason. Järjestelmätunnusta vaihdetaan sen vieressä olevasta lukkokuvakkeesta. Avoin lukko kertoo, että järjestelmään ollaan kirjauduttu järjestelmätunnuksella.

#### **HUOM! 10 peräkkäistä väärää PIN-koodia lukitsee PIN-koodin syötön 90 sekunniksi sekä käyttöpaneelin että selainkäyttöliittymän kautta ja seuraavien 10 väärän koodin jälkeen tulee ilkivaltahälytys.**

Järjestelmässä on vakiona erilliset tasojen 2 ja 3 PIN-koodit sekä järjestelmätunnus 'admin'. Tason 2 PIN-koodeja ja järjestelmätunnuksia voidaan lisätä. Lisätietoja järjestelmätunnuksista ja käyttöoikeuksista s. [58: 9.7.1. Tunnusten hallinta.](#page-62-0) Lisätietoja tasojen 2 ja 3 PIN-koodien hallinnasta s. [41: 9.3.4. PIN-koodien hallinta.](#page-45-0) Tunnusten tarkemmat tiedot s[.65:](#page-69-1) taulukko [2, Järjestelmän käyttäjätunnukset.](#page-69-0)

Järjestelmän oletustunnukset:

- Pääkäyttäjätunnus admin
	- salasana: admin
- tason 2 PIN-koodi: 1234
- tason 3 PIN-koodi: 1234

#### **1.3. Turvajärjestelmän tilat**

Turvajärjestelmän tila ilmaisee, miten turvalaitteiden aktivoitumiseen reagoidaan. *Pois päältä*-tilassa järjestelmä hälyttää tulipalo-, vesivuoto-, ilkivalta-, sähkökatkoja ryöstöilmaisimista, mutta ei reagoi murtoilmaisimiin. *Päällä*-tilassa myös murtoilmaisimiin reagoidaan. *Kuorisuojaus*-tilassa reagoidaan kuorisuojauksen osaksi määriteltyihin murtoilmaisimiin, ks. s[.36: 9.3.1. Turvajärjestelmä.](#page-40-0)

Turvajärjestelmän tiloihin *Poissa* ja *Kuorisuojaus* liittyy sisääntulo- ja poistumisviive. Poistumisviive käynnistyy, kun siirtymä toiseen tilaan käynnistetään käyttöpaneelista. Poistumisviiveen aikana poistumisreitin ilmaisimet saavat aktivoitua. Muiden ilmaisimien aktivoituminen katkaisee viiveen ja estää siirtymän. Sisääntuloreitin ilmaisimet käynnistävät sisääntuloviiveen, jonka aikana käyttöpaneeliin pitää näppäillä tason 2 PIN-koodi. Oikea koodi katkaisee sisääntuloviiveen ja vaihtaa turvajärjestelmän tilaan *Pois päältä*. Jos sisääntuloreittiin kuulumattomia ilmaisimia aktivoituu sisääntuloviiveen aikana, järjestelmä antaa murtohälytyksen.

Turvajärjestelmän tilanvaihtoihin liitetään vakiona myös taloprofiilin vaihto. Oletuksena *Päällä*-tilaan siirryttäessä taloprofiiliksi vaihtuu *Poissa ja Pois päältä* -tilaan siirryttäessä *Kotona.* Oletuksena *Kuorisuojaus-*tilaan siirryttäessä taloprofiili ei vaihdu.

Turvajärjestelmän tilaa voidaan vaihtaa käyttöpaneelista (ks. s[.4: 1.5.1. Turvajärjes](#page-8-0)[telmän tilan vaihtaminen\)](#page-8-0) tai selainkäyttöliittymän Turvallisuusnäkymästä, ks. s[.25:](#page-29-0) [7.1. Turvallisuus.](#page-29-0) Turvajärjestelmän tilojen asetuksista lisätietoa s[.36: 9.3.1. Turva](#page-40-0)[järjestelmä.](#page-40-0)

## <span id="page-7-0"></span>**1.4. Profiilit**

Profiileilla voidaan ohjata kerralla laajemmin talotekniikan toimintaa, esimerkiksi ilmanvaihdon ja lämmityksen tehotasoa sekä valaistusta.

Profiilit jakautuvat talo- ja huoneprofiileihin. Huoneprofiiliin määritellään huoneen laitteiden tilanmuutokset eri profiileissa. Laitteet voidaan laittaa päälle, pois päältä tai jättää nykyiseen tilaansa. Säädettävät laitteet voidaan asettaa tiettyyn tilaan, esimerkiksi *Tunnelma*-huoneprofiilissa voi olla huoneen valaistuksen himmennystasot määriteltynä. Huomaa: Jos säädettävää laitetta ohjaa kyseisessä taloprofiilissa jokin ohjaussääntö, järjestelmä ohjaa laitteen automaattisesti kyseisen ohjaussäännön määräämään arvoon, vaikka huoneprofiiliin olisikin määritelty jokin kiinteä arvo.

Taloprofiilit muodostetaan valitsemalla jokaiselle huoneelle aktivoituva huoneprofiili. Vakiona taloprofiili muodostuu samannimisistä huoneprofiileista joka huoneelle, eli esimerkiksi taloprofiili *Tunnelma* tarkoittaa, että jokaiseen huoneeseen otetaan käyttöön huoneprofiili *Tunnelma*. Joissakin huoneissa jokaisen profiilin muokkaaminen erikseen aiheuttaa ylimääräistä työtä, jolloin voi olla järkevää käyttää samaa huoneprofiilia useammassa taloprofiilissa. Esimerkiksi varastotiloille ei välttämättä kannata määritellä *Tunnelma* ja *Oma*-huoneprofiileja, vaan voidaan käyttää *Kotona* ja *Poissa* -huoneprofiileja *Tunnelma* ja *Oma*-taloprofiileissa.

Talo- tai huoneprofiilia voidaan vaihtaa painikkeella, ajastimella, mittausohjauksella tai turvaohjauksella. Talo- tai huoneprofiilia voidaan vaihtaa myös selainkäyttöliittymän *Laitteet*-näkymästä, ks. s[.29: 8.1. Laitteet.](#page-33-0) Lisäksi taloprofiilia voidaan vaihtaa selainkäyttöliittymän ebts-palkista, ks. s[.10: 3. Päänäkymä.](#page-14-0) Taloprofiili vaihtuu automaattisesti vaihdettaessa turvajärjestelmän tilaa. Ohjauksista lisätietoa s[.42: 9.4.](#page-46-0) [Ohjaukset.](#page-46-0)

Huomaa, että turvajärjestelmän tila ei vaihdu, kun profiilia vaihdetaan. Eli vaikka taloprofiiliksi valitaan *Poissa*, ei turvajärjestelmä kytkeydy päälle. Huomaa myös, että ohjauksissa valitut profiilit ovat taloprofiileja. Jos esimerkiksi ajastin on asetettu olemaan käytössä *Kotona*-taloprofiilissa, se ei aktivoidu, ellei käytössä ole taloprofiili *Kotona*. Kyseisen huoneen aktiivisella huoneprofiililla ei ole merkitystä.

Profiilien asetuksista lisätietoa s[.34: 9.2. Profiilit.](#page-38-0)

## **1.5. Käyttöpaneeli KPD-100 ja KPD-140**

Näkyvin osa järjestelmää on kuvassa [1](#page-8-1) esitetty käyttöpaneeli KPD-140, josta vaihdetaan turvajärjestelmän tilaa, ohjataan käsikäytöllä ilmanvaihtoa ja lämmitystä, nähdään koko järjestelmän tila ja asunnon mittauksien arvoja. Käyttöpaneelissa KPD-140 käytettävissä olevissa painikkeissa loistaa valkoinen led.

Käyttöpaneelissa KPD-100 ei ole mahdollisuutta ilmanvaihdon ja lämmityksen ohjaukseen.

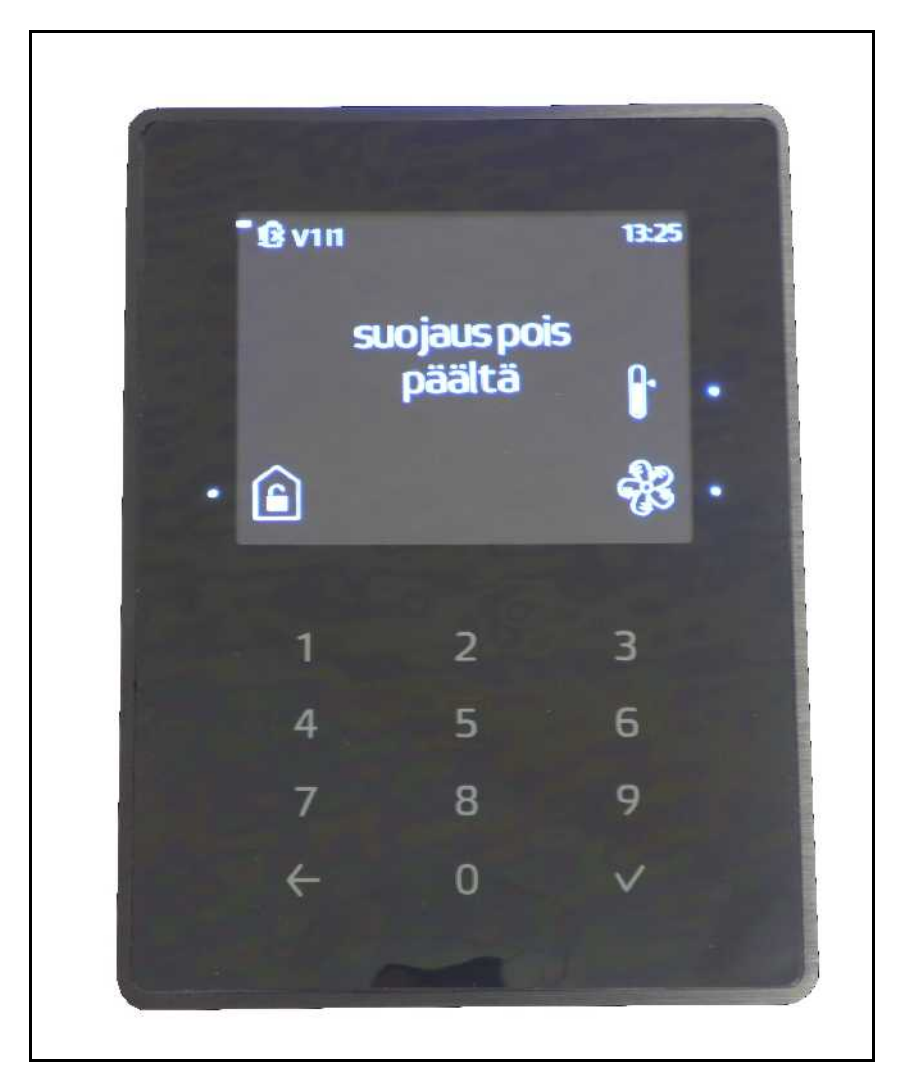

Kuva 1: KPD-140 -käyttöpaneeli

## <span id="page-8-1"></span><span id="page-8-0"></span>1.5.1. Turvajärjestelmän tilan vaihtaminen

Turvajärjestelmän tilaa vaihdetaan näytön sivuilla olevista painikkeista (tai selainkäyttöliittymästä, ks. [25: 7.1. Turvallisuus\)](#page-29-0). Näppäinlukko avataan painamalla avauspainiketta, joka on osoitettu kuvassa [1](#page-8-1) talon sisällä olevalla lukon kuvalla.- Käyttöpaneelilla KPD-100 lukitus avarataan painamalla jotakin näytön sivulla olevaa painiketta. Paneeli pyytää tason 2 PIN-koodin näppäinlukon avaamiseen. Näyttöön tulee turvajärjestelmän tiloja kuvaavat kuvakkeet painikkeiden kohdalle, joita painamalla turvajärjestelmän tila vaihtuu. Jos vaihtoon on määritelty poistumisviive, antaa paneeli äänimerkkejä viiveen merkiksi.

Jos uuteen tilaan siirtyminen keskeytyy, käyttöpaneeli antaa nopeita äänimerkkejä muutaman sekunnin ajan. Näin tapahtuessa tarkista keskeytymisen syy, korjaa se ja yritä uudelleen.

#### 1.5.2. Hälytyksen kuittaus

Hälytykset näkyvät käyttöpaneelissa punaisena välkkyvänä taustavalona ja tekstinä *Hälytys* murtohälytystä lukuunottamatta. Murtohälytys näkyy, kun painetaan jotakin näytön sivuilla olevista painikkeista (KPD-100) tai merkittyä avauspainiketta (KPD-140) ja syötetään tason 2 PIN-koodi. Syöttämällä kenttään PIN-koodi saadaan hälytys kuitattua (mahdollista myös selainkäyttöliittymästä, ks. s. [25: 7.1. Turvalli](#page-29-0)[suus\)](#page-29-0). Hälytyslähteen ollessa edelleen aktiivinen hälytys aktivoituu välittömästi uudelleen kuittauksen jälkeen. Kuitattaessa turvajärjestelmän tilaksi vaihtuu *Pois päältä* ja kuittauksen onnistuessa taloprofiiliksi *Pois päältä*-tilaan liitetty taloprofiili (vakiona *Kotona*).

#### 1.5.3. Järjestelmän tietojen näyttö

Varavoimalähteen käyttö ilmaistaan paristo- (KPD-140) tai "B"-ikonilla (KPD-100) . Ellei varavoimalähdettä ole kytketty, ilmaistaan se ruksatulla paristoikonilla (KPD-140) tai "!B" -ikonilla (KPD-100), joka on kuvassa [1](#page-8-1) näytön oikeassa alanurkassa. "I"-ikoni kertoo *irtikytkentä*-tilassa olevien laitteiden määrän, ja "V" -ikoni järjestelmässä havaittujen vikojen määrän. Kuvassa [1](#page-8-1) on ilmaistu yksi vikatilanne ja yksi irtikytketty laite. KPD-140:ssä ilmoituskuvakkeet näkyvät kuvan [1](#page-8-1) mukaisesti näytön yläreunassa, KPD-100:ssa ilmoituskuvakkeet ovat näytön alareunassa.

Järjestelmän muita tietoja (mittaustietoja, tehtäviä yms.) saa esiin perustilassa painamalla numeropainikkeita. Näytettyjen tietojen vaihto-ohjeet s[.57: 9.5.6. Käyttö](#page-61-0)[paneeli.](#page-61-0)

#### 1.5.4. Ilmanvaihdon käsiohjaus (KPD-140)

Painamalla tuuletinikonilla osoitettua painiketta päästään asettamaan ilmanvaihdon ohjaus automaatti- (A) tai käsikäyttötilaan (M). Käsikäyttötilassa voidaan ohjauskytkennästä riippuen valita joko viidestä tehotasosta (0, 25, 50, 75 tai 100%) tai 5% yksikön askeleella. Käsikäyttötila on voimassa, kunnes se otetaan pois päältä. Käsikäyttötilan saa pois käytöstä käyttöpaneelin lisäksi selainkäyttöliittymän ebts-palkin *Ilmanvaihto*-kentästä, ks. s[.58: 9.6. Käyttöliittymä.](#page-62-1) Palo- ja häkähälytykset ohittavat käsikäyttötilan, ks. s[.25: 7.1. Turvallisuus.](#page-29-0)

#### 1.5.5. Lämmityksen käsiohjaus (KPD-140)

Painamalla lämpömittari-ikonilla osoitettua painiketta päästään asettamaan lämmityspiirien tavoitelämpötilat automaatti- (A) tai käsikäyttötilaan (M). Lämmityspiirien välillä liikutaan nuolilla osoitetuista painikkeista. Esitetty lämpötila-arvo on lämmityspiirin tavoitelämpötila, joka määritetään viikkokalenterin ja käytetyn taloprofiilin mukaan, ks. s[.51: 9.4.7. Lämmitys.](#page-55-0) Käsikäyttötilassa tavoitelämpötila voidaan asettaa käsin +- ja - -ikoneilla osoitetuista painikkeista. Käsikäyttötila on voimassa kunnes se otetaan pois käytöstä tai järjestelmä käynnistetään uudestaan.

## **2. Selainkäyttöliittymä**

Selainkäyttöliittymä on monipuolisin tapa käyttää ebts:ää. Kaikki järjestelmän asetukset, toiminnot ja mittaustiedot ovat käytettävissä. Selainkäyttöliittymän käyttöön tarvitaan järjestelmään toimiva tietoliikenneyhteys.

#### **2.1. Asetusten muokkaus**

Jos jokin näkymä vaatii käyttöoikeuksia sisällön näyttämiseen, annetaan siitä ilmoitus, jolloin käyttäjä voi kirjautua tarvittavin käyttöoikeuksin varustetulla tunnuksella. Joissakin näkymissä vain osa sisällöstä vaatii lisäoikeuksia (esimerkiksi *muokkaa*ja *lisää uusi* -painikkeet). Lisätietoa käyttäjätunnuksista ja oikeuksista s. [1: 1.2.](#page-5-0)  [Käyttäjätunnukset.](#page-5-0) Jos selainkäyttöliittymää ei käytetä 15 minuuttiin, kirjataan käyttäjä automaattisesti ulos.

Turvajärjestelmän tietoja käyttävät näkymät vaativat aina kirjautumisen vähintään tason 2 PIN-koodilla. Esimerkiksi turvaohjaukset tarvitsevat tiedon turvalaitteiden tilanmuutoksista, joten turvaohjausten muokkaukseen tarvitaan kirjautuminen tason 2 PIN-koodilla.

Kaikki sisältö ja toiminnallisuus on varmasti näkyvissä kun ollaan kirjautuneena tason 3 PIN-koodilla ja pääkäyttäjätunnuksella *admin* (ellei adminilta ole poistettu käyttöoikeuksia; vakiona adminilla on kaikki käyttöoikeudet).

## **2.2. Yhteyden luominen ebts:ään**

Ebts:ään voidaan muodostaa yhteys kolmella tavalla:

- 1. suoraan IP-osoitteella lähiverkossa, jossa on DHCP-nimipalvelin
- 2. staattisella IP-osoitteella lähiverkossa, jossa ei ole DHCP-palvelinta
- 3. etäyhteydellä internetin kautta.

Ebts:n IP-osoitteen (neljä lukua pisteellä erotettuna) saa selville keskusyksikön näytöstä painamalla vakionäkymässä kahdesti alas-nuolta. **HUOM! Osoitteen tulee olla muotoa 192.168.x.x, 10.x.x.x tai välillä 172.16.x.x – 172.31.x.x** (missä x on luku 0-255). Muussa tapauksessa järjestelmä on suoraan yhteydessä internetiin, ja siihen on pääsy kaikilla internetin käyttäjillä. Tällaisessa tapauksessa ota välittömästi yhteyttä järjestelmän asentaneeseen tahoon tai ebts:n tuotetukeen.

Jos keskusyksikössä lukee *No Link!*, ei järjestelmällä ole fyysistä yhteyttä verkkoon. Tarkista kaapeleiden kytkennät ja yritä uudelleen.

#### 2.2.1. Yhteys lähiverkossa, jossa on DHCP-palvelin

Tämä on yleisin tapaus. Jos laitteet pystyvät liikennöimään ilman erillisiä asetuksia niitä kytkettäessä verkkoon, on verkossa toimiva DHCP-palvelin.

Lähiverkossa yhdistettäessä täytyy päätelaitteen (matkapuhelin, tietokone tms.) olla samassa lähiverkossa ebts:n kanssa eli käytännössä saman reitittimen takana. Kirjoita ebts:n IP-osoite päätelaitteen selaimen osoiteriville ja siirry osoitteeseen.

#### 2.2.2. Yhteys lähiverkossa, jossa ei ole DHCP-palvelinta

Ebts:n IP-osoite voidaan asettaa staattisesti, ks. s[.58: 9.7.2. Verkkoasetukset.](#page-62-2) Staattinen osoite on käytössä, kun ruudulle tulee teksti *STATIC NETWORK*. Osoitteen saa keskusyksikön näytöltä kohdasta *I*, joka on *LAN*-kohdan alapuolella.

#### 2.2.3. Etäyhteys internetin kautta

Tässä osiossa oletetaan loppukäyttäjän etäkäyttösopimuksen olevan voimassa ja järjestelmän olevan yhteydessä internetiin. Kun järjestelmällä on toimiva yhteys ebts-etäkäyttöpalvelimeen, on keskusyksikön *LAN*-rivin perässä tähti eli \*. *LAN*-rivi tulee näkyviin painamalla kerran alas-nuolta. Yhteyden tila on nähtävissä myös diagnostiikkanäkymässä, ks. [60: 9.7.4. Diagnostiikka.](#page-64-0) Tarkempaa tietoa etäkäyttösopimuksesta saa ottamalla yhteyttä tuotetukeen, yhteystiedot *www.eke.fi/liiketoiminta/kotiautomaatio/yhteystiedot*.

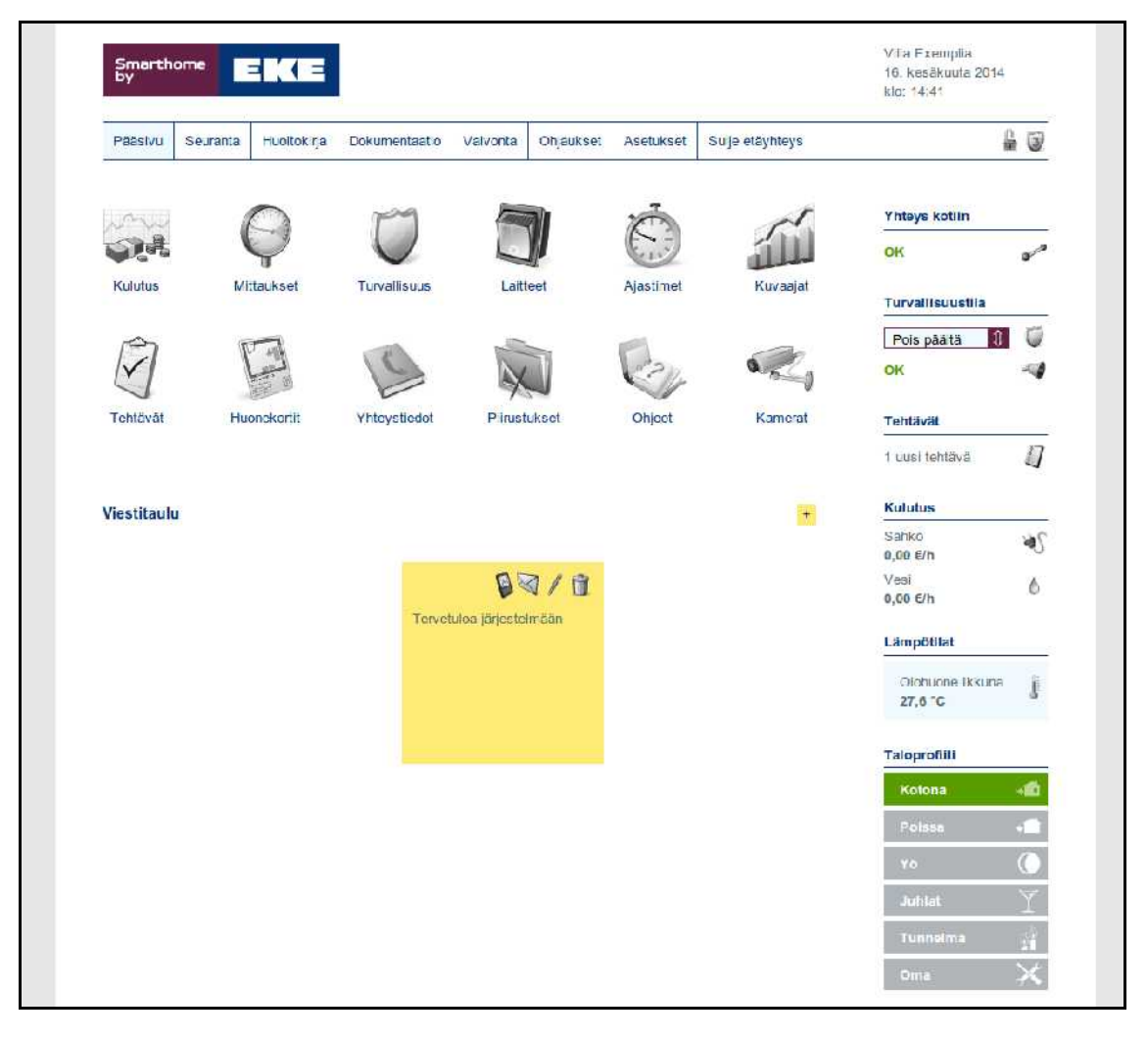

Kuva 2: Selainkäyttöliittymä https://oma.ebts.fi kautta

Siirry osoitteeseen *https://oma.ebts.fi* ja kirjaudu etäkäyttötunnuksillasi (yleensä eri kuin lähiverkkokäytössä). Huomaa osoitteen https-alku. Sulkiessasi etäyhteyttä, muista kirjautua ulos oikean ylänurkan *Sulje etäyhteys*-painikkeesta, erityisesti, jos kyseistä päätelaitetta voi käyttää myös joku muu.

## **2.3. Selainkäyttöliittymän rakenne**

Tämän ohjeen loppuosio noudattaa selainkäyttöliittymän valikkorakennetta. Valikkorakenne on seuraavanlainen:

- **Pääsivu:** päänäkymä
- **Seuranta**
	- o Kulutus: sähkön-, energian- ja vedenkulutustiedot tiivistettynä
	- o Sähkönkulutus: tarkempaa tietoa sähkönkulutuksesta
	- o Energiankulutus: tarkempaa tietoa energiankulutuksesta
	- o Vedenkulutus: tarkempaa tietoa vedenkulutuksesta
	- o Mittaukset: antureiden mittausarvot
	- o Kuvaajat: graafisia kuvaajia talon seurantatiedoista
- **Huoltokirja**
	- o Tehtävät: keskeneräiset ja tekemättömät tehtävät
	- o Tehtäväloki: tehdyt tehtävät
	- o Tehtäväpohjat: toistuvien tehtävien hallinta
- **Dokumentaatio**
	- o Piirustukset: talon pohjapiirustukset, LVIS-, julkisivu- ja pihasuunnitelmat
	- o Ohjeet: laitteiden sähköiset ohjekirjat
	- o Huonekortit: huoneiden pinnoissa käytetyt materiaalit
	- o Yhteystiedot: talon ylläpitoon liittyvät yhteystiedot
	- o Raportit: raportteja talon mittauksista
- **Valvonta**
	- o Turvallisuus: palo-, vesivuoto- ja murtohälytysjärjestelmän tiedot
	- o Kamerat: valvontakameroiden kuvat
- **Ohjaukset**
	- o Laitteet: valaistuksen ja pistorasioiden ohjaus
	- o Painikkeet: painikkeiden testaus
	- o Säätimet: lämmityksen, ilmanvaihdon ja himmennysten ohjaus
- **Asetukset**
	- o Kodin tiedot: veden ja sähkön hinta, ilmoitusosoitteet, pinta-alatietoja, huoneet
	- o Profiilit
		- ♦ Taloprofiilit: ohjattavien laitteiden talokohtainen käyttäytyminen eri toimintatiloissa
		- Huoneprofiilit: ohjattavien laitteiden huonekohtainen käyttäytyminen eri toimintatiloissa
	- o Turvallisuus
		- Turvajärjestelmä: hälytystyyppien asetus, ilmaisimien irtikytkentä
		- ♦ Hälytysohjaukset: hälytystilanteissa laitteille tehtävät ohjaukset
		- ♦ Viestiasetukset: hälytysviestien lähetysasetukset
		- PIN-koodien hallinta: tasojen 2 ja 3 PIN-koodien hallinta
- ♦ Kamerat: valvontakameroiden asetukset
- o Ohjaukset
	- ♦ Ohjausryhmät: ryhmä laitteita, joita ohjataan samanaikaisesti
	- ♦ Laiteohjaukset: kytkimien ja painikkeiden toiminta
	- ♦ Turvaohjaukset: turvalaitteilla toteutetut ohjaukset
	- ♦ Mittausohjaukset: mittaustietoihin perustuvat päälle/pois-ohjaukset
	- ♦ Säätöohjaukset: säätötietojen mukaan säätyvät ohjaukset
	- ♦ Tavoitesäädöt: asetettuun tavoitteeseen pyrkivät ohjaukset
	- ♦ Lämmitysasetukset: huonekohtaiset lämmitysasetukset
	- Ilmanvaihto: ilmanvaihdon ohjaustapa ja tehostukset
	- ♦ Ajastimet: ajastetut laitteiden ohjaukset
- o Liitännät:
	- ♦ Turva: turvaliitäntöjen asetukset
	- ♦ Mittaus: mittausliitäntöjen asetukset
	- ♦ Ohjaus: ohjausliitäntöjen asetukset
	- ♦ Säätö: säätöliitäntöjen asetukset
	- ♦ Virtuaaliliitännät: virtuaaliliitäntöjen asetukset
	- ♦ Käyttöpaneeli: käyttöpaneelien asetukset
- o Käyttöliittymä: selainkäyttöliittymän ebts-palkissa näkyvät tiedot
- o Järjestelmä
	- ♦ Tunnusten hallinta: järjestelmätunnusten hallinta
	- ♦ Verkkoasetukset: lähiverkkoasetukset, etäyhteyden salliminen, sähköpostipalvelimen asetukset, tekstiviestiasetukset, lähiverkkoskanneri
	- Varmuuskopiointi: järjestelmän tietojen varmuuskopiointi ja palautus
	- Diagnostiikka: järjestelmän tilatiedot, lähiverkon tiedot, akun tila, yksiköiden tunnisteet, lämpötilat, jännitteet ja versiotiedot
	- ♦ Työkalut: kieliasetukset, järjestelmän sammutus, käynnistysasetukset, päivitykset, esiasetustiedoston lataus järjestelmään ja järjestelmästä

## <span id="page-14-0"></span>**3. Päänäkymä**

Selainkäyttöliittymän päänäkymä on esitetty kuvassa [3.](#page-14-1) Kaikkiin alavalikoihin pääsee yläreunan valikkopalkin kautta. Tärkeimpiin toimintoihin pääsee toimintoa kuvaavasta pikavalintakuvakkeesta.

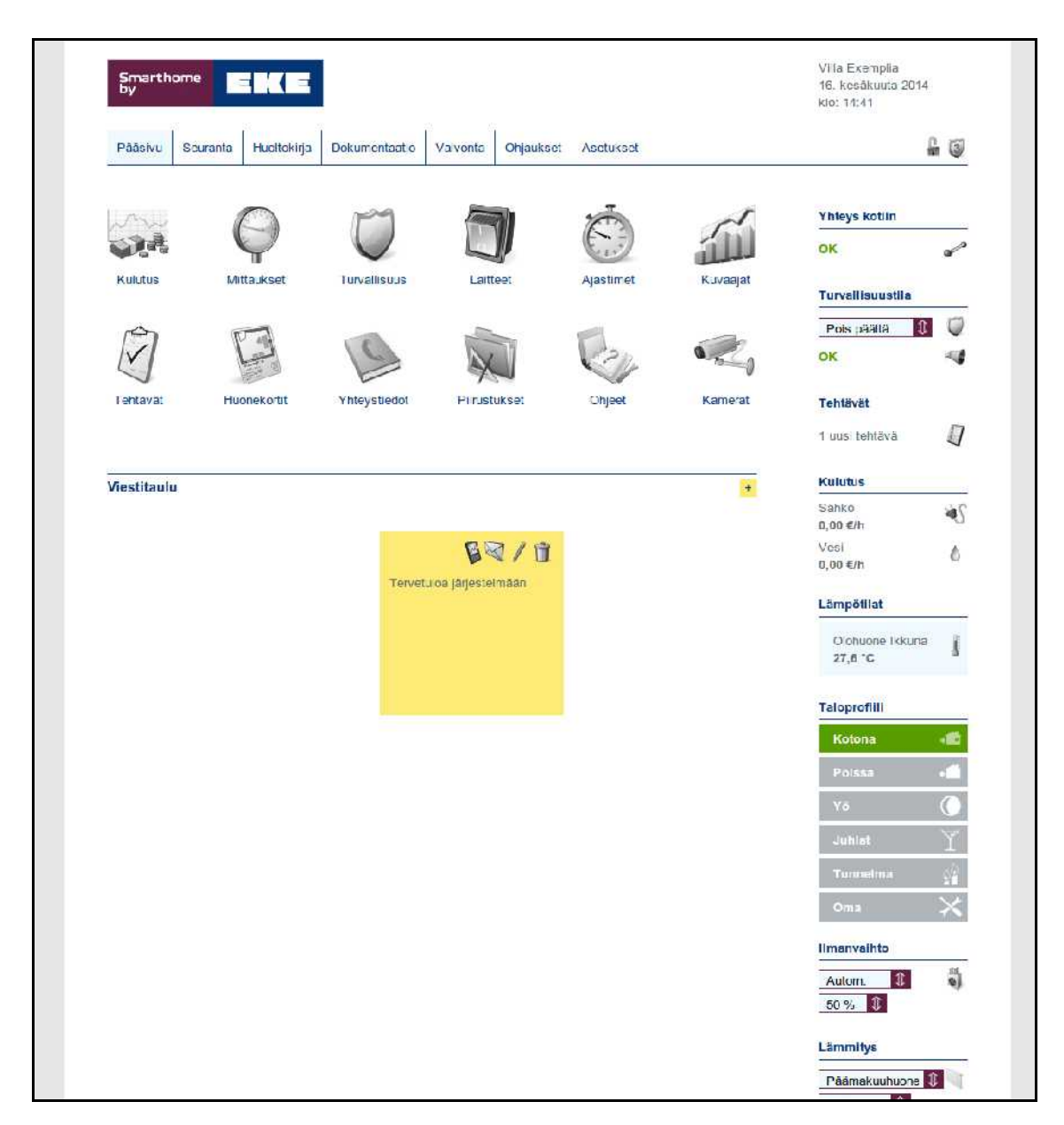

Kuva 3: Ebts-järjestelmän päänäkymä

<span id="page-14-1"></span>Pikavalintakuvakkeiden alapuolella on järjestelmän sähköinen ilmoitustaulu, johon voi jättää muistilappuja järjestelmän käyttäjille. Uusi muistilappu luodaan painamalla ilmoitustaulun oikeassa ylänurkassa sijaitsevaa *+*-painiketta. Lappuja voi siirrellä hiirellä raahaten. Viestejä muokataan muistilapun ylänurkassa olevista kuvakkeista: roskakori (poista) ja kynä (muokkaa). Jos järjestelmään on määritelty yhteystietoja, joilla on sähköpostiosoitteita ja/tai puhelinnumeroita, järjestelmään on tehty tarvittavat verkkoasetukset ja viestien lähetys käyttöliittymästä on sallittu, voidaan muistilappuja lähettää sähköpostina tai tekstiviestinä lapun viestipainikkeilla. Lisätietoa s[.58: 9.7.2. Verkkoasetukset,](#page-62-2) s[.23: 6.4. Yhteystiedot](#page-27-0) ja s[.40: 9.3.3. Viestiasetukset.](#page-44-0)

Näkymän oikeassa ylänurkassa olevat lukko- ja kilpikuvakkeet kuvaavat tunnuksia, joilla ollaan tällä hetkellä kirjauduttu järjestelmään. Lukkokuvaketta painamalla avautuu kirjautumisikkuna järjestelmätunnuksella kirjautumiseksi. Avoin lukkokuvake kertoo, että ollaan kirjautuneena järjestelmätunnuksella. Kilpikuvakkeessa oleva numero kertoo, minkä tason PIN-koodilla ollaan kirjautuneena tällä hetkellä. Kilpikuvaketta painamalla aukeavassa kirjautumisikkunassa voidaan kirjautua sisään korkeamman tason PIN-koodilla.

Oikeassa laidassa on ebts-palkki, jossa näkyy talon mittauksiin ja järjestelmän tilaan liittyviä ilmoituksia. ebts-palkin näyttämiä tietoja ja niiden järjestystä voidaan muokata valikosta *Asetukset → Käyttöliittymä*, ks. s[.58: 9.6. Käyttöliittymä.](#page-62-1) Paneelissa näytettäviä tietoja ovat kuvan [3](#page-14-1) mukaisesti:

- 1. Järjestelmän päivämäärä ja aika.
- 2. Päätelaitteen tietoliikenneyhteyden tila ebts:ään.
- 3. Turvajärjestelmän tila. Hälytyksen sattuessa tieto siitä ilmaistaan tässä, jolloin tekstit muuttuvat punaisiksi. Turvajärjestelmän tilaa voidaan vaihtaa klikkaamalla nykyistä turvajärjestelmän tilaa ja valitsemalla aukeavasta valikosta uusi tila. Klikkaamalla kenttää muualta siirrytään Turvallisuus-näkymään. (s. [25: 7.1. Turvallisuus\)](#page-29-0) Tämä on näkyvissä vain kun ollaan kirjautuneena tason 2 tai 3 PIN-koodilla.
- 4. Uusien eli tekemättömien tehtävien määrä. Klikkaamalla siirrytään Tehtävät -näkymään (s[.18: 5.1. Tehtävät\)](#page-22-0).
- 5. Sähkön, energian ja veden kulutus tuntia kohden. Klikkaamalla haluttua arvoa siirrytään tarkempaan seurantaan (s[.13: 4.2. Sähkönkulutus,](#page-17-0) s[.14: 4.3.](#page-18-0)  [Energiankulutus,](#page-18-0) s[.15: 4.4. Vedenkulutus\)](#page-19-0).
- 6. Lämpötilatiedot, joita klikkaamalla päästään Mittaukset-näkymään (s[.16:](#page-20-0) [4.5. Mittaukset\)](#page-20-0).
- 7. Järjestelmän taloprofiilit. Taloprofiilia vaihdetaan painamalla haluttua taloprofiilia (s[.3: 1.4. Profiilit\)](#page-7-0).
- 8. Ilmanvaihdon ohjaustila ja käsikäyttövalitsimet
- 9. Lämmistyspiirien ohjaustila ja käsikäyttövalitsimet

#### **4. Seuranta**

Seurantanäkymien avulla on helppo seurata esimerkiksi paljonko jäähdytys lämpöpumpulla kuluttaa energiaa tai kuinka suuri vaikutus ulkolämpötilalla on lämmitystarpeeseen. Hiilidioksidipitoisuuksia ja valoisuutta mittaamalla voidaan ohjata paremmin talon ilmanvaihtoa, valaistusta ja muita laitteita.

#### **4.1. Kulutus**

Näkymässä on yhdistettynä järjestelmään kytketyt veden-, sähkön- ja energiankulutuksen seurantojen perustiedot. Kulutusindikaattorit (kuvassa [4](#page-16-0) näkyvät "värilliset palkit") kertovat, kuinka energiatehokkaita kyseiset lukemat ovat. Näkymässä on myös reaaliaikaista tietoa kulutuksesta sekä viimeisestä nollauksesta eteenpäin ole-

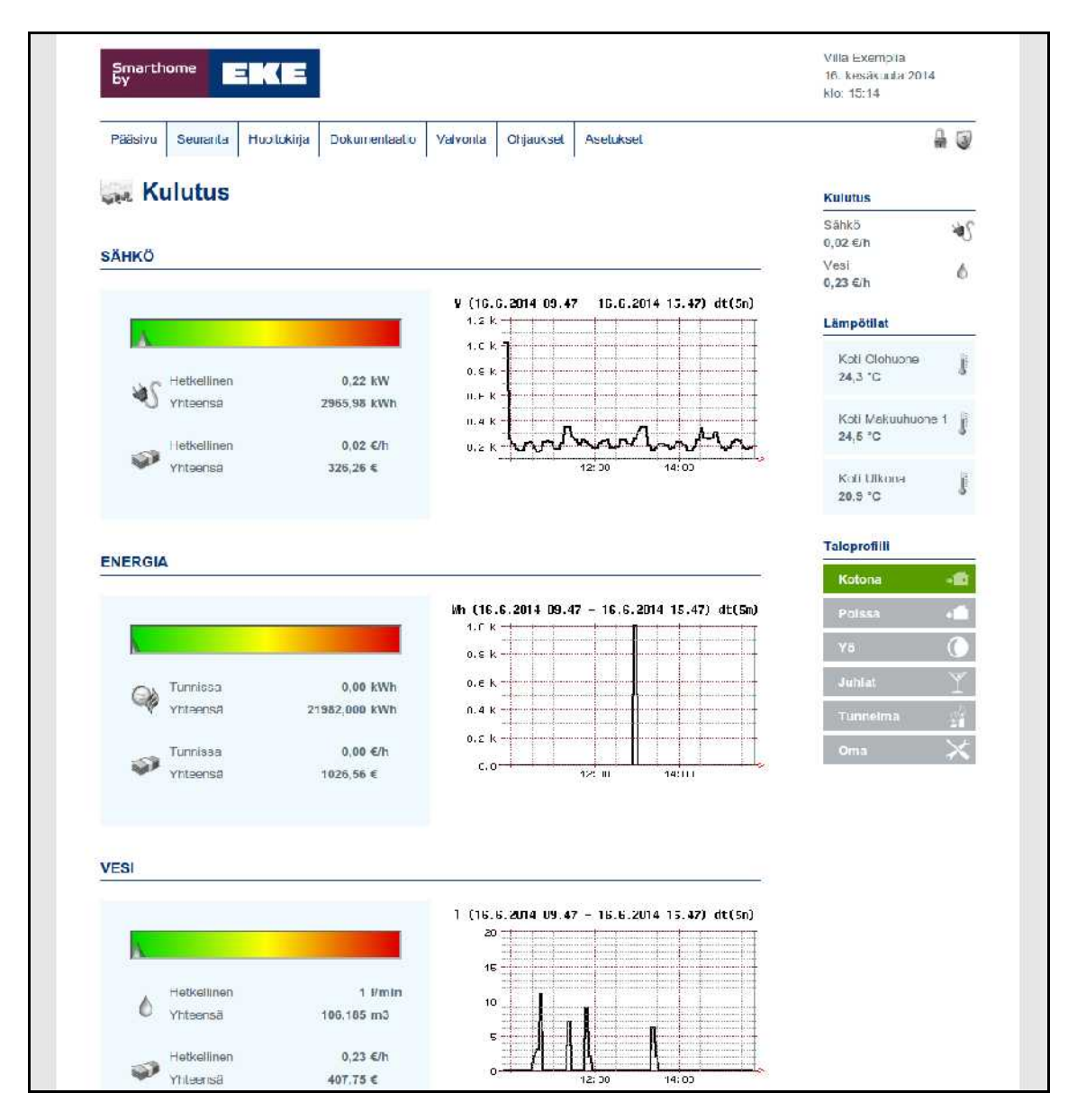

<span id="page-16-0"></span>Kuva 4: Kulutusnäkymä

vista tiedoista. Nollaus tehdään painamalla *Nollaa laskuri*-painiketta. Kulutusindikaattoreiden viereiset kuvaajat kertovat kulutuksen viimeisen tunnin aikana käyrämuodossa.

## <span id="page-17-0"></span>**4.2. Sähkönkulutus**

Näkymässä on sähkönkulutus viimeisen tunnin ja vuorokauden aikana jaoteltuna mittalähteittäin. Viimeisen tunnin ja kuluvan päivän kulutustiedot saa näkyviin painamalla halutun mittalähteen +-symbolia. Tiedot nollataan *Nollaa laskuri -*painikkeella. Kuvaajassa esitetään kulutustiedot viimeiseltä kuudelta tunnilta.

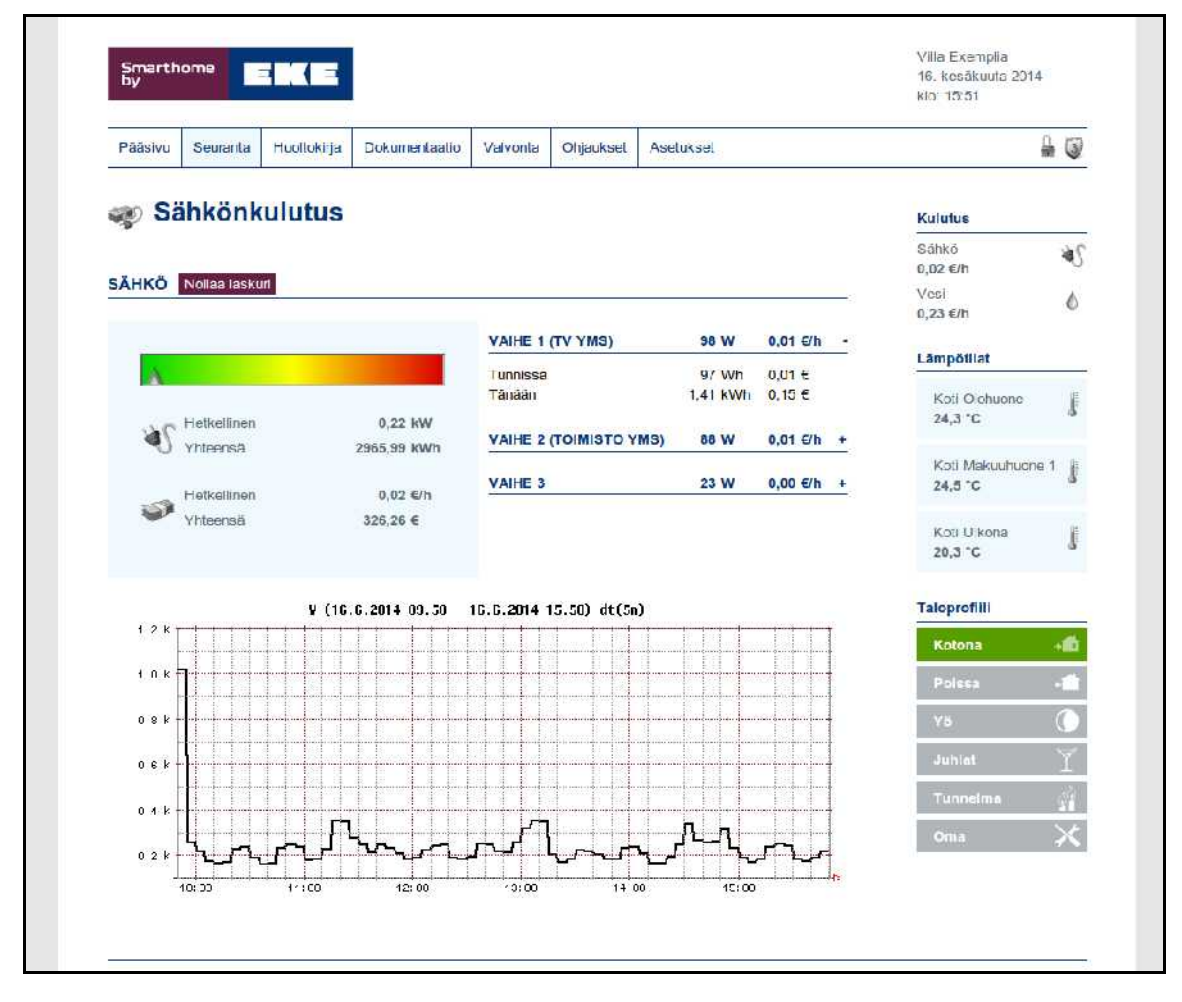

Kuva 5: Sähkönkulutus

## <span id="page-18-0"></span>**4.3. Energiankulutus**

Energiankulutusta voidaan seurata esimerkiksi kaukolämmöstä. Viimeisen tunnin ja kuluvan vuorokauden kulutustiedot saadaan esiin klikkaamalla halutun mittalähteen +-symbolia *Energiankulutus*-kentässä. Tiedot nollataan *Nollaa laskuri -*painikkeella. Kuvaajassa esitetään kulutustiedot viimeiseltä kuudelta tunnilta.

| Pääsivu        | Seuranta                      | Huoltokirja                  | Dokumentaatio                                 | Valvonta            | Oh aukset | <b>Asetukset</b>        |                |                              | $= 0$                   |
|----------------|-------------------------------|------------------------------|-----------------------------------------------|---------------------|-----------|-------------------------|----------------|------------------------------|-------------------------|
|                |                               | <b>&amp; Energiankulutus</b> |                                               |                     |           |                         |                | Kulutus                      |                         |
|                |                               |                              |                                               |                     |           |                         |                | Sähkö<br>$0,02 \in h$        | 周                       |
|                | <b>ENERGIA</b> Nollaa laskuri |                              |                                               |                     |           |                         |                | Vest                         | Ô                       |
|                |                               |                              |                                               | <b>LÄMPÖENERGIA</b> |           |                         |                | 1.15 €/h                     |                         |
|                |                               |                              |                                               |                     |           | 0 W                     | $0,00 \in h$ - | Lämpötliat                   |                         |
|                | Tunnissa                      |                              | 0,00 kWh                                      | Tunnissa<br>Tanään  |           | 0 Wh<br>5,00 kWh 0,23 € | $0,00 \in$     | Koti Olohuone<br>24,3 °C     |                         |
|                | Yhteensä<br><b>Tunnissa</b>   |                              | 21982,000 kWh<br>$0,00 \in h$                 |                     |           |                         |                | Kotl Makuuhuone 1<br>24.5 °C |                         |
|                | Yhteensä                      |                              | 1026,56 €                                     |                     |           |                         |                | Koti Ulkona<br>20.2 °C       |                         |
|                |                               |                              | Wh (16.6.2014 09.54 - 16.6.2014 15.54) dt(5n) |                     |           |                         |                | <b>Taloprofilli</b>          |                         |
| 2.0K<br>0.9 k  |                               |                              |                                               |                     |           |                         |                | Kotona                       | -6                      |
| H, H, K        |                               |                              |                                               |                     |           |                         |                | Polsan                       |                         |
| 0.7 k          |                               |                              |                                               |                     |           |                         |                | YB                           | Ţ                       |
| U, 6K<br>0.5 k |                               |                              |                                               |                     |           |                         |                | <b>Juhlat</b>                |                         |
| H, L, K        |                               |                              |                                               |                     |           |                         |                |                              |                         |
| 0.0 k          |                               |                              |                                               |                     |           |                         |                | Tunnelma                     | ú.                      |
| 0.2 k          |                               |                              |                                               |                     |           |                         |                | <b>Oma</b>                   | $\overline{\mathsf{x}}$ |
| 0.1 k<br>U, U' |                               |                              |                                               |                     |           |                         |                |                              |                         |

Kuva 6: Energiankulutus

## <span id="page-19-0"></span>**4.4. Vedenkulutus**

Näkymässä on veden kulutus viimeisen tunnin ja vuorokauden aikana eroteltuna mittalähteittäin. Viimeisen tunnin ja kuluvan vuorokauden kulutustiedot saa esiin painamalla *+*-painiketta *Vedenkulutus*-kentän halutun mittaustiedon kohdalla. Tiedot nollataan *Nollaa laskuri -*painikkeella. Kuvaajassa esitetään kulutustiedot viimeiseltä kuudelta tunnilta.

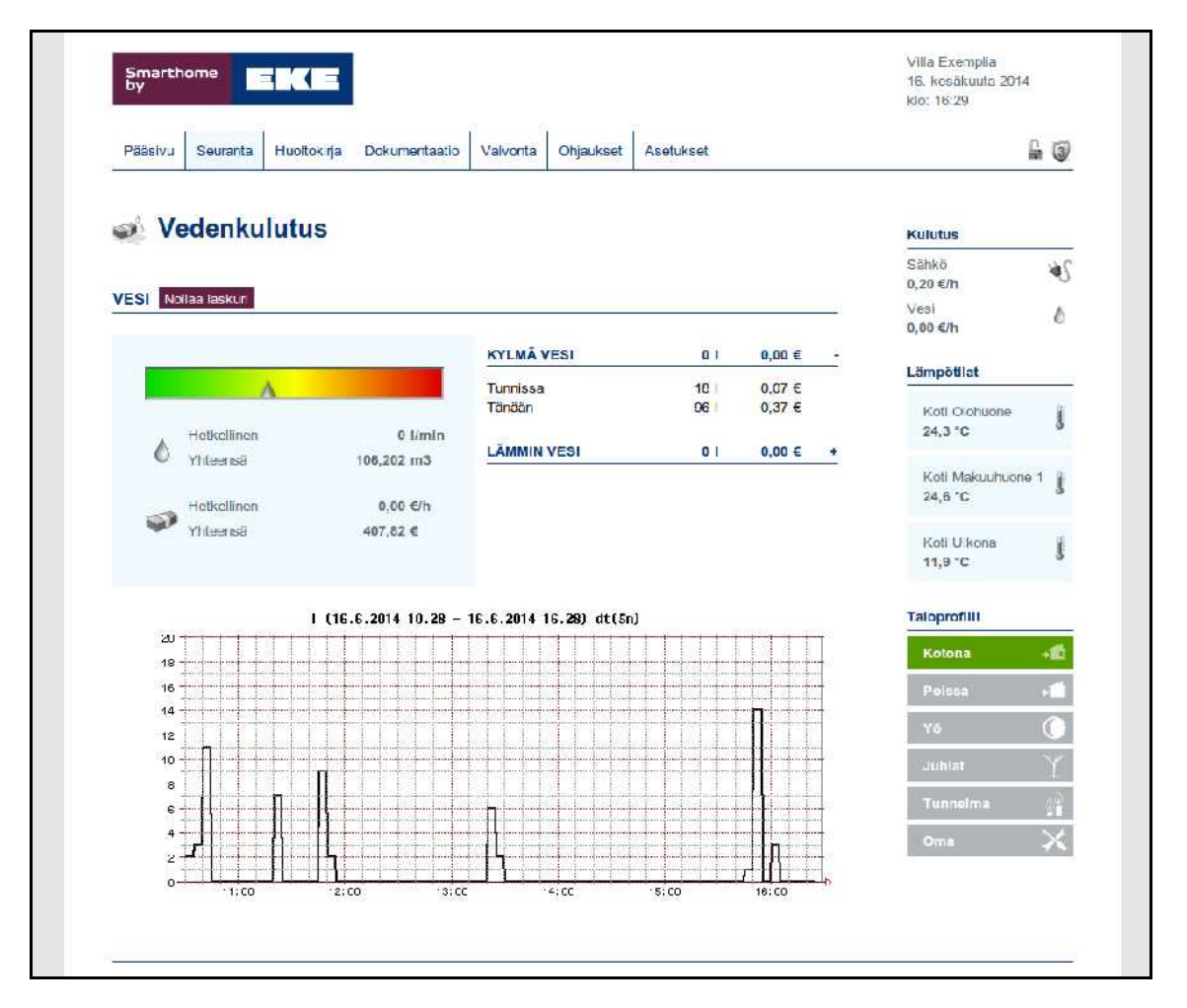

Kuva 7: Vedenkulutus

## <span id="page-20-0"></span>**4.5. Mittaukset**

Näkymässä on talon mittaukset, esimerkiksi lämpötilat, valoisuus, ilmanlaatu ja – kosteus. Näitä arvoja voidaan käyttää automaattisissa säädöissä ja ohjauksissa. Mittausarvot päivittyvät reaaliaikaisesti.

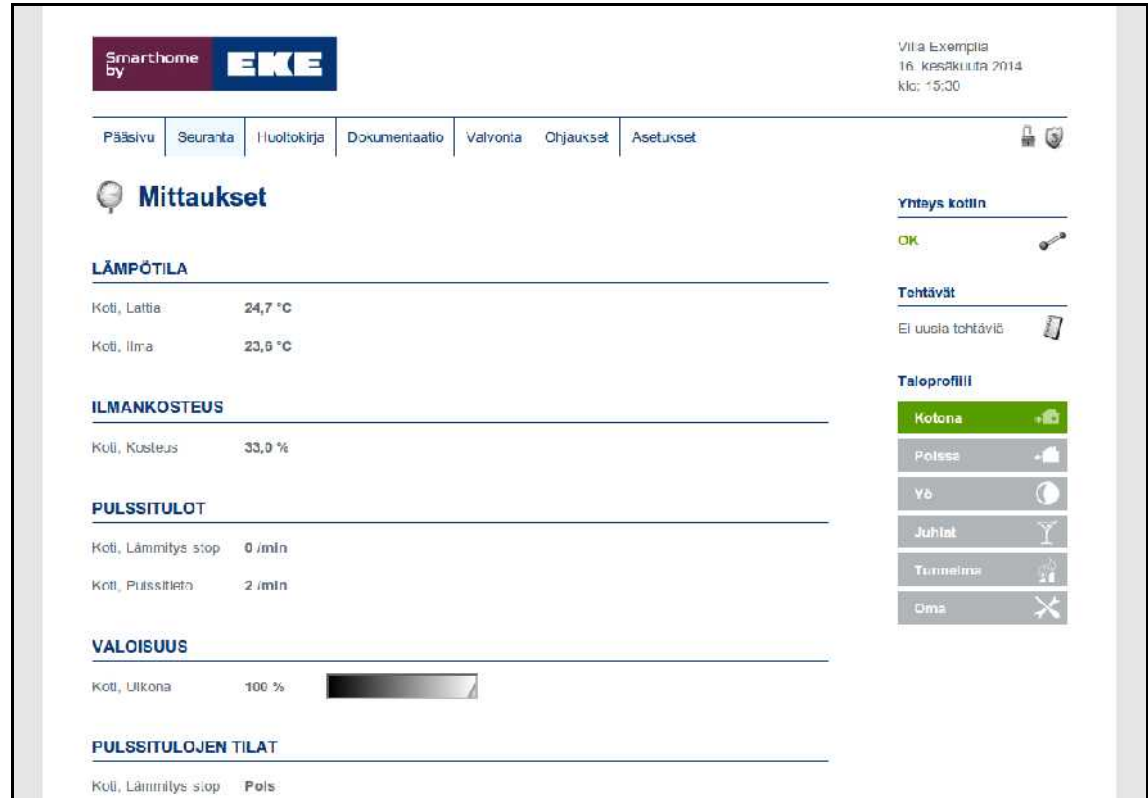

Kuva 8: Mittaukset

## **4.6. Kuvaajat**

Järjestelmän tallentamista mittaustiedoista voidaan luoda erilaisia kuvaajia. Samantyyppisten antureiden kuvaajat piirretään samaan kuvaan valitsemalla samanaikaisesti useampia mittalähteitä. Kuvaajien värit ovat vaihdettavissa mittausasetuksista, ks. s[.56: 9.5.2. Mittaus.](#page-60-1)

Kuvaajaa voi muokata halutunlaiseksi määrittämällä piirrettävän aikavälin, piirtotarkkuuden ja kuvan korkeuden. Päivämääriä valittaessa päivän voi valita kalenterinäkymästä painamalla kalenterin kuvaa päivämääräkentän oikealla puolella. Kuvaajassa esitettyä aikaväliä voidaan muuttaa painamalla *Siirrä kuvaajaa eteenpäin* ja *Siirrä kuvaajaa taaksepäin*.

Kuvaan voidaan piirtää myös valittujen mittalähteiden summa tai keskiarvo. Kuvassa [9](#page-21-0) näkyvä alemman käyrästön vaaleansininen alue kuvaa valittujen sähkönkulutusmittausten keskiarvoa. Summa näkyy harmaana alueena.

Painamalla kuvaajan yläpuolella oleva punainen nasta pohjaan voidaan kuvaaja jättää näkyviin kun piirretään toinen kuvaaja. Näin voidaan seurata esimerkiksi miten eri mitta-arvot muuttuvat toisiinsa suhteutettuna.

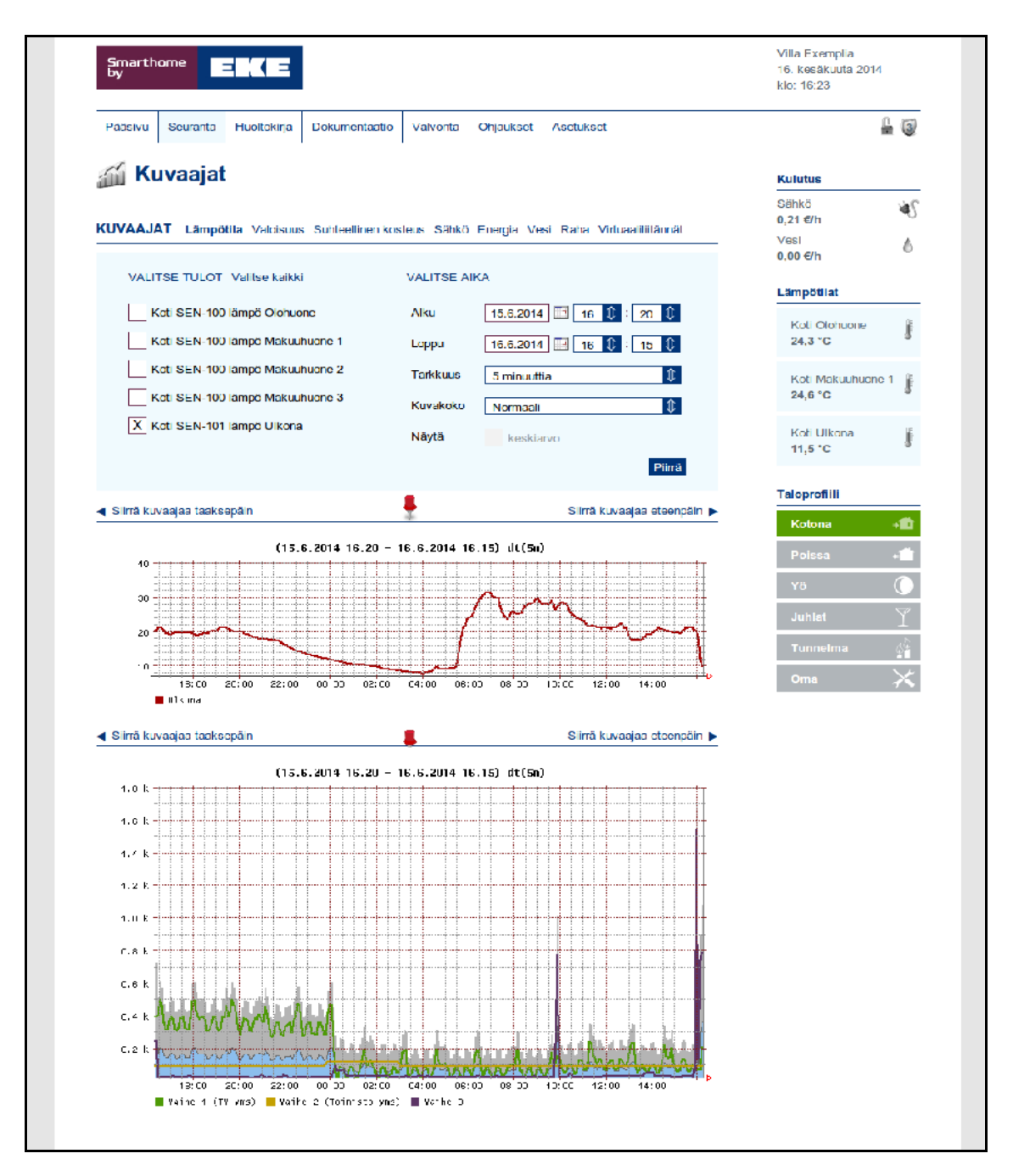

<span id="page-21-0"></span>Kuva 9: Kuvaajat

## **5. Huoltokirja**

Huoltokirjan avulla seurataan talolle tehtyjä huoltotoimenpiteitä. Huoltokirja voi myös muistuttaa säännöllisistä tarkastuksista ja muista talon kuntoa ylläpitävistä toimenpiteistä. Suoritettaessa tehtävät ajallaan asunnon kunto ja arvo säilyvät.

#### <span id="page-22-0"></span>**5.1. Tehtävät**

Tehtävät ovat talon ylläpitoon ja huoltoon liittyviä toimenpiteitä, esimerkiksi erilaisia tarkastuksia, määräaikaishuoltoja ja laitteiden puhdistuksia. Näytettyjä tehtäviä voi lajitella määräpäivän, hinnan, vähennysarvon ja tehtävätyypin perusteella. Punaisella merkittyjen tehtävien määräaika on mennyt ohi.

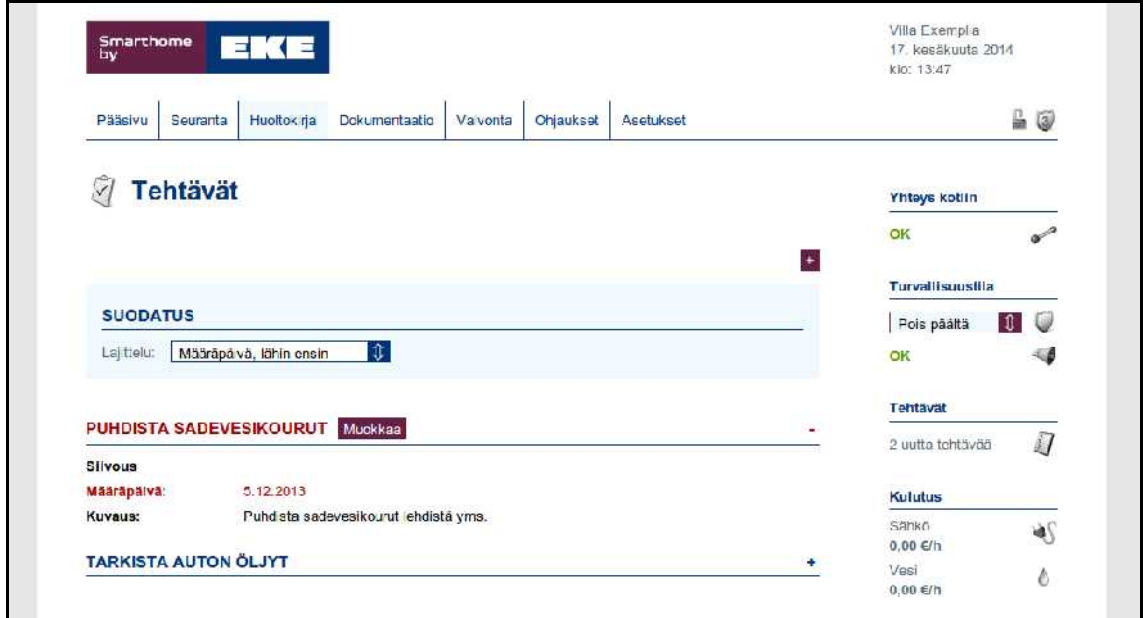

Kuva 10: Tehtävät

*+*-painikkeella lisätään kertaluontoinen tehtävä. Ohjatussa toiminnossa tehtävälle määritellään nimi, tyyppi, suorituksen takarajapäivämäärä ja lyhyt kuvaus tehtävästä. Määräajoin toistuvien tehtävien tapauksessa kannattaa tutustua tehtäväpohjiin, ks. s[.20: 5.3. Tehtäväpohjat.](#page-24-0)

Tehtävän tarkemmat tiedot tulevat esiin painettaessa tehtävän nimeä. *Muokkaa*painikkeella avautuvassa ikkunassa tehtävälle määritellään tekijä, hinta, mahdollisten vähennysten määrä sekä vapaamuotoisia kommentteja. Kuvassa [11](#page-23-1) on esimerkki kuittaustiedoista. Kun tehtävä merkitään valmiiksi *Kuittaa tehtävä*-painikkeella, tehtävää ei voi enää muokata ja se siirretään tehtävälokiin, ks. s.[19: 5.2. Tehtävälo](#page-23-0)[ki.](#page-23-0) *Tallenna*-painikkeella tiedot tallennetaan sulkematta tehtävää.

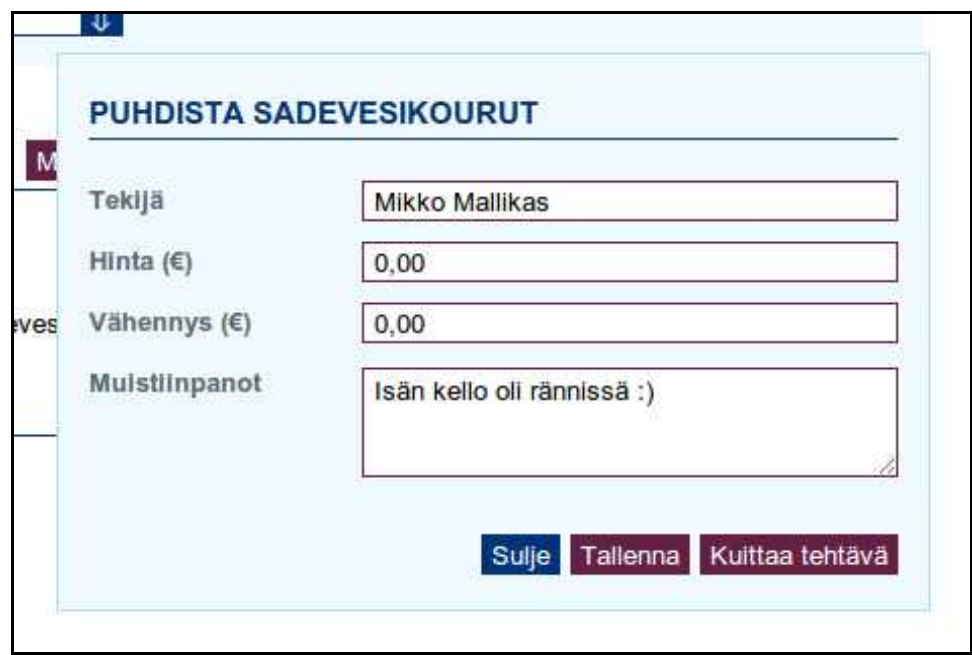

<span id="page-23-1"></span>Kuva 11: Tehtävän kuittaus

## <span id="page-23-0"></span>**5.2. Tehtäväloki**

Näkymässä on listattu kuitatut tehtävät tietoineen. Tarkemmat tiedot tehtävistä saa esiin painamalla haluttua tietoriviä.

| Smarthome<br>by            | $\left( \right)$<br>E           |                      |                        |           | Vita Exemplia<br>klo: 13:53 | 17. kesäkuuta 2014      |                |
|----------------------------|---------------------------------|----------------------|------------------------|-----------|-----------------------------|-------------------------|----------------|
| Seuranta<br>Páásivu        | Huoltokirja                     | <b>Dokumentaatio</b> | Valvorita<br>Ohjaukset | Asetukset |                             | $= 5$                   |                |
| <b>Tehtäväloki</b><br>is d |                                 |                      |                        |           | Yhteys kotiin               |                         |                |
|                            |                                 |                      |                        |           |                             |                         |                |
|                            |                                 |                      |                        |           | <b>OK</b>                   |                         | $\mathbf{r}^*$ |
|                            | 4.12.2013 - KORJAA MAISAN PYÖRÄ |                      |                        |           |                             | <b>Turvallisuustila</b> |                |
| Korjaus                    |                                 |                      |                        |           |                             |                         |                |
| Määräpäivä:                | 5.12.2013                       |                      |                        |           | Pols paalta                 | €.                      | G              |
| Kuitattu:                  | 4.12.2013                       |                      |                        |           | <b>OK</b>                   |                         |                |
| Tekijä:                    | <b>Markus</b>                   |                      |                        |           |                             |                         |                |
| Hinta $(E)$ :<br>Kuvaus:   | 2.50<br>Takakum vuotaa          |                      |                        |           | Tentavat                    |                         |                |

Kuva 12: Tehtäväloki

## <span id="page-24-0"></span>**5.3. Tehtäväpohjat**

Tehtäväpohjiin luodaan toistuvat tehtävät, joille määritellään toistumisväli ja voimassaoloaika kuukausien mukaan. Voimassaoloajoilla rajataan kausiluontoiset tehtävät vain kyseiseen kauteen, esimerkiksi ruohonleikkuusta muistuttava tehtävä aktivoituu vain kesällä. Tehtäväpohjan tarkemmat tiedot tulevat näkyviin painamalla halutun tehtäväpohjan nimeä.

Uusi tehtäväpohja luodaan *+*-painikkeella, josta avautuva ohjattu toiminto kysyy tarpeelliset tiedot. Pohjia voidaan muokata *Muokkaa*-painikkeella ja niihin voidaan liittää ohjeita *Ohjeet*-painikkeella. Ohjeet on ensin lisättävä järjestelmään, ks. s[.22: 6.2](#page-26-0) [Ohjeet.](#page-26-0)

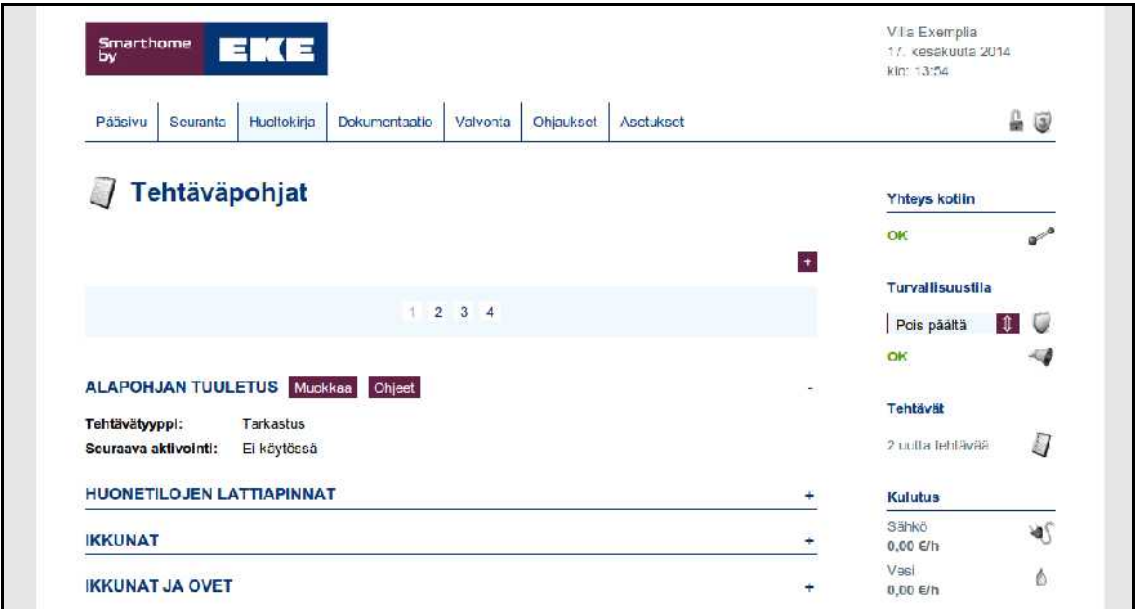

Kuva 13: Tehtäväpohjat

## **6. Dokumentaatio**

Dokumentaatioon kuuluvat erilaiset taloon liittyvät asiakirjat aina pohjakuvista kodin viihdelaitteiston ohjekirjoihin. Tallentamalla dokumentit järjestelmään ne ovat saatavilla helposti ja nopeasti järjestelmästä, myös etäkäyttöyhteyden kautta. Sähköisessä muodossa esimerkiksi pohjakuvia on helppo siirtää sähköpostiin ja edelleen urakoitsijoille tarjouspyyntöjen liitteenä.

## **6.1. Piirustukset**

Näkymässä on vakiona listattu kaikki järjestelmään tallennetut piirustukset ja niihin liittyvät hakusanat. Piirustuksen tiedot saa esiin painamalla piirustuksen nimeä, kuva aukeaa painamalla piirustuksen tiedostonimeä. Näkyviä piirustuksia voi suodattaa muuttamalla *Suodatus-*kentän valintaa.

Uusia piirustuksia lisätään *+*-painikkeella oikeasta ylänurkasta, josta avautuvassa ikkunassa kysytään piirustuksen nimi, tiedosto ja sen tyyppi, piirustuksen kategoria sekä hakusanat, joilla piirustus halutaan löytyvän. *Muokkaa*-painikkeella voidaan muokata olemassaolevan piirustuksen tietoja.

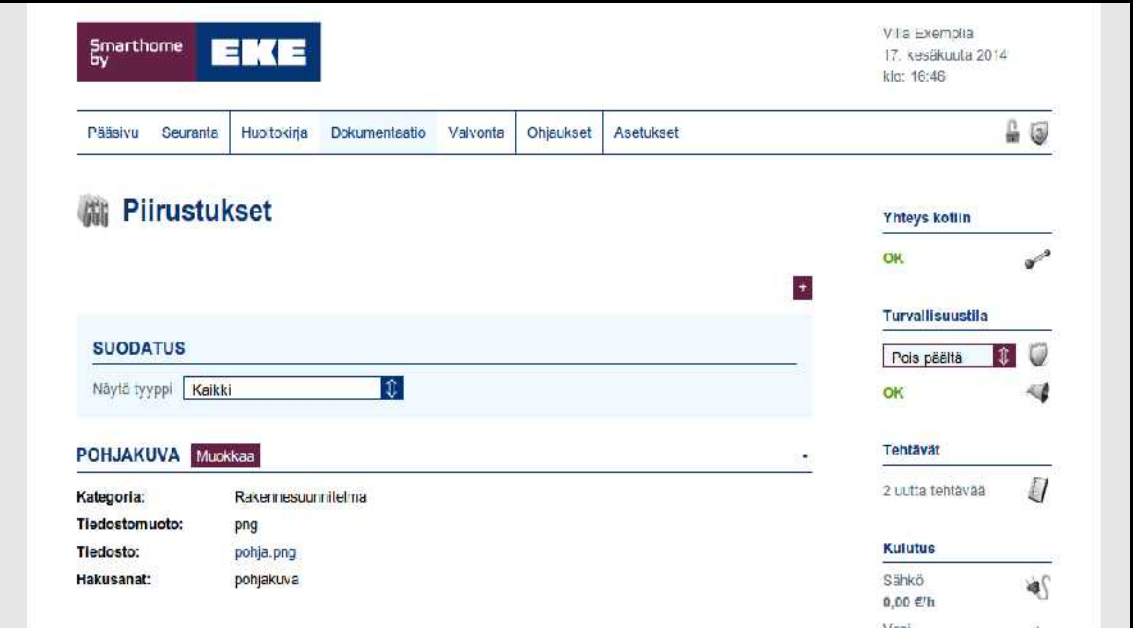

Kuva 14: Piirustukset

## <span id="page-26-0"></span>**6.2. Ohjeet**

Ohjeisiin tallennetaan kotiin hankittujen laitteiden sähköiset ohjekirjat. Näkymässä on vakiona listattu kaikki järjestelmään tallennetut ohjeet. Ohjeen tarkemmat tiedot saa esiin painamalla ohjeen nimeä. Varsinainen ohje avataan painamalla sen tiedostonimeä. Näkyviä ohjeita voi suodattaa muuttamalla *Suodatus*-kentän valintaa.

Uusia ohjeita lisätään oikean ylänurkan *+*-painikkeella, josta aukeavaan ikkunaan annetaan laitteen nimi, ohjetiedosto ja sen tiedostotyyppi. Lisäksi valitaan laitteen tyyppi ja ohjeeseen liittyvät hakusanat. Näitä tietoja voidaan jälkeenpäin muokata *Muokkaa*-painikkeella.

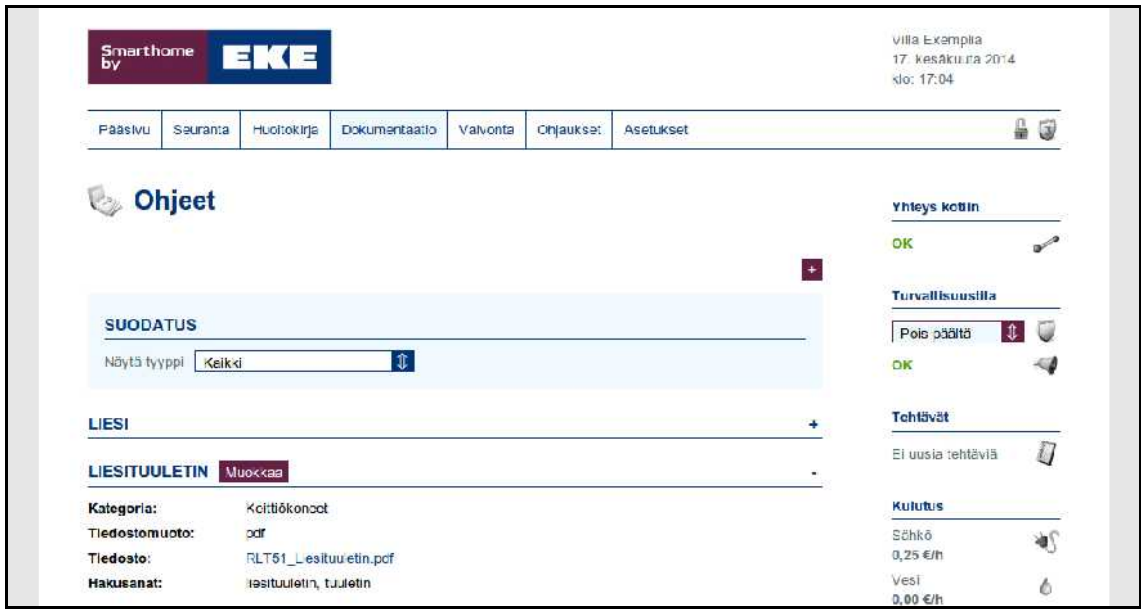

Kuva 15: Ohjeet

## **6.3. Huonekortit**

Huonekortteihin kirjataan talon pintamateriaalit ja kiintokalusteet, esimerkiksi maalit, tapetit, hanat, valaisimet ja kaapit. Näin on helpompi löytää yhteensopivia tarvikkeita jatkossa. Uusi materiaali lisätään *+*-painikkeella, josta avautuvaan ikkunaan määritellään, mikä pinta tai kaluste on kyseessä, mitä materiaalia se on, tuotekoodi tai -nimike, käytetty määrä sekä mahdolliset lisätiedot. Tietoja voi muokata jälkeenpäin materiaalirivin *Muokkaa*-painikkeella. Huonekortteihin voidaan liittää huonekohtaiset pohja- ja valokuvat alareunan *Muokkaa*-painikkeilla, jotka saa näkyviin painamalla kuvan nimeä.

| Smarthome<br><b>by</b>       | EKE                        |                           |                  |                             |                    | 17. kesäkuuta 2014<br>Klu. 17.07 |                |
|------------------------------|----------------------------|---------------------------|------------------|-----------------------------|--------------------|----------------------------------|----------------|
| Paas vu<br><b>Serrania</b>   | Hindlokina                 | Dokum en faal in          | <b>Na vonta</b>  | O'rauksel                   | <b>Aseluksel</b>   |                                  | $\Box$         |
| <b>Huonekortit</b><br>2      |                            |                           |                  |                             |                    | Yhteys kotiin                    |                |
|                              |                            |                           |                  |                             |                    | OK                               | 0 <sup>2</sup> |
| <b>SIJAINNIN MATERIAALIT</b> |                            |                           |                  |                             | I<br>$\pm$<br>Kotl | <b>Turvailisuustila</b>          |                |
| Tyyppi                       | Materiaali                 | Tuotekoodi/- Määrä<br>rim |                  | Lisätiedot                  |                    | Pois päältä                      | D.<br>₩        |
| Latia                        | Laatta                     | Laatta<br>Ult matum       | 14 <sub>m2</sub> | Musta kivilaatta<br>400x400 | Muokkaa            | OK                               | €              |
|                              |                            |                           |                  |                             |                    | Tehtävät                         |                |
| Seinä                        | Paneel                     | Vaaea<br>hirsipanee       | $32 \, m2$       |                             | Muokkaa            | 2 Liutta tentavaa                | Ū              |
|                              |                            |                           |                  |                             |                    | <b>Kulutus</b>                   |                |
| Muu kaluste                  | Vaner                      | Vaatekaa 1<br>ppi Kikka   |                  | 1600 x 2200 x 600           | Muokkaa            | Sähkö<br>$0,00$ E/h              | 矿              |
|                              |                            | $\mathbf{3}$              |                  |                             |                    | Vest<br>$0.00 \in/h$             | b              |
|                              | <b>SIJAINNIN POHJAKUVA</b> |                           |                  |                             |                    | ÷                                |                |

Kuva 16: Huonekortit

## <span id="page-27-0"></span>**6.4. Yhteystiedot**

Yhteystietoihin tallennetaan talon kunnossapitoon liittyvien henkilöiden käyntikortit sähköisessä muodossa. Näin esimerkiksi talossa asennuksia tehneisiin henkilöihin saadaan yhteys vaivatta. Yhteystiedon tarkemmat tiedot tulevat näkyviin painamalla henkilön nimeä. Uusi yhteystieto luodaan oikean ylänurkan *+*-painikkeella, josta avautuvaan ikkunaan voi kirjata laajasti yhteystietoja henkilöstä. *Muokkaa-*painikkeella voi muokata yhteystiedon tietoja.

|                                |              |                         |               |          |           |            |       | klo: 17.34              |                            |
|--------------------------------|--------------|-------------------------|---------------|----------|-----------|------------|-------|-------------------------|----------------------------|
| Pääsivu                        | Seuranta     | Huoltokira              | Documentaatlo | Natvonta | Ohjaukset | Aset IKset |       |                         | €<br>0                     |
|                                |              |                         |               |          |           |            |       |                         |                            |
|                                | Yhteystiedot |                         |               |          |           |            |       | Yhleys kotiin           |                            |
|                                |              |                         |               |          |           |            |       | OК                      |                            |
|                                |              |                         |               |          |           |            | $\pm$ | <b>Turvallisuustila</b> |                            |
| <b>ERKKI ESIMERKKI</b> Muokkaa |              |                         |               |          |           |            | ٠     | Pois päätä              | I<br>U                     |
| Sähköposti:                    |              | erkki.esimerkki@yhtio.f |               |          |           |            |       | ЮK                      | $\mathcal{L}_{\text{int}}$ |

Kuva 17: Yhteystiedot

Jos yhteystiedoille halutaan lähettää järjestelmän kautta hälytysviestejä sähköpostilla tai tekstiviestinä (ks. s[.40: 9.3.3. Viestiasetukset\)](#page-44-0), on tietoihin kirjattava sähköpostiosoite tai puhelinnumero. Puhelinnumero annetaan kansainvälisessä muodossa, eli Suomessa alkunolla korvataan maakoodilla +358 (esimerkiksi 040 1234 567  $\rightarrow$  +358 40 1234 567).

#### **6.5. Raportit**

Raportit ovat listauksia mittaustiedoista päivittäin tai kuukausittain listattuna. Kulutuslaskureista annetaan kertymätieto ja hinta siihen liittyen. Kulutuslaskureista annetaan myös kertymätieto koko valitulta ajalta. *Avaa koko selaimeen*-painikkeella raportti avataan koko selainikkunaan. *Lataa CSV-muodossa* -painikkeella ladataan raportin sisällön CSV-muotoisena esimerkiksi taulukkolaskentaohjelmistossa muokattavaksi.

| Smarthome<br>by     | E.                                                                      |               |          |                                           |                | Villa Exemplia<br>17. kesäkuuta 2014<br>KO: 17:41 |                       |
|---------------------|-------------------------------------------------------------------------|---------------|----------|-------------------------------------------|----------------|---------------------------------------------------|-----------------------|
| Pääsivu             | Huoltokirja<br>Seuranta                                                 | Dokumentaatio | Valvonta | On aukset Acctukset                       |                |                                                   | g.<br>$\ddot{\omega}$ |
|                     | Raportit                                                                |               |          |                                           |                | Yhteys kotiin                                     |                       |
|                     |                                                                         |               |          |                                           |                | OK                                                | $\mathbf{v}^{\prime}$ |
|                     | <b>Mittalähteet</b>                                                     |               |          |                                           |                | <b>Turvallisuustila</b>                           |                       |
|                     |                                                                         |               |          |                                           |                | Pois páätä                                        | R                     |
| Lämpötila           |                                                                         |               | Energia  |                                           |                | OK.                                               |                       |
|                     | X Olohuone Olohuone (SEN-100 Ampo)<br>Työhuone Työhuone (SEN-100 lämpö) |               |          | Energia Kot (Energia, 1lmp/100Wh)         |                | Tehtävät                                          |                       |
| $ \chi $            | Ulkona Olari Piha (SEN-OUT lämpö)                                       |               | Vesi     |                                           |                | Ci uusia tehtäviä                                 | D                     |
|                     |                                                                         |               |          |                                           |                | Kulutus                                           |                       |
| <b>Valolsuus</b>    |                                                                         |               |          | Vedenkulutus Koli (Vesimittari, 1imp/10l) |                | Sahko<br>0.21 €/h                                 | à۱                    |
|                     | Olohuone O'ohuone (SEN-1XX valdisuus)                                   |               |          |                                           |                | Vesi                                              | A                     |
|                     | Ulkona Olari Piha (SEN-OUT valoisuus)                                   |               |          |                                           |                | $0.00 \in/h$                                      |                       |
|                     |                                                                         |               |          |                                           |                | Lämpötilat                                        |                       |
| Sähkö               | Sahkonkulutus Koti (1150-SD)                                            |               |          |                                           |                | Oldhuone<br>23,7 °C                               | Ĵ                     |
|                     |                                                                         |               |          |                                           |                | Тубhаоне<br>25.5 °C                               |                       |
| <b>RAPORTTI</b>     |                                                                         |               |          | Kuluva kuukausi                           | I Hae raportti |                                                   |                       |
| Avaa koko selaimeen | Lalaa CSV-muudussa                                                      |               |          |                                           |                | Taloprofilli                                      |                       |
| <b>PAIVAYS</b>      | Old cone Oldiaone (°C)                                                  |               |          | Ultune Oler Pina (°C)                     |                | Kotona                                            | 嚙                     |
| 1.6.2014            | 13                                                                      |               |          | 10                                        |                | Poissa                                            |                       |
| 26.2014             | 23                                                                      |               |          | 16                                        |                | Yō                                                |                       |
| 3.6.2014            | 22                                                                      |               |          | 15                                        |                | <b>Jubist</b>                                     |                       |
| 4.6.2014            | 24                                                                      |               |          | 21                                        |                |                                                   |                       |

Kuva 18: Raportit

## **7. Valvonta**

Valvontanäkymistä seurataan turvajärjestelmän tilaa, esimerkiksi palo- ja murtohälytyksiä sekä valvontakameroiden kuvia.

## <span id="page-29-0"></span>**7.1. Turvallisuus**

Siirryttäessä *Turvallisuus-*näkymään järjestelmä pyytää tason 2 PIN-koodin. Näppäile koodi avautuvaan kenttään ja paina *Korota*. Muista pudottaa oikeudet takaisin tasolle 1, kun et enää tarvitse tason 2 PIN-koodin oikeuksia. Näkymässä on turvallisuuteen liittyvät laitteet, kuten palo-, murto- ja vesivuotoilmaisimet. Turvajärjestelmän tilaa vaihdetaan painamalla halutun tilan kuvaketta, jolloin järjestelmä siirtyy välittömästi uuteen tilaan ohittaen asetetun poistumisviiveen. Turvajärjestelmän tilaa voi vaihtaa myös oikean reunan ebts-palkissa olevasta *Turvallisuustila*-kentästä.

<span id="page-29-1"></span>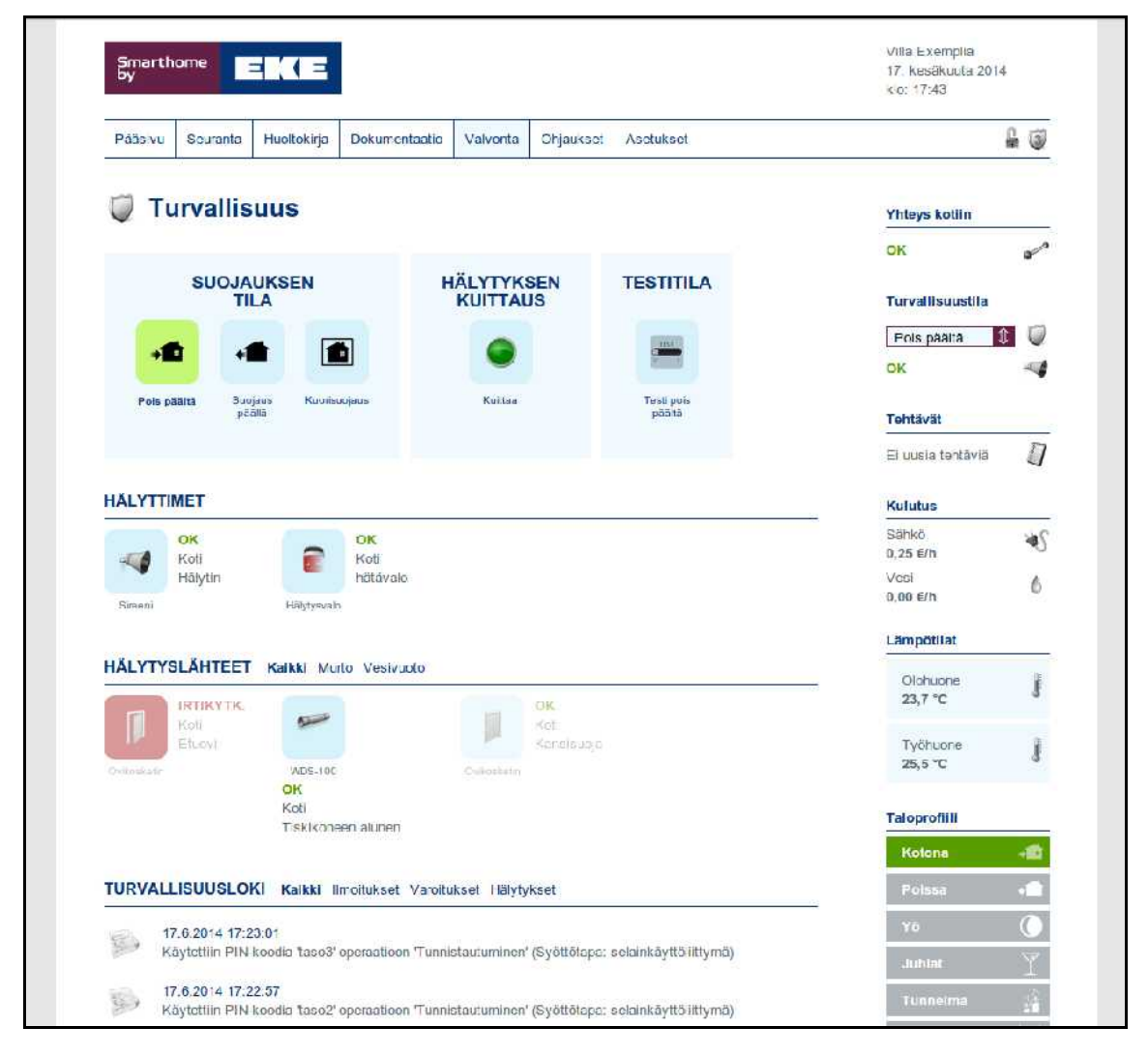

Kuva 19: Turvallisuusnäkymä perustilassa

Ilmaisimia voi selata hälytystyypeittäin välilehdiltä tai tarkastella kaikkia järjestelmän ilmaisimia samanaikaisesti. Irtikytketyt laitteet ilmaistaan tekstillä *IRTIKYTK*., kuvassa [19](#page-29-1) liiketunnistin *Etuovi* on irtikytketty. Haaleat kuvakkeet *Etuovi* ja *Koti* eivät aiheuta hälytyksiä turvajärjestelmän tilassa *Pois päältä*.

Ilmaisimia ja hälytinlaitteita voidaan piilottaa, jolloin ne eivät näy *Turvallisuus*-näkymässä. Esimerkiksi ulkoliiketunnistimet voidaan näin kytkeä turvajärjestelmään, vaikka ne ohjaavatkin vain ulkovalaistusta. Ks. s[.55: 9.5.1. Turva.](#page-59-0)

Kuvassa [20](#page-30-0) on turvallisuusnäkymä hälytystilassa. Jos hälytys on asetettu aktivoimaan sireeni tai hätävalaistus, niin näiden laitteiden kuvakkeet muuttuvat punataustaisiksi ja tekstiksi muuttuu *HÄLYTYS*. Aktiiviset hälytyslähteet näkyvät punataustaisina ja *OK* muuttuu *AKTIIVINEN*-tekstiksi. Lisäksi ebts-palkkiin tulee ilmoitus hälytyksestä, jos ollaan kirjautuneena vähintään tason 2 PIN-koodilla ja turvallisuustila on valittu näytettäväksi, ks. s[.58: 9.6. Käyttöliittymä.](#page-62-1) Turvajärjestelmän tilaa voi vaihtaa vasta, kun hälytys on kuitattu.

| Smarthome<br>by                  | EKE                                                     |                                       |                     | Villa Exemplia<br>17 kesäkuuta 2014<br>klo: 17:50 |
|----------------------------------|---------------------------------------------------------|---------------------------------------|---------------------|---------------------------------------------------|
| Páás vu<br>Scuranta              | Dokumentaatio<br>Huoltokirja                            | Vavorta<br>Ohjaukset                  | <b>Asctuksct</b>    | 晶<br>3                                            |
|                                  | <b>Turvallisuus</b>                                     |                                       |                     | Yhteys kotiin                                     |
|                                  | <b>SUOJAUKSEN</b>                                       | <b>HÄLYTYKSEN</b>                     | <b>TESTITILA</b>    | $\varphi^2$<br>OK                                 |
|                                  | <b>TILA</b>                                             | <b>KUITTAUS</b>                       |                     | <b>Turvallisuustila</b>                           |
| - 10                             | m<br>d.                                                 |                                       |                     | $\mathbf{r}$<br>Po's paalta<br>- 8                |
| Pois paä tä                      | Sucjaus<br>Kucnsuojaus<br>paala                         | Ku tiaa                               | Tosti pois<br>paata | <b>Tehtävät</b>                                   |
|                                  |                                                         |                                       |                     | П<br>Ei uusia tehtäviä                            |
| <b>HÄLYTTIMET</b>                |                                                         |                                       |                     | Kulutus                                           |
| OK<br>Kotl                       | <b>HÄLYTYS</b><br>Kott<br>$\frac{1}{2}$                 |                                       |                     | Sahko<br>∛<br>$0.25$ €/h                          |
| Halytin<br>Sireeni               | hâtăvalo<br>Hilyysvalo                                  |                                       |                     | Vesi<br>Δ<br>$0,00 \in h$                         |
|                                  |                                                         |                                       |                     |                                                   |
|                                  |                                                         |                                       |                     | Lampotilat                                        |
| <b>IRTIKYTK</b>                  | HÄLYTYSLÄHTEET Kalkki Murto Vesivuoto                   | CIK                                   |                     | Olohuone<br>Ĵ<br>23,7 °C                          |
| Koti<br>Etuovi<br>12vitz's a nin | T<br><b>WE-FEW</b>                                      | Köti<br>Kanslaupja.<br>12vitz'-Minter |                     | Työhuono<br>25.4 °C                               |
|                                  | <b>AKTIIVINEN</b><br>Kott<br>Tiskikoneen alunen         |                                       |                     | Taloprofilli                                      |
|                                  |                                                         |                                       |                     | ۰íð<br>Kotona                                     |
|                                  | TURVALLISUUSLOKI Kaikki Imotuksat Varotukset Hälytykset |                                       |                     | Polssa                                            |
|                                  | 17.6.2014 17:50:43                                      |                                       |                     | $\overline{()}$<br>Y5                             |

<span id="page-30-0"></span>Kuva 20: Turvallisuusnäkymä hälytystilassa

#### 7.1.1. Hälytyksen kuittaus

Hälytykset voidaan kuitata *Kuittaa*-painikkeella (tai käyttöpaneelista, ks. s[.4: 1.5.1.](#page-8-0)  [Turvajärjestelmän tilan vaihtaminen\)](#page-8-0). Kuitattaessa turvajärjestelmän tilaksi vaihtuu *Pois päältä* ja kuittauksen onnistuessa taloprofiiliksi *Pois päältä* -tilaan liitetty taloprofiili (vakiona *Kotona*). Hälytysohjauksilla ohjataan laitteita hälytystilanteen tyypin mukaan, lisätietoa s[.39: 9.3.2. Hälytysohjaukset.](#page-43-0)

#### 7.1.2. Testitila

Testitilan tarkoitus on auttaa muistamaan testaamattomat ja toimimattomat laitteet. Testattaessa on olennaista seurata, että oikeat laitteet aktivoituvat. Ilmaisimet testataan aiheuttamalla aktivoituminen: liiketunnistimet testataan liikkumalla niiden peittoalueella, paloilmaisimet testipainikkeella ja vesivuotoanturit esimerkiksi märällä liinalla.

Testitila otetaan käyttöön painamalla kuvaketta *Testitila*-kentässä, jolloin se muuttuu vihreäksi ja tekstiksi muuttuu *Testi käynnissä*. Nyt aktivoitujen hälytyslähteiden kuvakkeet jäävät *AKTIIVINEN*-tilaan, kunnes testitila otetaan pois päältä painamalla kuvaketta uudelleen. Turvajärjestelmän käytös ei muutu, joten hälytysvalot, sireenit ja muut hälytysohjaukset toimivat kuten normaalistikin kyseisessä turvajärjestelmän tilassa. Huomaa, että palo- ja vesivuotohälytykset aktivoituvat myös testitilassa, ellei ilmaisimia ole asetettu irtikytkentätilaan.

#### 7.1.3. Järjestelmäloki

Järjestelmän tapahtumat tallentuvat *Turvallisuus-*näkymän alareunassa olevaan järjestelmälokiin. Lokiin tallentuvat esimerkiksi PIN-koodien käyttö, hälytykset, päivitykset, käyttäjien muokkaus ja järjestelmän vikatilanteet.

## **7.2. Kamerat**

Järjestelmään liitetyt valvontakamerat asetetaan päivittämään kuvansa joko painettaessa *Päivitä*-painiketta tai annetuin aikavälein valitsemalla sopiva arvo alasvetovalikosta. Kuvassa [21](#page-32-0) kamera on asetettu päivittämään kuvansa viiden sekunnin välein.

| Smarthome<br>by |                 | EKE         |                      |          |           |           | Villa Exomplia<br>17. kesäkuuta 2014<br>klo: 17.50 |                              |
|-----------------|-----------------|-------------|----------------------|----------|-----------|-----------|----------------------------------------------------|------------------------------|
| Páás vu         | <b>Seuranta</b> | Huoltok rja | <b>Dokumentaatio</b> | Valvonta | Onjaukset | Asetukset |                                                    | $= 5$                        |
|                 | Kamerat         |             |                      |          |           |           | Yhteys kotiin                                      |                              |
|                 |                 |             |                      |          |           |           | OK                                                 | $\sigma^2$                   |
|                 |                 |             |                      |          |           |           | Turvallisuustila                                   |                              |
|                 |                 |             |                      |          |           |           | $\mathbf{u}$<br>Pois páätä                         | $\circ$                      |
|                 |                 |             |                      |          |           |           |                                                    |                              |
|                 |                 |             |                      |          |           |           | <b>DK</b>                                          | ×.                           |
|                 |                 |             |                      |          |           |           | Tehtävät                                           |                              |
|                 |                 |             |                      |          |           |           | Ei uusia tehtäviä                                  | Ū                            |
|                 |                 |             |                      |          |           |           | Kulutus                                            |                              |
| Páivitysnopcus: |                 | 5 sekuntia  | 1 Paivitä            |          |           |           | Sähkö<br>0,21 €/h                                  | $\langle \pmb{\ell} \rangle$ |

<span id="page-32-0"></span>Kuva 21: Kamerat

## **8. Ohjaukset**

Ohjausnäkymissä voidaan ohjata järjestelmään kytkettyjä laitteita ja seurata niiden tilaa. Nähdään esimerkiksi keittiön pistorasioiden tila ja voidaan tarvittaessa kytkeä ne päälle tai pois.

## <span id="page-33-0"></span>**8.1. Laitteet**

Järjestelmään liitetyt laitteet ja laiteryhmät on ryhmitelty kerroksittain ja huoneittain. Ohjausryhmät näkyvät kaikissa niissä huoneissa, joissa on kyseisen ohjausryhmän laitteita. Vakiona näkymässä on esillä kaikki järjestelmän ohjaamat laitteet. Näkymän laitteita voidaan karsia valitsemalla rakennuksen kerros tai haluttu huone, jolloin yksittäinen laite on paikallistettavissa nopeammin. Huonevalinta tulee näkyviin painamalla *Koko talo* -kohtaa tai haluttua kerrosta. Kaikki laitteet saa näkyviin *Kaikki laitteet* -kohtaa painamalla.

Laitteita voi kytkeä päälle tai pois klikkaamalla haluttua kuvaketta. Vihreätaustaisena ohjaus on päällä, sinitaustaisena pois päältä. Huomaa, että ohjauksen tila viittaa yleensä sähkönsyötön tilaan: esimerkiksi mikroaaltouunin tapauksessa ohjaus kytkee mikron pistorasian sähköt päälle tai pois, eikä laita mikroa lämmittämään. Tämä koskee yleensä laitteita, joissa on omat käyttökytkimet; esimerkiksi kiuas, liesi, uuni, jalkavalaisimet ja viihde-elektroniikka.

Laitteita voidaan lukita liitäntäasetuksissa (ks. s[.56: 9.5.3. Ohjaus\)](#page-60-0), jolloin laitteen ohjaukseen tarvitaan järjestelmätunnus riittävin käyttöoikeuksin. Jos laitteen kuvake on vaalea, ei nykyisellä käyttäjällä ole riittäviä käyttöoikeuksia laitteen tai ohjausryhmän ohjaamiseen. Ohjausryhmä on lukittu, jos yksikin sen laite on lukittu. Kuvassa [22](#page-33-1) *Ulko-ovi* on lukittu. Lisätietoa käyttöoikeuksien muokkauksesta s[.58: 9.7.1.](#page-62-0) 

| Smarthome<br>Бy |              | E 31 E                                      |               |          |            |           |                 | Villa Exemplia<br>17. kesäkuuta 2014<br>klo: 18:27 |     |
|-----------------|--------------|---------------------------------------------|---------------|----------|------------|-----------|-----------------|----------------------------------------------------|-----|
| Paasivu         | Seuranta     | Huoltokirja                                 | Dokumentaat o | Valvonta | Chjaukset  | Asetukset |                 |                                                    | 8 G |
|                 | Laitteet     |                                             |               |          |            |           |                 | Yhleys kottin                                      |     |
|                 |              | SIJAINNIT Koko labi Kenos 0 Kenos 1 Kenos 2 |               |          |            |           |                 | OK                                                 | ₽   |
|                 |              |                                             |               |          |            |           | Kaikki laitteet | <b>Turvallisuustila</b>                            |     |
| Laitteet        |              |                                             |               |          |            |           |                 | ⇕<br>Pois paalta                                   | ٧   |
| $\subset$       | 3            | $\bigcirc$                                  | 鎌             | s        | 9          | <b>u</b>  | O               | OK                                                 | - 4 |
| Seina           | Tolpan rasia | Ikkunapleiet                                | Pihavalo      | ikkuna.  | Makuuhuone | Етиккипа  | Ponalkko        | <b>Tehtävät</b>                                    |     |
| halogeent       |              |                                             |               | terassi  |            |           |                 | El uusia tehtavia                                  | IJ  |
|                 | $\circ$      | $\mathcal{L}$                               | ÷             | o        |            |           |                 | Kulutus                                            |     |
| ₿               |              |                                             |               |          |            |           |                 |                                                    |     |

<span id="page-33-1"></span>Kuva 22: Laitteet

[Tunnusten hallinta,](#page-62-0) lii[täntäasetuksista s.](#page-59-1)55: 9.5. Liitännät ja [oh](#page-47-0)j[ausryhmistä s.43:](#page-47-0) [9.4.1](#page-47-0). Ohjausryhmät.

Laitteita voidaan piilottaa *Laitteet -*näkymästä liitäntäasetuksissa, ks. s[.55: 9.5. Lii](#page-59-1)[tännät.](#page-59-1)

Huoneprofiileja voi vaihtaa valitsemalla haluttu huone klikkaamalla sen kuvaketta ja edelleen haluttua huoneprofiilia *Huoneprofiilit*-kentästä. Taloprofiilia voi vaihtaa ebts-palkin painikkeista tai vaihtamalla turvajärjestelmän tilaa. Profiileista ja turvajärjestelmän tiloista lisätietoa s[.3: 1.4. Profiilit.](#page-7-0)

Huomaa, että laitteiden tilat päivittyvät muutaman sekunnin viiveellä. Jos siis ohjaussääntö tai toinen käyttäjä ohjaa laitteen päälle tai pois, sen tila päivittyy vasta hetken päästä muille selainkäyttöliittymän käyttäjille. Jos ohjataan jokin laite nopeasti tilasta toiseen ja takaisin, ei muutos näy välttämättä ollenkaan. Tällainen tilanne voi esiintyä esimerkiksi ohjattaessa ajastimella laite päälle lyhyeksi ajaksi (luokkaa 1s).

#### **8.2. Painikkeet**

Painikenäkymästä nähdään painikkeiden toiminta. Aktiivinen painikekuvake vaihtaa taustavärinsä vihreäksi fyysistä painiketta painettaessa. Näin voidaan varmistaa painikkeiden nimien oikeellisuus esimerkiksi ohjauksia luotaessa tai muutettaessa. Vakiona näkymässä on esillä kaikki järjestelmään kytkekyt painikkeet. Näkymän laitteita voidaan karsia valitsemalla rakennuksen kerros tai haluttu huone, jolloin yksittäinen painike on paikallistettavissa nopeammin.

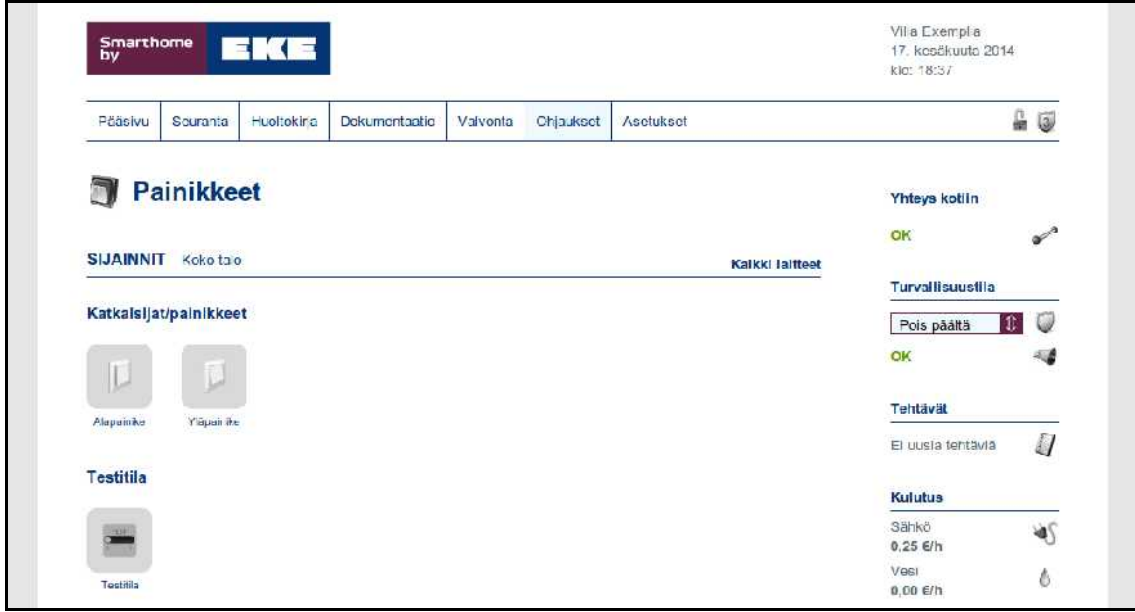

Kuva 23: Painikkeet

Testitilassa painettujen painikkeiden kuvakkeet jäävät vihertaustaiseksi, kunnes testitila otetaan pois päältä tai näkymä ladataan uudelleen.

## **8.3. Säätimet**

Himmentimet, lämmitystoimilaitteet ja ilmanvaihdon ohjauslähdöt ovat yleensä säätimissä. Kytkintyyppisesti toimivat laitteet, kuten lämpötila-antureilla ohjattu suora sähkölämmitys tai käyttöveden moottoriventtiili, voidaan kytkeä päälle tai pois painamalla kyseisen laitteen *ON* tai *OFF* valitsimia. Portaattomasti säädettävien lähtöjen kohdalla on säätöpalkki, jonka arvoa saa muutettua raahaamalla palkin osoittimen haluttuun kohtaan.

Kun säätimen oikealla puolella on neliöity *A* kuten kuvassa [24,](#page-35-0) on kyseinen ohjaus automatiikan hallinnassa nykyisessä taloprofiilissa. Tällöin käsintehdyt ohjaukset ovat voimassa vain lyhyen hetken, kunnes automatiikka muuttaa arvon takaisin ohjaussääntöjen mukaiseksi. Himmennetty merkki tarkoittaa, että ohjausta ei ole ole-

|                           |             |                |          |           |           |                | ko: 18:57                    |                       |
|---------------------------|-------------|----------------|----------|-----------|-----------|----------------|------------------------------|-----------------------|
| Pääsivu<br>Seuranta       | Huoltokirja | Dokumentaatio  | Valvonta | Ohjaukset | Asetukset |                |                              | 읇<br>$\overline{3}$   |
| <b>Säätimet</b><br>G)     |             |                |          |           |           |                | Yhteys kotiin                |                       |
|                           |             |                |          |           |           |                | OК                           | $\mathbf{v}^{\prime}$ |
| 24V LÄHTÖ                 |             |                |          |           |           |                | <b>Turvallisuustila</b>      |                       |
| Lailo                     |             | Latctyyppi     |          | Sääte     |           | Automactio     | Pois páätä<br>R              |                       |
| Lämmitys                  |             | Moottori 24V   |          | OFF       | ON        |                | OK                           |                       |
| Takka                     |             | Moottori 24V   |          | OFF       | ) ON      |                | Tehtävät                     |                       |
|                           |             |                |          |           |           |                | Li uusia tehtäviä            | ŋ                     |
| <b>RELELÄHTÖ</b>          |             |                |          |           |           |                | Kulutus                      |                       |
| Ei laitleita kategoriassa |             |                |          |           |           |                | Sahko.<br>$0.25 \text{ E/h}$ | ঋ্                    |
|                           |             |                |          |           |           |                | Vesi<br>$0.00$ €/h           | ė                     |
|                           |             |                |          |           |           |                |                              |                       |
|                           |             |                |          |           |           |                | Lämpötilat                   |                       |
| <b>JÄNNITELÄHTÖ</b>       |             |                |          |           |           |                |                              |                       |
| $1$ adm                   |             | Latetyyrni     |          | Saate     |           | Automastin     | Oldhuono<br>$23,3 - C$       | Ĵ                     |
| limanvaihto               |             | IV-kone 010v   |          |           | $0\%$     | A              | Työhuone<br>25,0 °C          | J                     |
| Makuuhuone Himmennin      |             | Himmonrin 010V |          |           | 19%       | $\overline{A}$ | Taloprofilli                 |                       |
| OH Himmennin              |             | Himmennin 010V |          |           | 100 %     |                | Kotona                       | 嚙                     |
|                           |             |                |          |           |           |                | Polssa                       |                       |
| <b>VIRTALÄHTÖ</b>         |             |                |          |           |           |                | Yō                           | r                     |

<span id="page-35-0"></span>Kuva 24: Säätimet
massa aktiivisessa profiilissa tai se on poistettu käytöstä. Pitämällä hiiren osoitinta *A*-merkin päällä saadaan esiin säätimeen liittyvät ohjaukset.

Säätimien käyttäytyminen (mm. mainitun automatiikan poistaminen käytöstä) on muutettavissa valikosta *Asetukset - Ohjaukset*, ks. s[.42: 9.4. Ohjaukset.](#page-46-0) Säätimiä voidaan myös asettaa haluttuihin arvoihin otettaessa käyttöön profiili, ks. s.[34: 9.2.](#page-38-0) [Profiilit.](#page-38-0)

Säätimiä voidaan lukita, jolloin niiden ohjaukseen tarvitaan järjestelmätunnus riittävin käyttöoikeuksin. Jos säädin on himmennetty, ei nykyisellä käyttäjällä ole riittäviä oikeuksia säätimen ohjaukseen. Kuvassa [24](#page-35-0) säädin *Ilmanvaihto* on lukittu.

Säätölaitteita voidaan piilottaa, jolloin ne eivät näy *Säätimet*-näkymässä, ks. s[.56:](#page-60-0) [9.5.4. Säätö.](#page-60-0)

# **9. Asetukset**

Asetusnäkymissä on ebts-järjestelmän kaikki asetukset. Ennen suuria asetusmuutoksia järjestelmästä kannattaa ottaa varmuuskopio, ks. [9.7.3. Varmuuskopiointi.](#page-64-0)

# **9.1. Kodin tiedot**

Tässä näkymässä on talon perustiedot. Perustietoihin asetettujen hintatietojen perusteella järjestelmä laskee kulutustiedoissa rahamääräiset arvot, joten tiedot tulee päivittää tarvittaessa. Verkkojännitettä käytetään sähkötehon laskemiseen sähkönkulutusmittauksissa, joten arvon tulee vastata mitattua verkkojännitettä. Mittauksen suorittaa sähköurakoitsija.

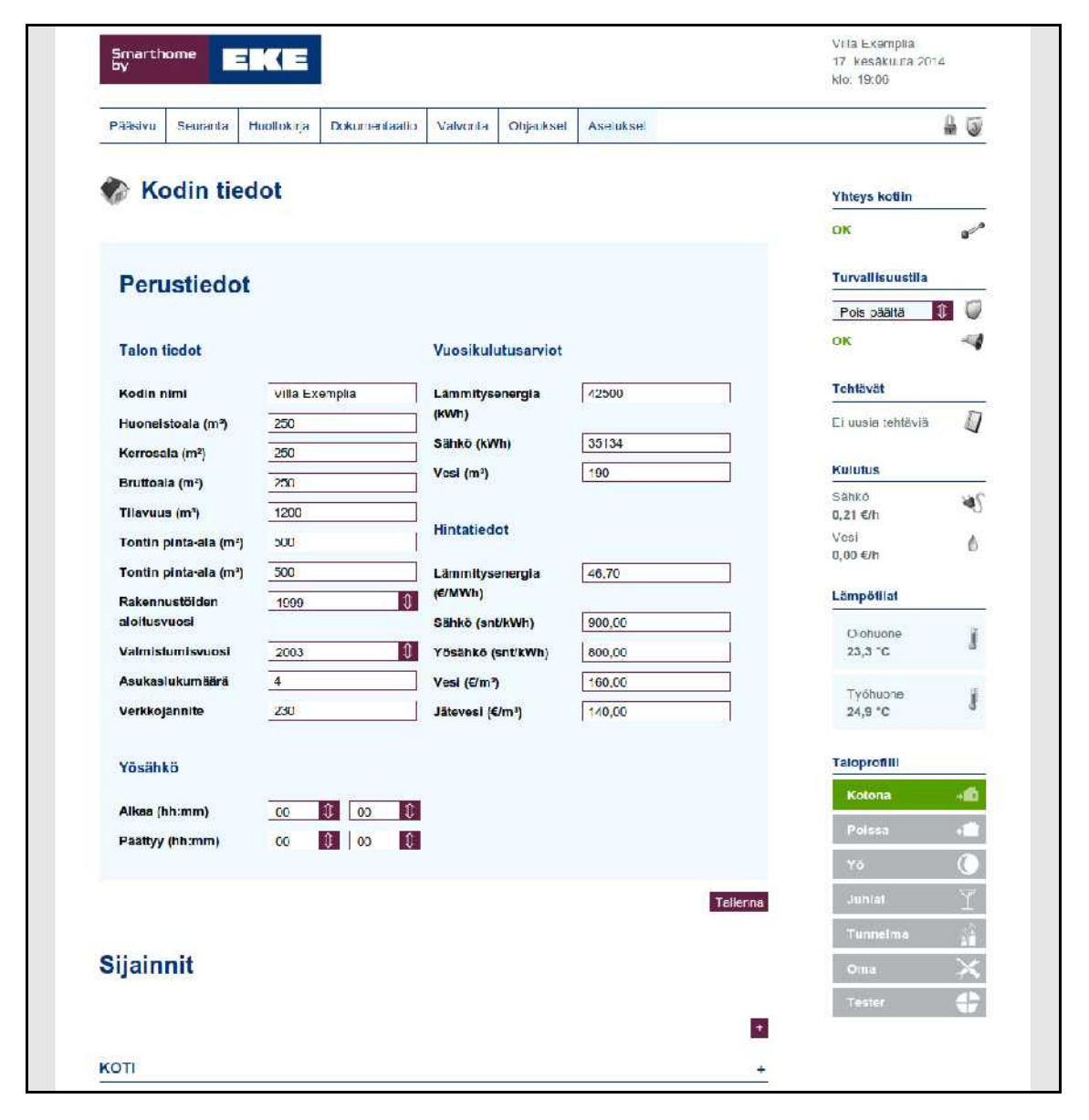

Kuva 25: Kodin tiedot

Tässä näkymässä määriteltyjä huoneita käytetään talon laitteiden ryhmittelyyn selainkäyttöliittymän muissa näkymissä. Huoneille voidaan määritellä nimi, tyyppi, kerros, kuvakkeen taustaväri ja pinta-ala. Huoneen tyyppi vaikuttaa ainoastaan huoneen aktiiviseen kuvakkeeseen. Uusi huone lisätään punataustaisesta *+*-painikkeesta.

# <span id="page-38-0"></span>**9.2. Profiilit**

Profiileilla voidaan muokata kerralla laajemmin talon käytöstä, esimerkiksi ilmanvaihdon ja lämmityksen tehotasoa sekä valaistusta. Haluttaessa ohjata useampaa laitetta samanaikaisesti kannattaa miettiä, onko toteutus järkevämpää profiililla vai ohjausryhmällä (ks. s[.43: 9.4.1. Ohjausryhmät\)](#page-47-0). Tässä osiossa keskitytään profiilien asetusmahdollisuuksiin. Tarkempaa tietoa profiilien toiminnasta on s[.3: 1.4. Profiilit.](#page-7-0)

## 9.2.1. Taloprofiilit

Taloprofiiliin määritellään, mihin huoneprofiiliin talon eri huoneet vaihdetaan kun koko talon profiilia vaihdetaan. Muokattavaa taloprofiilia vaihdetaan valitsemalla uusi taloprofiili pudotusvalikosta. Huoneen huoneprofiili muokattavassa taloprofiilissa vaihdetaan valitsemalla haluttu huoneprofiili pudotusvalikosta ja tallentamalla muutokset *Tallenna-*painikkeella. Kuvassa [26](#page-38-1) taloprofiilissa *Juhlat* huoneen *Piha*

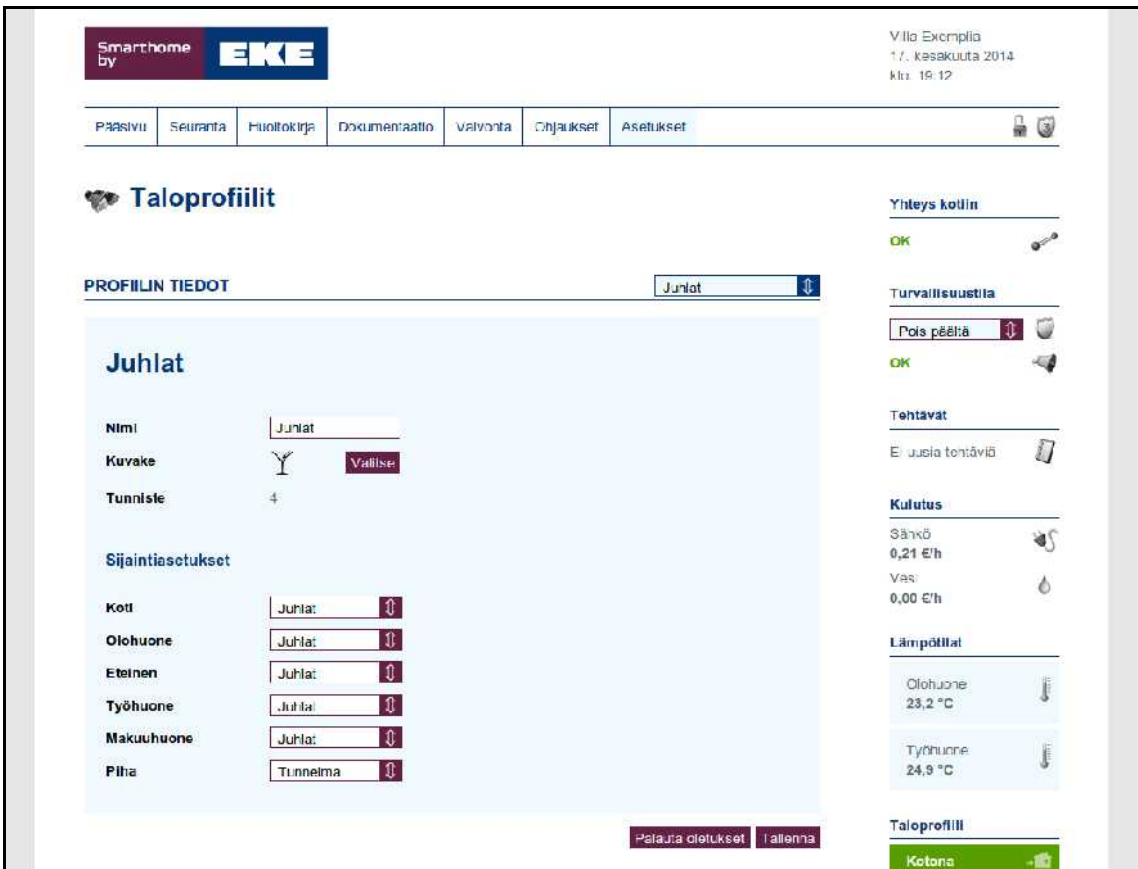

<span id="page-38-1"></span>Kuva 26: Taloprofiilit

huoneprofiiliksi on valittu *Kotona*. Näin varastolle ei tarvitse tehdä *Juhlat-*huoneprofiilia.

## 9.2.2. Huoneprofiilit

Huoneprofiilien avulla luodaan huoneille esiasetettuja tiloja, joissa laitteet ovat tietyssä tilassa. Voidaan myös asettaa, ettei huoneprofiilin käyttöönotto muuta haluttujen laitteiden tilaa.

Huoneprofiilin muokkaus aloitetaan valitsemalla pudotusvalikosta haluttu huoneprofiili. Tietyn laitteen profiiliasetuksia muokattaessa laitteen paikallistamista helpottaa, kun valitaan näytettäväksi vain tietyn huoneen laitteet. Tämän jälkeen valitaan halutut ohjaukset laitteisiin laitelistauksesta ja lopuksi tallennetaan muutokset *Tallenna*-painikkeella.

Luotaessa uusia profiileja on muistettava tehdä tarvittavat muutokset kaikkiin ohjauksiin. Ohjaukset ovat päällä uudessa profiilissa vasta, kun ne erikseen otetaan niissä käyttöön. Erityisesti on muistettava lämmitys- ja ilmanvaihtoasetukset.

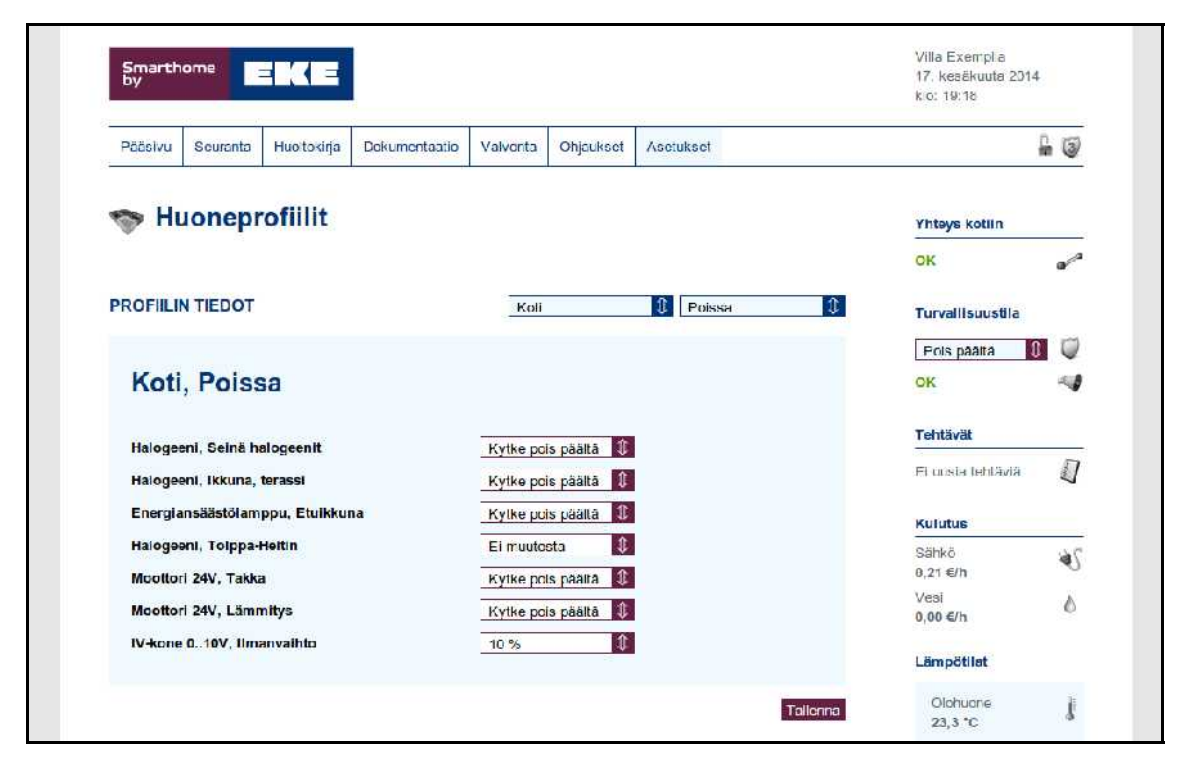

Kuva 27: Huoneprofiilit

# **9.3. Turvallisuus**

Turvallisuusnäkymissä asetetaan toimenpiteet hälytystilanteissa ja muut asetukset, jotka eivät määräydy suoraan turvaliitäntöjen asetuksista.

#### 9.3.1. Turvajärjestelmä

Turvajärjestelmänäkymässä on turvajärjestelmän toiminnalliset asetukset. Suurin osa perustoiminnallisuudesta (ilmaisimen laukaisema hälytystyyppi, ilmaisimen toimintamalli avautuva vai sulkeutuva) asetetaan turvaliitäntöjen asetuksissa (ks. [9.5.1. Turva\)](#page-59-0).

Turvajärjestelmän asetusten muokkaamiseen tarvitaan tason 3 PIN-koodi. Asetusten tarkasteluun riittää tason 2 PIN-koodi.

*Profiilivalinnoissa* asetetaan haluttu taloprofiili aktivoitumaan turvajärjestelmän tilaa vaihdettaessa. Esimerkiksi kuvan [28](#page-41-0) tapauksessa kotiin tultaessa kytketään turvajärjestelmä pois päältä käyttöpaneelista, jolloin taloprofiiliksi vaihtuu *Kotona*.

*Hälytykset*-kentässä valitaan aktivoituvat hälytinlaitteet eri hälytystilanteissa. Murto- ja ilkivaltahälytykset aiheuttavat aina sireeni- ja hälytysvalohälytyksen. Muihin hälytyksiin valitaan halutut hälytinlaitteet, minkä lisäksi voidaan asettaa akkuvarmennettu hätävalaistus kytkeytymään päälle. Sireenin kesto on aika, joka sireeniä pidetään päällä hälytyksen sattuessa. *Estä virtalähteiden aiheuttamat hälytykset*kentässä valitaan, tehdäänkö sähkökatkohälytys, jos järjestelmän sähköverkosta tuleva syöttöjännite katkeaa.

Ilmanvaihto ohjataan vakiona palohälytyksessä pois päältä. Häkähälytyksessä ilmanvaihto ohjataan täydelle teholle. Molempien ollessa samanaikaisesti aktiivisena ilmanvaihto pysäytetään.

Hälytykset voidaan välittää turvapalvelulle tekstiviestinä asettamalla *Turvapalvelun tiedot.* SMS-numero annetaan kansainvälisessä muodossa, eli Suomen tapauksessa puhelinnumeron etunolla korvataan +358:lla. Esimerkiksi 040 1234 567 → +358 40 1234 567. Turvapalvelun antama kohdetunniste laitetaan sille varattuun kenttään. Lopuksi valitaan välitettävät hälytysviestit.

*Turvallisuuslaitteet*-kentässä voidaan ottaa ilmaisimia ja hälytinlaitteita pois käytöstä laittamalla valinta kohtaan *Irtikytkentä*. Tällöin järjestelmä ei reagoi ilmaisimen aktivoitumiseen. Turvallisuusnäkymässä (ks. [7.1. Turvallisuus\)](#page-29-0) ilmaisimen kuvake on himmeä ja sen kohdalla on teksti *IRTIKYTK*. Ilmaisimen tilanmuutokset näytetään edelleen. Turvallisuuslaitteita voidaan liittää osaksi turvajärjestelmän *Kuorisuojaus*tilaa laittamalla haluttujen laitteiden kohdalle valinta *Osa kuorisuojausta*. Turvajärjestelmän tiloista lisätietoa s[.2: 1.3. Turvajärjestelmän tilat.](#page-6-0)

*Huomioita*-kentässä ilmoitetaan turvajärjestelmän rakenteeseen liittyvistä huomioitavista asioista. Jos järjestelmässä ei valvota keskuksen avaamista, näytetään teksti '*Keskuksen eheyttä ei valvota! Järjestelmä ei täytä FKL:n asettamia vaatimuksia murto- ja ryöstöilmaisujärjestelmälle'*. Keskuksen valvominen ei pelkästään riitä että järjestelmä täyttäisi vaatimukset: tarkempaa tietoa teknisessä asennusohjeessa.

Jos järjestelmään on asennettu käyttöpaneeli KPD-140, näytetään viesti '*Yksi tai useampi asennetuista käyttöpaneeleista ei täytä FKL:n asettamia vaatimuksia murto- ja ryöstöilmaisujärjestelmälle'.* Käyttöpaneeli KPD-100 on FKL:n hyväksymä korvaava osa.

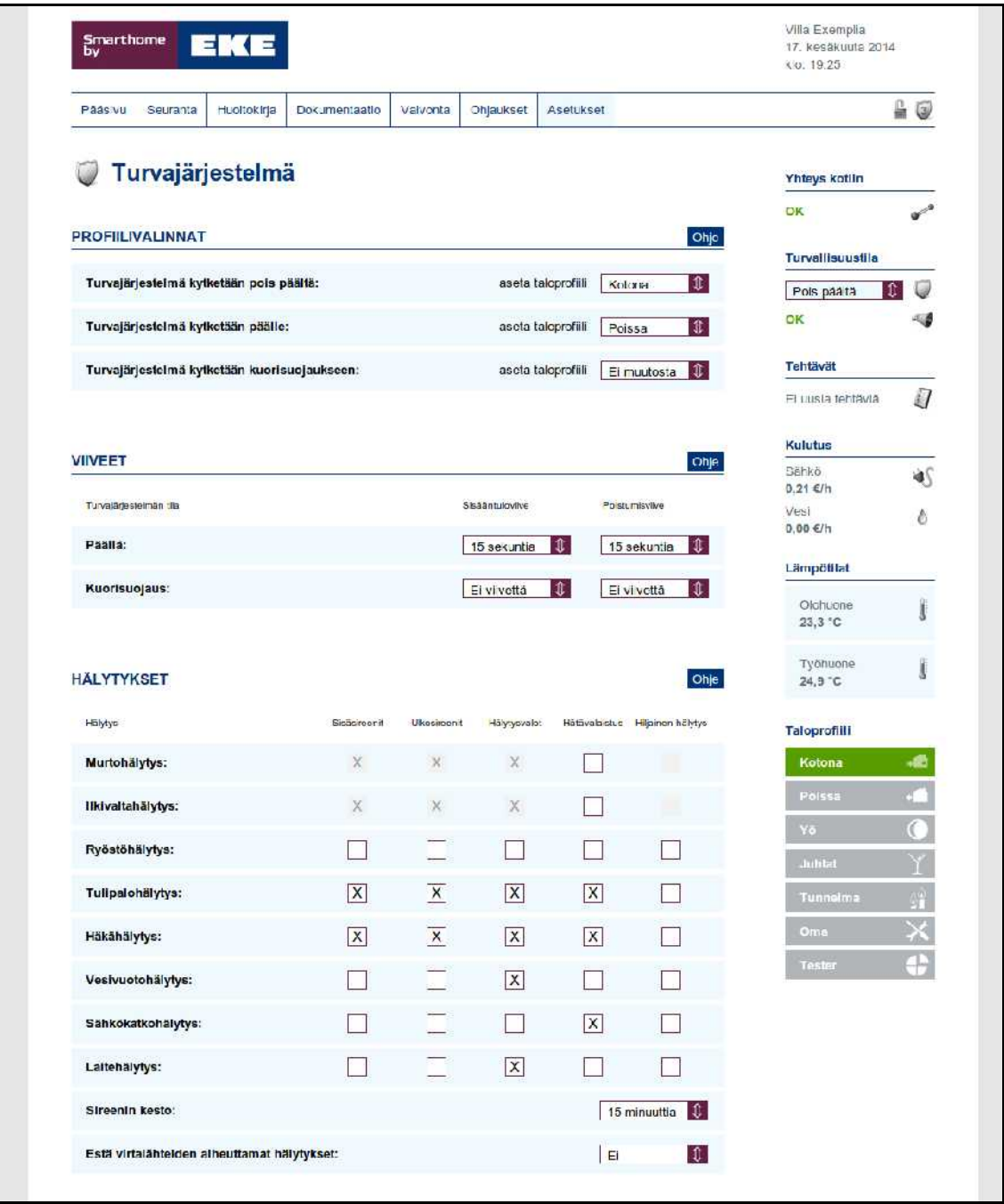

<span id="page-41-0"></span>Kuva 28: Turvajärjestelmän asetukset, yläosa

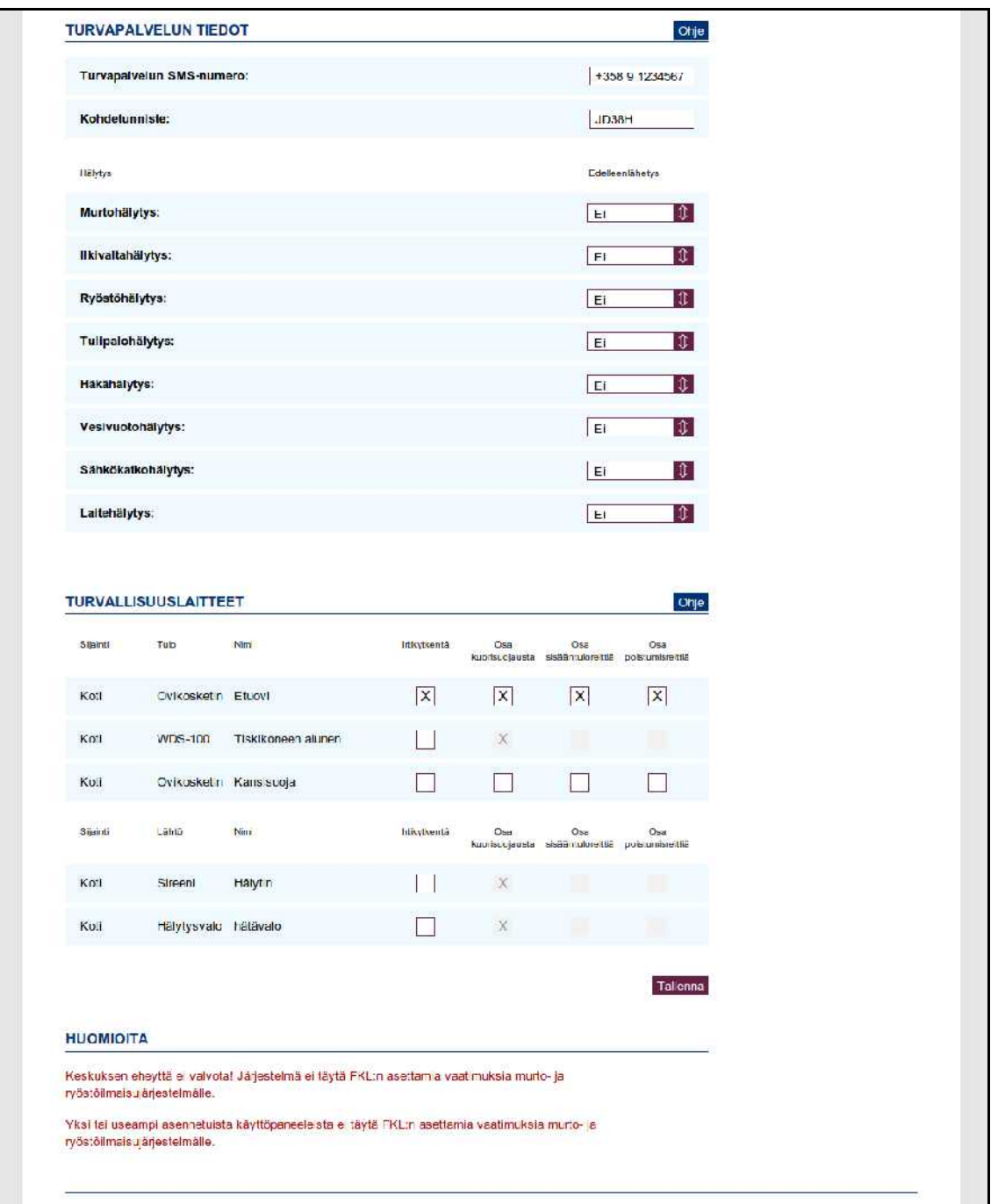

Kuva 29: Turvajärjestelmän asetukset, alaosa

## *Sisääntulo- ja poistumisasetukset*

Turvajärjestelmään voidaan liittää sisääntulo- ja poistumisviiveet. Sisääntuloviive antaa käyttäjälle asetetun ajan verran aikaa näppäillä tason 2 PIN-koodi käyttöpaneeliin tultaessa rakennukseen. Poistumisviive antaa käyttäjälle asetetun ajan aikaa poistua rakennuksesta ennen kuin turvajärjestelmän tila vaihdetaan.

Poistumisen aikana aktivoituvat ilmaisimet on asetettava osaksi poistumisreittiä. Ilmaisin asetetaan osaksi poistumisreittiä laittamalla valinta haluttujen laitteiden *Osa poistumisreittiä*-kohtaan näkymän alareunan ilmaisinlistauksessa. Poistumis-

reittiin kuulumattomat ilmaisimet peruuttavat turvajärjestelmän tilanvaihdoksen, jos ne aktivoituvat viiveen aikana.

Sisääntulon aikana aktivoituvat ilmaisimet on asetettava osaksi sisääntuloreittiä. Ilmaisin asetetaan osaksi sisääntuloreittiä laittamalla valinta haluttujen laitteiden *Osa sisääntuloreittiä*-kohtaan näkymän alareunan laitelistauksessa. Sisääntuloreittiin kuulumattomat laitteet aiheuttavat aktivoituessaan hälytyksen välittömästi, vaikka sisääntuloviive olisi käynnissä.

## <span id="page-43-1"></span>9.3.2. Hälytysohjaukset

Hälytysohjauksilla voidaan asettaa laitteita haluttuun tilaan hälytyksen sattuessa. Esimerkiksi tulipalohälytyksen sattuessa kytketään valot päälle, mutta muut sähkölaitteet pois päältä. Kuvassa [30](#page-43-0) on palohälytyksen ohjauksia. Säätimet voidaan asettaa tiettyyn asetusarvoon. *Ei muutosta* tarkoittaa, että laite jää tilaan, jossa se oli ennen hälytystä. Muokattavaa hälytystä vaihdetaan valitsemalla *Näytä ohjaukset hälytykselle -*valikosta haluttu hälytystyyppi. Muutokset tallennetaan *Tallenna*painikkeella. Näkymässä *Asetukset – Ohjaukset – Ilmanvaihto* määritellyt ilmanvaih-

| Smarthome<br>by                                                     |                                | $=$ $\sqrt{2}$                        |                                                  |          |                  |                                     | Villa Exemplia<br>KID: 19:39 | 17. kesäkuuta 2014 |
|---------------------------------------------------------------------|--------------------------------|---------------------------------------|--------------------------------------------------|----------|------------------|-------------------------------------|------------------------------|--------------------|
| Pääsivu                                                             | Scuranta                       | Huoltokirja                           | <b>Dokumentaatio</b>                             | Valvonta | <b>Chjauksct</b> | Asetukset                           |                              | ₹<br>6             |
|                                                                     |                                | Hälytysohjaukset                      |                                                  |          |                  |                                     | Yhteys kotlin                |                    |
|                                                                     |                                |                                       |                                                  |          |                  |                                     | OK                           | or <sup>d</sup>    |
|                                                                     | <b>HÄLYTYSOHJAUKSET</b>        |                                       |                                                  |          |                  | Paloliä ylys                        | 1<br>Turvallisuustila        |                    |
|                                                                     |                                |                                       |                                                  |          |                  |                                     | Pols paara                   |                    |
|                                                                     | Palohälytys                    |                                       |                                                  |          |                  |                                     | OK                           |                    |
|                                                                     |                                | Koti, Energiansäästölamppu, Etuikkuna |                                                  |          |                  | $\mathbbm{R}$<br>Kytke päälle       | <b>Tehtävät</b>              |                    |
|                                                                     |                                | Koti, IV-kone 010V, limanvalhto       |                                                  |          | 0.%              | $\mathbf{t}$                        | E Lisia le Lávià             | Л                  |
|                                                                     | Koti, Moottori 24V, Lämmitys   |                                       |                                                  |          |                  | 1<br>Kylke päälle                   | <b>Kulutus</b>               |                    |
|                                                                     | Koti, Halogeeni, Tolppa-Heitin |                                       |                                                  |          |                  | I O<br>Ei muutosta                  | Sänkö                        | à٢                 |
|                                                                     |                                | Koti, Halogeeni, Ikkuna, terassi      |                                                  |          |                  | IÎ.<br>Kytke päälle.                | 0,21 €/h                     |                    |
|                                                                     | Koti, Moottori 24V, Takka      |                                       |                                                  |          |                  | 非<br>Kytke pois päältä              | Ves<br>$0,00 \in h$          | ۵                  |
|                                                                     |                                | Kotl, Halogeeni, Seinä halogeenit     |                                                  |          |                  | û<br>El muutosta                    |                              |                    |
|                                                                     |                                | Olohuone, Halogeeni, Ikkunapielet     |                                                  |          |                  | 11<br>Kytke päälle                  | Lämpötilat                   |                    |
|                                                                     |                                |                                       | Olohuone, Himmennin G. 10V, OH Himmennin         |          | 100%             | 10                                  | orcudolO<br>$23.2 - C$       | į                  |
|                                                                     |                                | Olohuone, Pistorasia, Toipan rasia    |                                                  |          |                  | $\mathfrak{X}$<br>Kylke pois päällä |                              |                    |
| $\ddot{\bm{\tau}}$<br>Eteinen, Halogeeni, Portaikko<br>Kytke päälle |                                |                                       |                                                  |          |                  | Työhuone<br>24.9 °C                 |                              |                    |
|                                                                     |                                |                                       | Makuuhuone, Himmennin 010V. Makuuhuone Himmennin |          |                  | $\mathbbm{1}$<br>F1 mutosta         |                              |                    |
| 10<br>Makuuhuone, Energiansäästölamppu, Makuuhuone<br>Kytke päälle  |                                |                                       |                                                  |          |                  | Taloprofilli                        |                              |                    |
|                                                                     | Piha, Ulkovalo, Pihavalo       |                                       |                                                  |          |                  | 1<br>Kytke paalle                   | Kotona                       | - 60               |
|                                                                     | Piha, Ulkovalo, Ulko-ovi       |                                       |                                                  |          |                  | $\mathbf{T}$<br>Kytke päälle        | Polaso                       |                    |
|                                                                     |                                |                                       |                                                  |          |                  |                                     | Yt                           |                    |

<span id="page-43-0"></span>Kuva 30: Hälytysohjaukset

tolähdöt kytketään pois päältä automaattisesti palohälytyksessä ja täydelle teholle häkähälytyksessä, mutta tämä käytös voidaan muuttaa hälytysohjauksilla.

## <span id="page-44-0"></span>9.3.3. Viestiasetukset

Tässä näkymässä määritellään yhteystiedot, joihin lähetetään hälytyksistä viestejä, sekä viestien lähetystä rajoittavat säännöt. Yhteystiedot määritellään näkymässä *Dokumentaatio - Yhteystiedot*, ks. s[.23: 6.4. Yhteystiedot.](#page-27-0) Muutoksia tehdään laittamalla valinta haluttujen yhteystietojen ja hälytystyyppien kohdalle ja painamalla *Tallenna*-painiketta.

Sähköpostien lähettämiseen tarvitaan toimivat sähköpostipalvelimen asetukset ja tekstiviestien lähettämiseen tarvitaan toimiva GSM-yhteys. Sähköpostipalvelimen ja GSM-yhteyden asetukset ovat valikossa *Asetukset - Järjestelmä - Verkkoasetukset*, ks. s[.58: 9.7.2. Verkkoasetukset.](#page-62-0)

Päänäkymän muistilappujen lähettäminen sähköpostina tai tekstiviestinä voidaan estää ottamalla valinta pois halutuista kohdista *Lähetysasetukset*-kentässä. Lähetettyjen viestien määrää voidaan myös rajoittaa. Valintoja muokataan *Muokkaa*-painikkeella. Muistilapuista lisätietoa s[.10: 3. Päänäkymä.](#page-14-0)

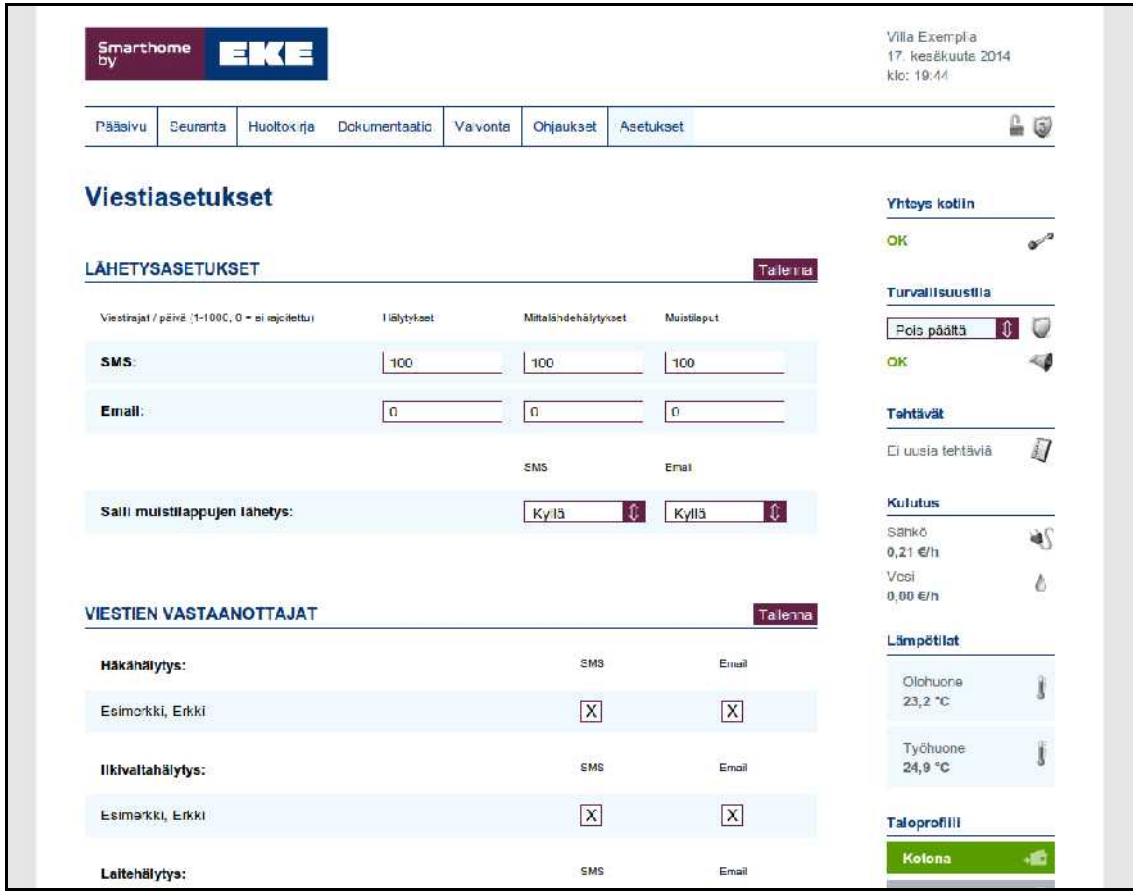

Kuva 31: Viestiasetukset

## 9.3.4. PIN-koodien hallinta

PIN-koodien hallinnassa voidaan luoda ja muokata tason 2 PIN-koodeja ja vaihtaa tason 3 PIN-koodi. Nykyinen PIN-koodi voidaan vaihtaa antamalla vanha koodi ylimpään kenttään, uusi kahdesti seuraaviin kenttiin ja painamalla *Tallenna*.

Tason 2 PIN-koodien tiedot avautuvat painamalla haluttua tunnusta. Uusia tason 2 PIN-koodeja luodaan *+*-painikkeella. PIN-koodeille voidaan määritellä voimassaoloaika vain tietylle vuorokaudenajalle. Näin voidaan estää sisäänpääsy esimerkiksi öisin.

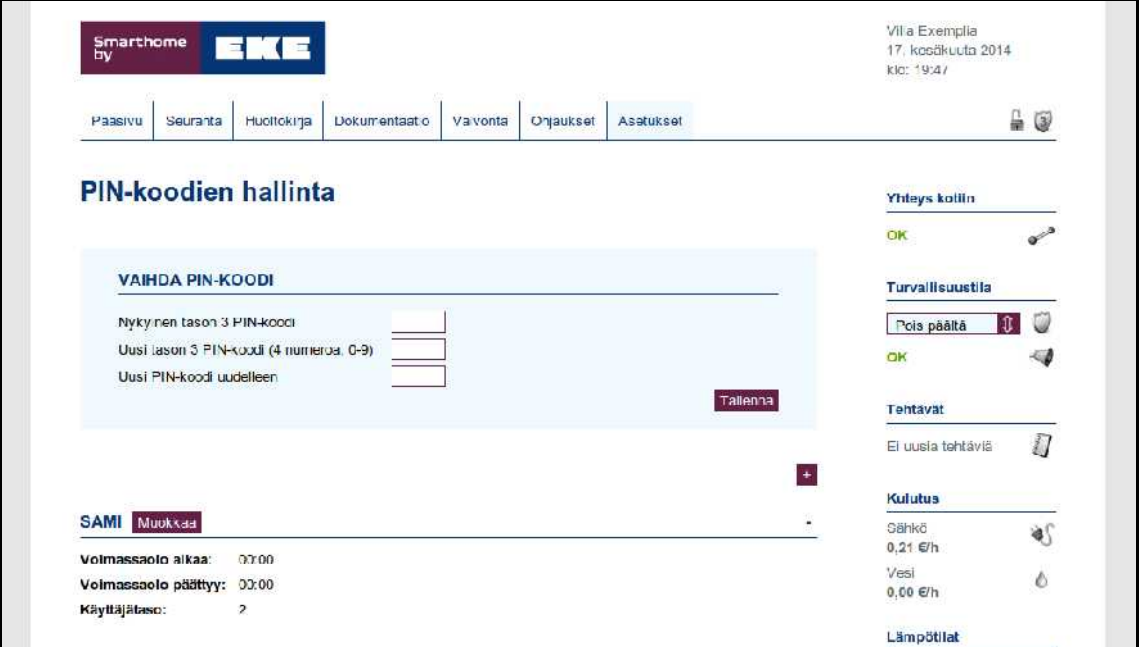

Kuva 32: PIN-koodien hallinta

## <span id="page-45-0"></span>9.3.5. Kamerat

Kameroiden asetusten muokkaaminen vaatii järjestelmätunnuksen, jolla on käyttöoikeus *Kameroiden muokkaus*. Uusi kamera lisätään painamalla kamerariviä, jolla lukee *Ei käytössä*. Avautuvaan ikkunaan määritellään kameran tyyppi, joka tarjolla olevissa vaihtoehdoissa antaa valmiiksi oikeat asetukset. Ellei kameran tyyppiä löydy listauksesta, valitaan tyypiksi *Muu tyyppi* ja määritellään asetukset käsin.

Lähiverkossa olevien kameroiden IP-osoitteita voidaan selvittää valikon *Asetukset - Järjestelmä - Yhteysasetukset* kautta, ks. s[.58: 9.7.2. Verkkoasetukset.](#page-62-0)

Kamera voidaan asettaa olemaan käytössä vain tietyissä profiileissa. Näin voidaan esimerkiksi estää kuvan näyttäminen kun ollaan kotona. HUOM! Kamerat ovat edelleen käytettävissä suoralla osoitteella, mutta ebts ei näytä niiden kuvaa. Kamera voidaan sammuttaa kokonaan kytkemällä se releohjattuun pistorasiaan, joka on päällä vain taloprofiilissa *Poissa*.

Jos halutaan, että tunnistautumaton käyttäjä näkee kamerakuvan *Valvonta - Kamerat* -näkymässä, täytyy *Salli anonyymi katselu* -kohta olla valittuna. Muuten kuvan näkemiseksi täytyy olla kirjautuneena järjestelmätunnuksella, jolla on käyttöoikeus *Kameroiden katselu*.

| Smarthome<br>Ьv            | EKE                         |          |                          |           |            |   | 1/. kesäkuuta 2014<br>klu. 19.57 |         |
|----------------------------|-----------------------------|----------|--------------------------|-----------|------------|---|----------------------------------|---------|
| Pääsivu<br>Secretia        | Hoollokida<br>Dokumentaatio | Valvonia | Ohjauksel                | Aseluksel |            |   |                                  | $\Box$  |
| X <sup>i</sup> Kamerat     |                             |          |                          |           |            |   | <b>Yhteys kotlin</b>             |         |
|                            |                             |          |                          |           |            |   | OK                               |         |
| <b>KAMERA 1</b> Muckkaa    |                             |          |                          |           |            | н | <b>Turvallisuustila</b>          |         |
| Tyyppi:                    | Axis                        |          | Profillit:<br><b>THE</b> | Kolona    | Poissa     |   |                                  |         |
| IP-Osoite:                 | 213.140.179.123             |          |                          |           |            |   | $\pmb{\Upsilon}$<br>Pois paalta  |         |
| Polku:                     | /axis-cg/pg/image.cgl       |          |                          | Yö        | Juhlat     |   | OK                               |         |
| Portti:                    | 80                          |          |                          |           |            |   |                                  |         |
| <b>Tunnistautuminen:</b>   | Fi käylössä                 |          |                          |           |            |   | <b>Tehlävät</b>                  |         |
|                            | Kylä                        |          | $\Phi$                   | Tunnelma  | $\chi$ one |   |                                  |         |
|                            |                             |          |                          |           |            |   | Fi uusia lehläviä                | J       |
|                            |                             |          |                          |           |            |   |                                  |         |
|                            |                             |          |                          | Tester    |            |   |                                  |         |
| Salli anonyymi<br>katselu: |                             |          |                          |           |            |   | Kulutus                          |         |
| KAMERA 2 (EI KÄYTÖSSÄ)     |                             |          |                          |           |            |   | Sahko<br>0,21 €/h                |         |
| KAMERA 3 (EI KÄYTÖSSÄ)     |                             |          |                          |           |            | ÷ | Vest<br>$0,00$ €/h               | 4S<br>ê |

Kuva 33: Valvontakameroiden asetukset

# <span id="page-46-0"></span>**9.4. Ohjaukset**

Ohjaussäännöt luodaan ja muokataan näiden näkymien kautta. Hälytystilanteissa tehtävistä hälytysohjauksista lisätietoa s[.39: 9.3.2. Hälytysohjaukset.](#page-43-1)

Rajoitettaessa ohjaussääntöjen toimintaa ajan tai profiilien perusteella kannattaa muistaa, että laitteet jäävät siihen tilaan, jossa ne olivat profiilin vaihtuessa tai toiminta-ajan loppuessa. Esimerkiksi yöksi hämärän mukaan laitetut ulkovalot jäävät päiväksi päälle, jos on määritetty ohjaus loppumaan ennen kuin tulee niin valoisaa, että ohjaus laittaisi valot pois päältä.

## <span id="page-47-0"></span>9.4.1. Ohjausryhmät

Ohjausryhmä on ryhmä laitteita, joita ohjataan samanaikaisesti. Voidaan esimerkiksi määritellä olohuoneen kolme erillistä kohdevalaisinryhmää ohjausryhmäksi, jota ohjataan tietystä napista tai ajastimella. Haluttaessa muuttaa koko huoneen tai talon tilaa helposti, kannattaa tutustua profiileihin, ks. s[.3: 1.4. Profiilit.](#page-7-0)

Uusi ohjausryhmä luodaan painamalla *+*-painiketta. Laitteet voivat kuulua useisiin ohjausryhmiin. Ryhmän laitteita muokataan valitsemalla haluttu laite ja painamalla *Lisää valitut ryhmään* tai *Poista valitut ryhmästä*. *Ohjaus-*kohdassa voidaan asettaa miten laitetta ohjataan eri tilanteissa:

- *Normaali* laite kytketään päälle kun ohjausryhmä ohjataan päälle ja pois päältä kun ohjausryhmä ohjataan pois päältä.
- *Käänteinen* laite kytketään pois päältä kun ohjausryhmä kytketään päälle ja vastaavasti päälle kun ohjausryhmä kytketään pois päältä.
- *Aina päälle -*laitteet kytketään aina päälle kun ohjausryhmä ohjataan päälle tai pois päältä.
- *Aina pois päältä* -laitteet kytketään aina pois päältä kun ohjausryhmä ohjataan päälle tai pois päältä.

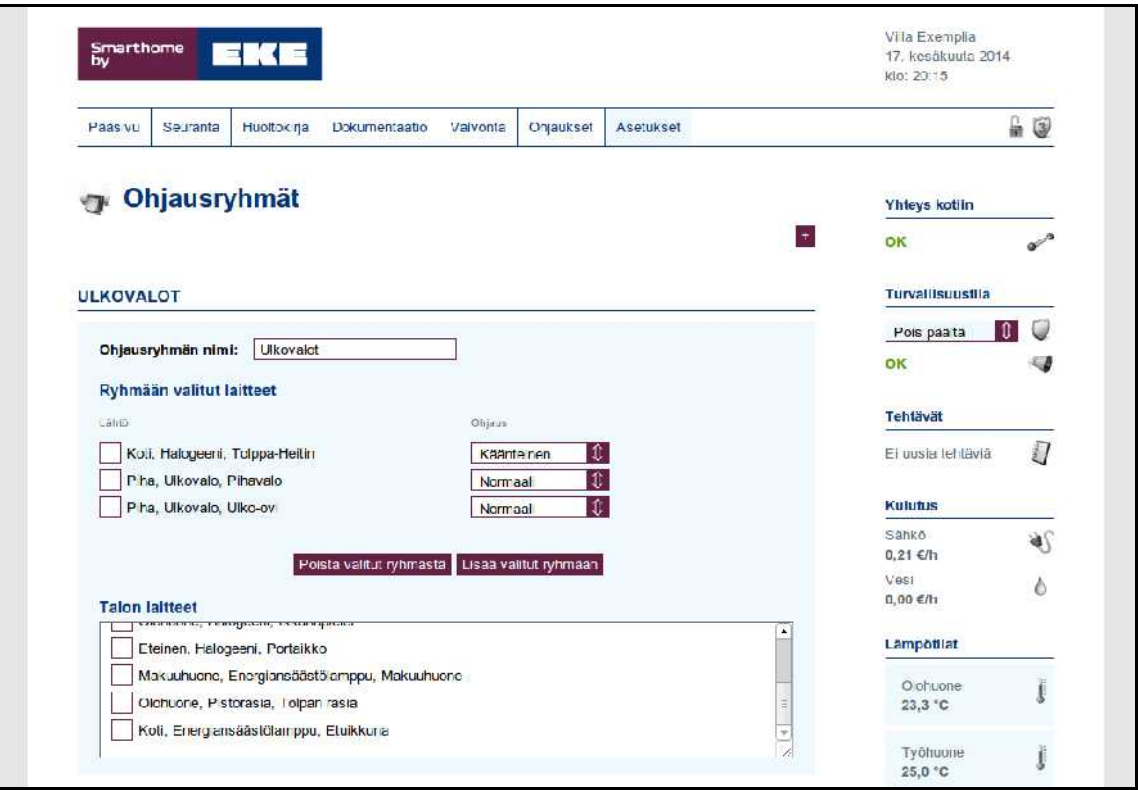

Kuva 34: Ohjausryhmät

Muutokset tallennetaan painamalla *Tallenna-*painiketta. Ohjausryhmän voi poistaa painamalla '*-'-*painiketta. Ohjausryhmiä voidaan ohjata kuten yksittäistä laitetta, ks. s[.42: 9.4. Ohjaukset.](#page-46-0)

## <span id="page-48-0"></span>9.4.2. Laiteohjaukset

Näkymässä on esillä ohjauslaitteiden (esimerkiksi painikkeiden) ja virtuaalitulojen ohjaustoiminto, ohjauskohde ja automaattisen katkaisun asetukset. Painikkeiden tarkemmat tiedot tulevat näkyviin painamalla halutun painikkeen nimeä. Asetuksia muokataan *Muokkaa*-painikkeesta aukeavassa asetusikkunassa. Painikkeisiin voidaan asettaa toiminnot erikseen sekä lyhyelle että pitkälle painallukselle. Pitkässä painalluksessa on vakiona sama toiminto kuin lyhyessäkin painalluksessa.

Ohjaustoiminto on jokin seuraavista:

- 1. *Ei ohjausta*.
- 2. *Ohjaa laitetta*: Ohjaa yksittäistä laitetta, esimerkiksi valaisinta.
- 3. *Taloprofiili*: Ottaa käyttöön valitun taloprofiilin.
- 4. *Huoneprofiili*: Ottaa käyttöön valitun huoneprofiilin. Kytkimessä voidaan asettaa eri profiilit päälle- ja pois-asentoihin.
- 5. *Ryhmäohjaus*: Ohjaa ohjausryhmää. (ks. s[.43: 9.4.1. Ohjausryhmät\)](#page-47-0)
- 6. *Himmenninohjaus*: Ohjaa himmennintä.

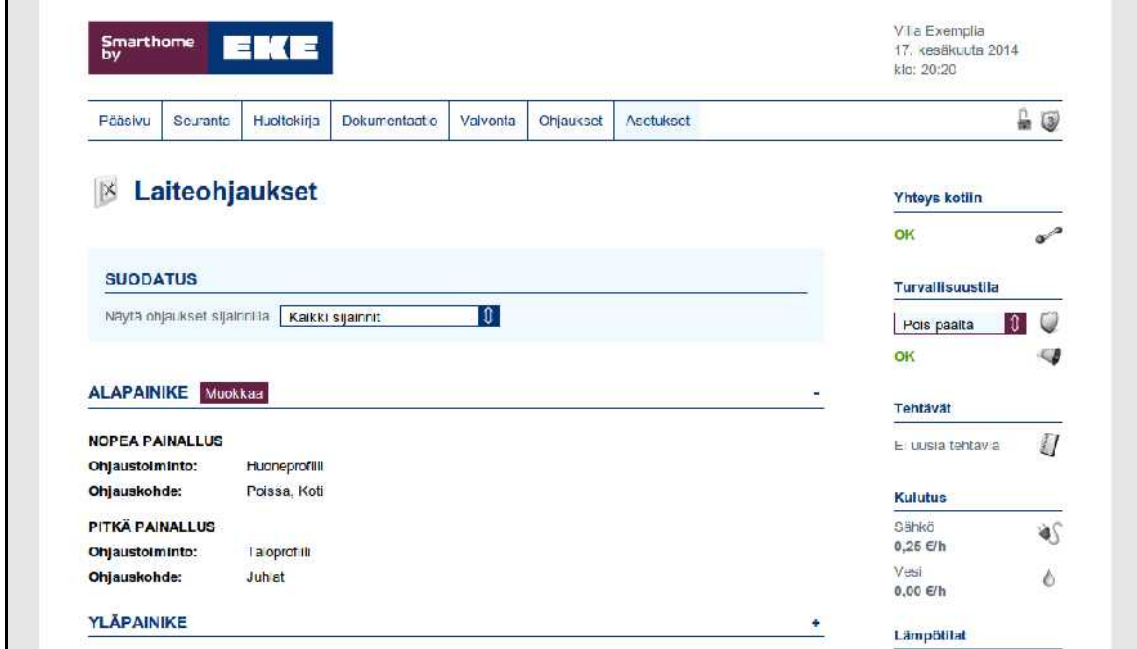

Kuva 35: Laiteohjaukset

*Ohjauskohde* valitaan listauksesta. *Automaattinen katkaisu* palauttaa laitteen perustilaan asetetun ajan päästä. Voidaan esimerkiksi asettaa autolämmityspistorasiaan sähkön katkaisu tunnin kuluttua painikkeen painamisesta.

Himmenninohjauksessa himmennintä ajetaan eri suuntaan kuin mihin sitä on viimeksi ohjattu. Pitkään painallukseen asetettaessa himmennystä säädetään niin kauan kuin painiketta pidetään pohjassa ja säätö pysäytetään, kun painike palautuu perusasentoon. Lyhyeen painallukseen asetettaessa himmennystä aletaan säätää ensimmäisellä painalluksella ja pysäytetään toisella painalluksella. Säätö pysähtyy automaattisesti ääriasentoihinsa (pienin tai täysi teho).

## <span id="page-49-1"></span>9.4.3. Turvaohjaukset

Turvaohjaukset ovat turvalaitteiden perusteella (ovikoskettimet, liiketunnistimet...) tehtäviä ohjauksia. Kuvassa [36](#page-49-0) esitetty ohjaus esimerkiksi sytyttää etuikkunan valon jos etuovi on *Yö*-profiilissa auki yli 15 sekuntia.

| Smarthome<br>by           | Ε                        |                                       |          |              |           |        |     | Villa Exemplia<br>17. kesäkuuta 2014<br>klo: 20:26 |                |
|---------------------------|--------------------------|---------------------------------------|----------|--------------|-----------|--------|-----|----------------------------------------------------|----------------|
| Pääsivu<br>Seuranta       | Huoltokirja              | Dokumentaatio                         | Valvonta | Ohjaukset    | Asetukset |        |     |                                                    | $\Box$         |
|                           | Turvaohjaukset           |                                       |          |              |           |        |     | Yhteys kotiin<br>OK                                | $\sigma^2$     |
|                           |                          |                                       |          |              |           |        | $+$ |                                                    |                |
| <b>IKKUNAVALO MUOKKaa</b> |                          |                                       |          |              |           |        |     | <b>Turvallisuustila</b>                            |                |
| Tulo:                     | Kot, Ovikosketin, Etuovi |                                       |          | Profillit:   |           |        |     | Pois päältä                                        | 1<br><b>UA</b> |
| Tulon tila:               | Aktivnen                 |                                       |          |              | Kotora    | Poissa |     | OK<br>æ                                            | -40            |
| Viivästys:                | 15 sekuntia              |                                       |          |              |           |        |     |                                                    |                |
| Alkaa:                    | 00.00                    |                                       |          |              | Yo        | Juhat  |     | Tehtävät                                           |                |
| Päättyy:                  | 00:00                    |                                       |          |              |           |        |     | Ei uusia tentäviä                                  |                |
| Lähtö:                    |                          | Kot, Energ ansäästölamppu, Etulkkuna. |          | $\mathbb{N}$ | Tunnelma  | Oma    |     |                                                    |                |
| Aseta tilaan:             | Pääl ä                   |                                       |          |              | Tester    |        |     | Kulutus                                            | J              |

<span id="page-49-0"></span>Kuva 36: Turvaohjaukset

*+*-painike avaa ohjatun asetustoiminnon, joka kysyy tarvittavat tiedot uuden turvaohjauksen luomiseksi. Ohjaus on jälkeenpäin muokattavissa oikean ylänurkan *Muokkaa*-painikkeesta. Ohjatun toiminnon askeleet:

- 1. Annetaan turvaohjaukselle nimi.
- 2. Valitaan tapahtuma jonka perusteella turvaohjaus aktivoidaan.
- 3. Valitaan mitä turvaohjaus ohjaa.
- 4. Valitaan viive ohjauksen aktivoinnille.
- 5. Valitaan aikaväli jolloin ohjaus on käytössä.
- 6. Valitaan taloprofiilit joissa ohjaus on käytössä.

## <span id="page-50-1"></span>9.4.4. Mittausohjaukset

Mittausohjaukset ohjaavat laitteita erilaisten jatkuvatilaisten tai pulssimuotoisten antureiden perusteella (mm. lämpötila- tai virtausanturit). Kuvan [37](#page-50-0) esimerkkitapauksessa ohjataan pistorasiaan kytkettyä tuuletinta lämpötila-anturin perusteella. Lämpötilan alittaessa 24,4 °C :ta tuuletin laitetaan pois päältä ja 24,7 °C :n ylittyessä tuuletin laitetaan päälle. Lämpötila-anturin mennessä *Vika*-tilaan tuuletin asetetaan pois päältä.

| Smarthome<br>by                  | EKE                                 |          |            |           |              |           | Villa Exomplia<br>17. kesäkuuta 2014<br>KIO: 20:32 |                     |
|----------------------------------|-------------------------------------|----------|------------|-----------|--------------|-----------|----------------------------------------------------|---------------------|
| Pääsivu<br>Seuranta              | Huo tokirja<br>Dokumentaatio        | Va vonta | Ohjaukset  | Asetukset |              |           |                                                    | ₽<br>$\overline{a}$ |
| <b>Mittausohjaukset</b>          |                                     |          |            |           |              |           | Yhleys kollin                                      |                     |
|                                  |                                     |          |            |           |              |           | OK                                                 | or de               |
|                                  |                                     |          |            |           |              | $\ddot{}$ | <b>Turvallisuustila</b>                            |                     |
| <b>TUULETIN</b> MOOKKAA          |                                     |          |            |           |              |           | Pos päältä                                         | $\mathbf{r}$        |
| Mittalände:                      | Olohuone, SEN-100 lampo, Olohuone   |          | Profillit: | Kotona    | Poissa       |           | OK                                                 |                     |
| Alaraja:                         | 24.4                                |          |            |           |              |           |                                                    |                     |
| Yläraja:                         | 24.7                                |          |            | Yn.       | <b>urlat</b> |           | <b>Tehtävät</b>                                    |                     |
| Alkaa:                           | 08:00                               |          |            |           |              |           |                                                    |                     |
| Päättyy:                         | 15:00                               |          |            | Tunnelma  | UTa          |           | El uusia fehláv à                                  | Ū                   |
| Vilvästys:                       | 10 sekuntia                         |          |            |           |              |           |                                                    |                     |
| Aktivolnti:                      | Jatkuva                             |          |            |           |              |           | Kulutus                                            |                     |
| Alarajan alituksessa:            | Ei viestià                          |          | 49         | Tester    |              |           | Sálıkü                                             | ब∫                  |
| Ylärajan ylityksessä:            | Ei viestià                          |          |            |           |              |           | $0.21 \in h$                                       |                     |
| Lähtö:                           | Olohuone, Pistorasia, Tolpan rasia  |          |            |           |              |           | Vesi                                               | Ł                   |
| Alarajalla aseta<br>tilsan:      | Pos päältä                          |          |            |           |              |           | $0.00 \in h$                                       |                     |
| Ylarajalla aseta<br>tilaan:      | Paalla                              |          |            |           |              |           | Lämpötilat                                         |                     |
| Rajojen sisällä aseta<br>tilaan: | Ei muutosta                         |          |            |           |              |           | Olohuone<br>23.6 °C                                |                     |
|                                  | Vikatilanteessa aseta<br>Pos paalta |          |            |           |              |           | Työhuono                                           |                     |

<span id="page-50-0"></span>Kuva 37: Mittausohjaukset

*+*-painike avaa ohjatun toiminnon, joka käy läpi tarvittavat asetukset uuteen ohjaussääntöön:

- 1. Nimetään ohjaus.
- 2. Valitaan mittauslähde ja asetetaan sille ala- ja yläraja.
- 3. Valitaan ohjauskohde ja sille tehtävät toimenpiteet edellä määriteltyjen rajojen sisä- ja ulkopuolella sekä vikatilanteessa. *Ohjaustyypin* ollessa *Pelkkä viesti* ei näitä asetuksia ole.
- 4. Asetetaan viive haluttuun arvoon, eli halutaanko ohjauksen aktivoituvan heti rajan alittuessa/ylittyessä, vai annetaanko sille aikaa asettua sallitulle välille ennen ohjauksen aktivointia. Valitaan myös aktivointityyppi, eli aktivoidaanko ohjaus vain rajojen ylittyessä vai aina, kun mitta-arvo on oikealla alueella.
- 5. Valitaan rajojen ylityksistä lähetettävät viestit
- 6. Valitaan, milloin ohjaus on voimassa.
- 7. Valitaan taloprofiilit, joissa ohjaus on voimassa.

Huomaa, että jos aktivointityyppi on *Rajan ylittyessä* eikä ohjaus ole voimassa kaikissa taloprofiileissa, niin mitta-arvo ei välttämättä ylity koskaan eikä ohjaus näin ollen aktivoidu.

#### <span id="page-51-0"></span>9.4.5. Säätöohjaukset

Säätöohjaus säätää lähtöarvon lineaarisesti asetetulle arvovälille mittaustiedon perusteella. Kuvan [38](#page-52-0) esimerkissä ilmanvaihdon ohjaus on toteutettu ohjauksella, jossa hiilidioksidimittauksen arvoväli on 400-1000ppm ja 10V jännitelähdön arvoväli 10-70%. Näin ohjaus on 1V 400ppm:ään asti, kasvaa lineaarisesti 7V:iin mittalähteen arvon lähestyessä 1000ppm:ää ja 1000ppm:n yläpuolella lähtö pysyy 7V:ssa. Ohjaus voidaan tehdä myös käänteisenä, jolloin 70% ohjaus tarkoittaa 10V:n lähdössä 3V ohjausta. Mittalähteen vikatilan varalle on kuvassa asetettu kiinteä 50% ohjausarvo.

Lisäohjauksilla voidaan vaikuttaa ohjaukseen asettamalla vaikutus prosenttiyksiköinä tai voidaan asettaa jokin mittatulo ohjaamaan lisäohjauksen arvoa. Kuvan [38](#page-52-0) esimerkissä lisäohjaus alkaa tehostaa ilmanvaihtoa olohuoneen lämpötilan ylittäessä 240C ja tehostaa enintään 30%-yksikköä, jos lämpötila ylittää 270C. Haluttaessa lisäohjaus voi olla käytössä vain tiettyjen profiilien aikana, esimerkiksi ilmanvaihdon tehostus 15%-yksikköä *Juhlat*-taloprofiilissa. Huomaa, että kyseessä on %-yksikkö: jos ohjaus on esimerkiksi 30% ilman lisäohjausta, niin lisäohjauksella se on 45%.

#### Säätöohjaus:

- 1. Nimetään ohjaus.
- 2. Valitaan mittalähde ja asetetaan rajat.
- 3. Valitaan ohjauskohde, asetetaan säätöalue ja lähdön arvo mittauksen vikatilanteessa.
- 4. Valitaan suora tai käänteinen ohjaus.
- 5. Valitaan taloprofiilit, joissa ohjaus on käytössä.

#### Lisäohiaus:

- 1. Valitaan haluttu ohjauskohde.
- 2. Valitaan säätötapa: kiinteä vai mittalähteen mukaan säätyvä. Mittalähteen mukaan asetettaessa valitaan tulolle rajat, joiden välillä sohjauskohde säätyy.
- 3. Valitaan lähdölle prosenttiyksikköväli, jolla lähtöä korjataan ennen lähtöarvon asetusta.
- 4. Valitaan taloprofiilit, joissa lisäohjaus on käytössä.

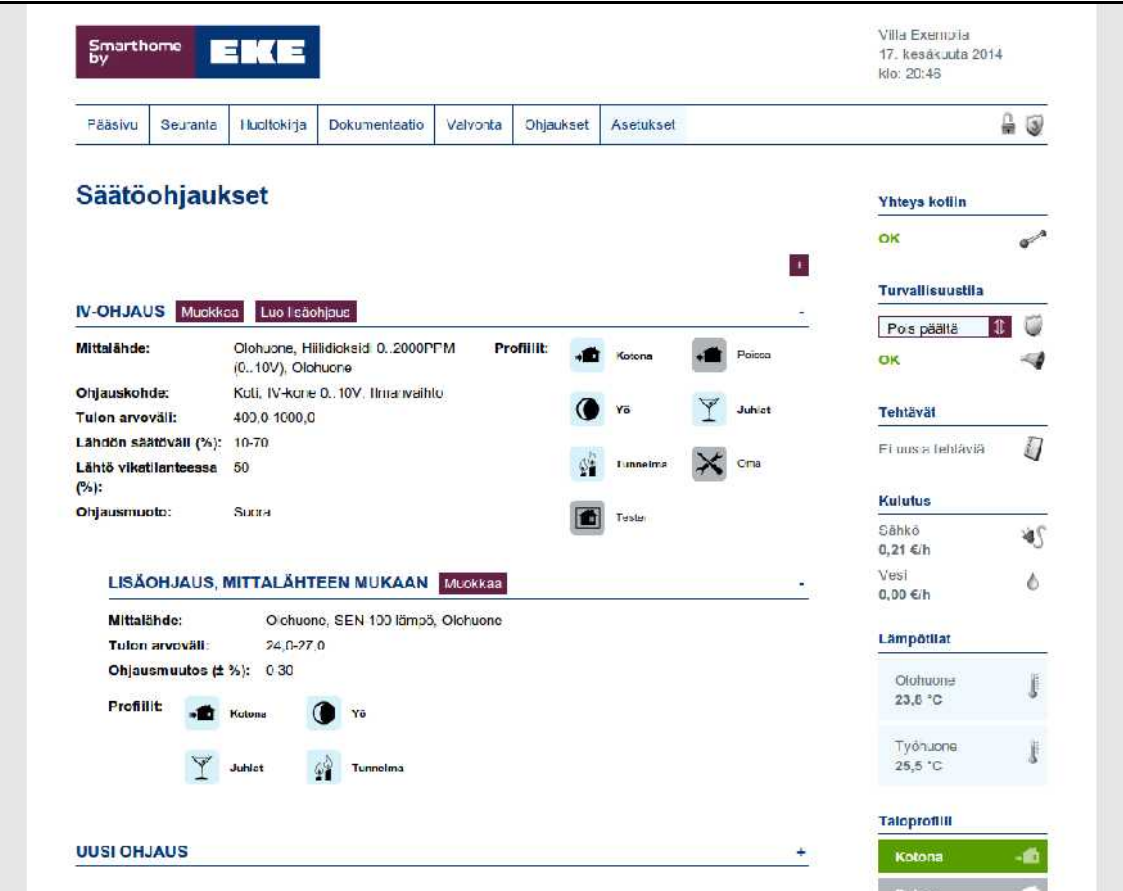

<span id="page-52-0"></span>Kuva 38: Säätöohjaukset

## 9.4.6. Tavoitesäädöt

Tavoitesäädössä järjestelmän automatiikka pyrkii pitämään arvon asetetussa tavoitearvossaan.

Kiinteää tavoitesäätöä käytettäessä asetetaan kiinteä tavoitearvo, johon pyritään säätämällä säätölaitetta, jolla kyseiseen mitta-arvoon voidaan vaikuttaa. Kuvan [39](#page-53-0) esimerkissä valoisuuden tavoitearvoksi olohuoneessa on asetettu 95% ja säätölaitteeksi olohuoneen himmennin. Kun valoisuus on yli tavoitearvon, järjestelmä säätää himmennintä pienemmälle. Jos valoisuus on alle tavoitearvon, niin järjestelmä säätää himmennintä kirkkaammalle. Vikatilanteessa valaisin ohjataan täydelle teholle.

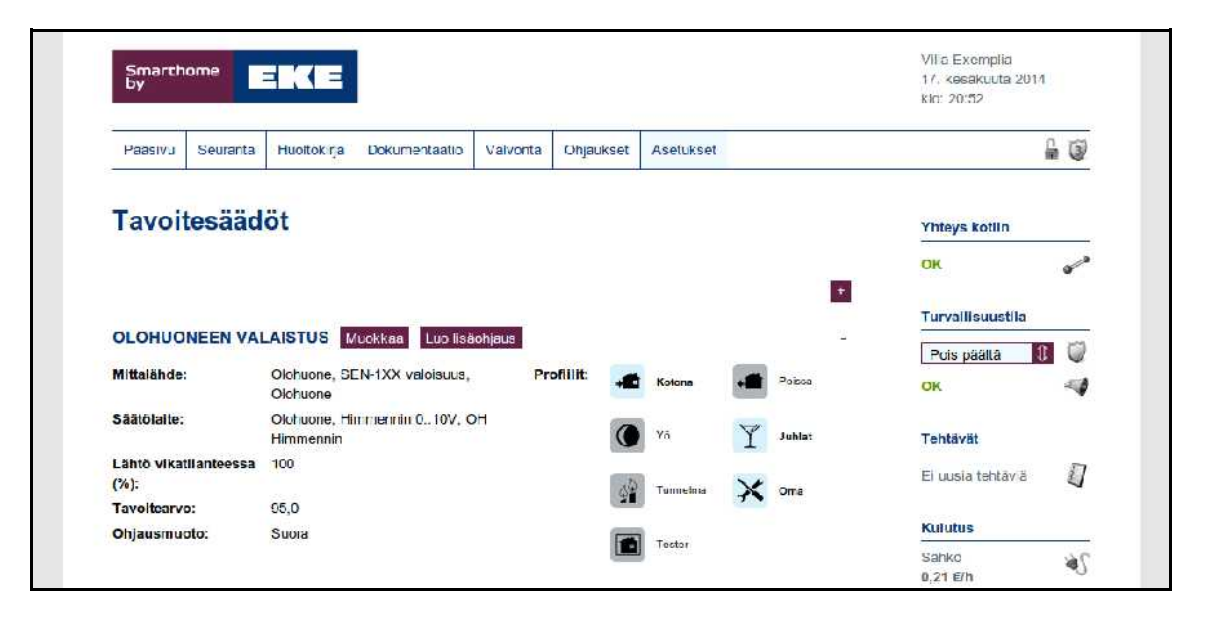

Kuva 39: Tavoitesäädöt

<span id="page-53-0"></span>Voidaan myös määrittää säätökäyrä, jolloin on kaksi mittausta: ensimmäistä mitataan, ja mittaustuloksen perusteella asetetaan tavoitearvo toiselle mitattavalle arvolle. Samalla tavalla kuin kiinteän tavoitesäädön tapauksessa, määritetään säätölaite, jolla jälkimmäisen mittauksen arvoon voidaan vaikuttaa. *Ajoaika* kertoo kauanko toimilaitteella kestää ajaa ääriasennosta toiseen.

Kuvan [40](#page-54-0) esimerkissä maalämpöpumpun lämmityskiertoon pumppaaman veden lämpötila asetetaan ulkolämpötilan perusteella. Kun on kylmä, tavoitelämpötila on korkealla. Kesällä helleaikaan lämmitys käännetään jopa jäähdytykseksi asettamalla kierron lämpötilatavoite ulkolämpötilan alapuolelle. Kyseinen käyrä on kuvassa [40.](#page-54-0)

Lämmityksen huonekohtaiseen ohjaamiseen on oma valikkonsa (ks. s.[51: 9.4.7.](#page-55-0)  [Lämmitys\)](#page-55-0), jossa määritellään huonekohtaiset mittalähteet, säätölaitteet ja tavoitearvo.

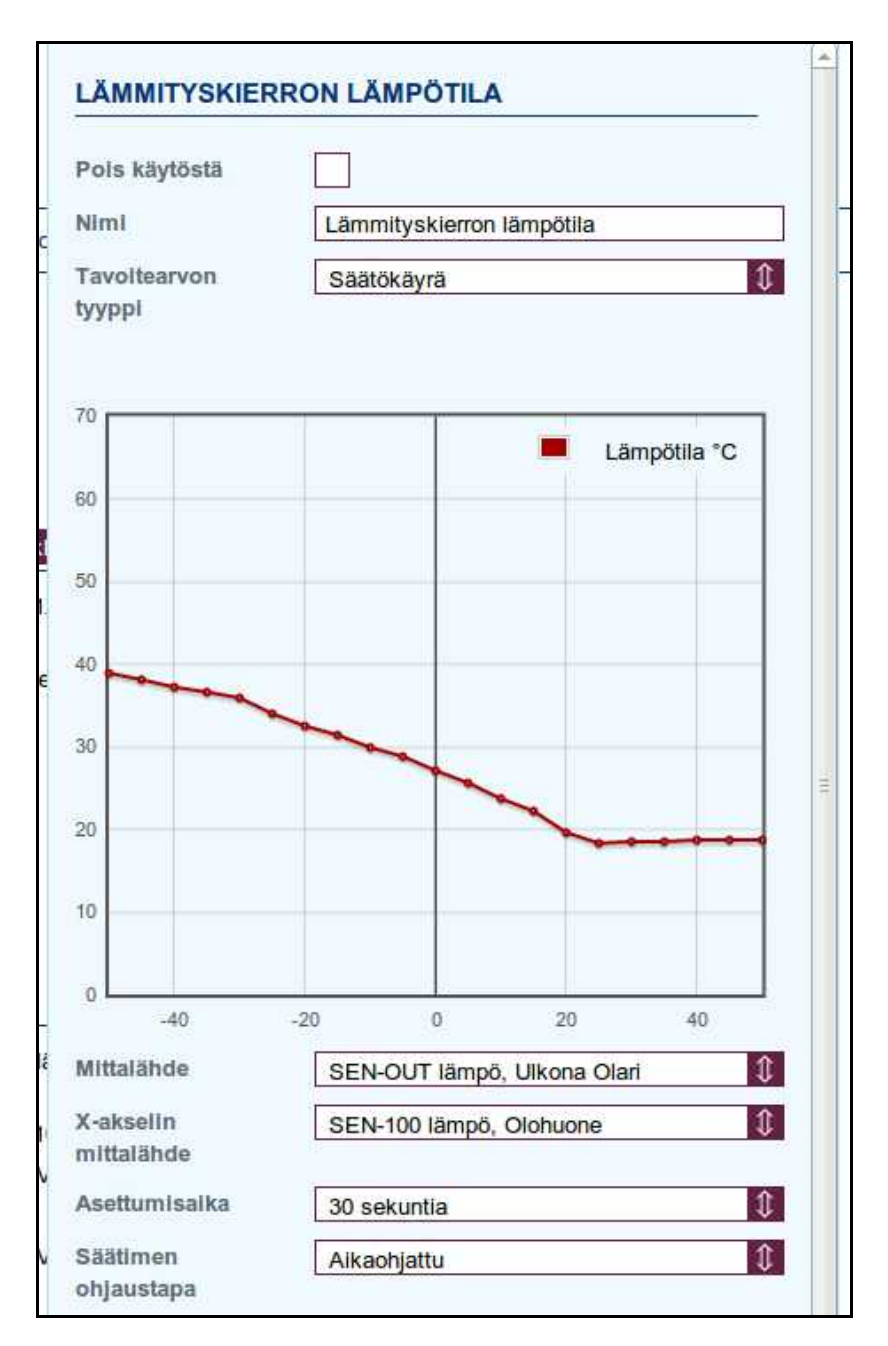

<span id="page-54-0"></span>Kuva 40: Lämmöntuoton ohjaus tavoitesäätönä

Uusi tavoitesäätö luodaan *+*-painikkeesta aukeavalla ohjatulla asetustoiminnolla :

- 1. Määritetään tavoitesäädölle kuvaava nimi.
- 2. Tavoitearvon tyyppi voi olla joko kiinteä arvo tai säätökäyrä, toiminta kuten edellä kuvattu. Määritetään halutut arvot. Säätökäyrän tapauksessa pystyakselin (Y) mittalähde on se, joka halutaan pitää tavoitearvossa. Kyseinen tavoitearvo asetetaan vaaka-akselin (X) mittalähteen mukaan. Käyrä vedetään haluttuun muotoon. *Asettumisajalla* vaikutetaan muutosnopeuteen. *Kiinteällä arvolla* asetetaan tavoitearvo kiinteästi käsin.
- 3. Määritetään säätölaitteen säätötapa: virta-/jänniteviesti antaa kyseisen viestin, aikaohjatulle laitteelle määritetään ajoaika ääriasennosta toiseen.
- 4. Virta-/jänniteviestin tapauksessa valitaan haluttu säätölaite. Aikaohjauksessa valitaan toimilaitteen käyttöjännitelähdön lisäksi lähtö, jolla valitaan ajetaanko toimilaitetta kiinni vai auki.
- 5. Valitaan suora tai käänteinen (invertoitu) ohjaus, eli ohjataanko säätöä isommalle rajan alittuessa (suora) vai pienemmälle (käännetty).
- 6. Valitaan taloprofiilit, joissa tavoitesäätö on voimassa.

## <span id="page-55-0"></span>9.4.7. Lämmitys

Lämmityksen ohjaus on jaettu kolmeen tasoon:

- *1. Lämmitysalueet* voivat sisältää useita
- *2. lämmityspiirejä*, joissa puolestaan voi olla useita
- *3. lämmitystoimilaitteita ja lämpötilatietoja*

Pääsääntöisesti lämmityspiiri on yhden huoneen lämpötila-anturi ja saman huoneen lattiavesikierron toimilaite. Lämmityspiirin toimintaa päästään muokkaamaan valitsemalla oikea lämmitysalue *Lämmitysalueen tiedot* -kentästä ja edelleen lämmityspiiri *Lämmityspiirin tiedot*-kentästä.

Lämmityspiirin säätömekanismi on PID-säätö, *Lämmityspiirin tiedot*-kentässä esitettyjen säätöparametrien tarkempi merkitys on selitetty asennusohjeessa.

*Lämmityspiirin tiedot-*kentässä lämmityspiireille voidaan asettaa tavoitelämpötilat kiinteästi profiileittain tai vaihtoehtoisesti voidaan valita tietyissä profiileissa noudatettavan viikkokalenteria. Viikkokalenteri on lämmityspiirikohtainen, mutta se voidaan kopioida piirien välillä kohdassa *Kopioi kalenteri*. Viikkokalenterin tavoitearvoja muokataan kirjoittamalla halutun aikalohkon kenttään haluttu lämpötila-arvo. Lohkon alkamis- ja päättymisajankohtia muokataan lohkon rajojen yhteydessä olevilla nuolilla. Muista ottaa valinta pois kohdasta *Pois käytöstä*.

Viikkokalenteria voidaan hyödyntää esimerkiksi seuraavasti:

- 1. Asetetaan kiinteät asetusarvot profiileille *Kotona* (21<sup>0</sup>C), *Yö* (19<sup>0</sup>C), *Pitkään poissa* (16<sup>0</sup>C)
- *2. Poissa*-profiilissa valitaan käytettäväksi viikkokalenteri, johon asetetaan tavoitearvot siten, että töistä kotiin tullessa lämmöt ovat nousseet mukavalle tasolle työpäivänaikaisesta säästölämmöstä.

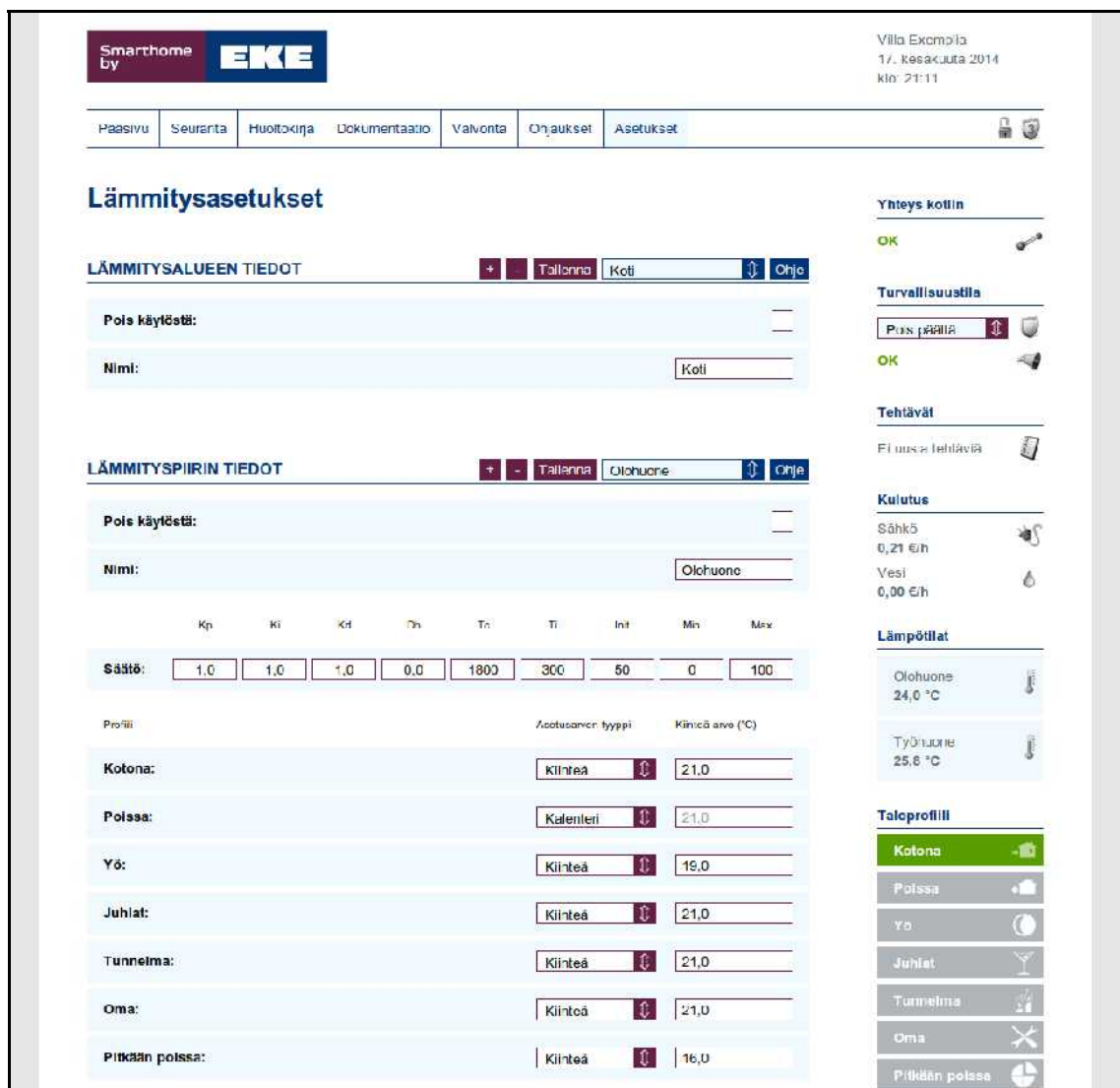

Kuva 41: Lämmitysasetukset, yläosa

Näin lämpötila ei laske, jos ollaankin poikkeavasti päivällä kotona. Käytännössä tämäntyyppinen ohjaus on järkevä nykyaikaisesti lämpöeristetyssä talossa vasta, jos ollaan koko viikko poissa ja nostetaan lämpötilaa viikonlopuksi. Lämmönpudotuksen yhteydessä on muistettava varmistaa, ettei ilmanvaihtolaitteisto yritä kompensoida lämpötilanpudotusta nostamalla sisäänpuhallusilman lämpötilaa.

Kentässä *Lämmityspiirin toimilaitteet* määritetään lämmityspiiriin liittyvien toimilaitteiden parametrit. Ajoaika on esitetty toimilaitteen dokumentaatiossa. Käänteistä ohjauslogiikkaa käytetään, jos toimilaite sulkeutuu kun sille annetaan ohjaustieto. Jos toimilaitteelle annetaan erikseen avautumis- ja sulkemistieto, määritetään toimilaitetta sulkeva tieto toimilaitteeksi ohjaustoiminnolla *Lämmitys pois päältä* ja toimilaitetta avaava tieto toimilaitteeksi ohjaustoiminnolla *Lämmitys päälle*. Yleensä toimilaitteet ovat tyyppiä *Lämmitys päälle/pois*.

|                                     | Ma                              | Ti                             | Ke                            | Te.                                          | Pe                  | La                   | Su                  |
|-------------------------------------|---------------------------------|--------------------------------|-------------------------------|----------------------------------------------|---------------------|----------------------|---------------------|
| Viikkokalenteri:                    | 00:00<br>49<br>21,0             | 00:00<br>49<br>21,0            | 00:00<br>$\triangleq$<br>21,0 | 00:00<br>$\rightarrow$<br>21,0               | 00:00<br>49<br>21,0 | 00:00<br>49<br>21,0  | 00:00<br>49<br>21,0 |
|                                     | 08:00<br>$4$ $\circ$<br>18,0    | 08:00<br>49<br>18,0            | 08:00<br>49<br>18,0           | 08:00<br>49<br>18,0                          | 08:00<br>49<br>18,0 | 06:00<br>合业<br>21,0  | 06:00<br>49<br>21,0 |
|                                     | 14:00<br>44<br>21.0             | 14:00<br>44<br>21.0            | 14:00<br>♦♥<br>21.0           | 14:00<br>습 상<br>21.0                         | 14:00<br>合业<br>21.0 | 12:00<br>4 V<br>21.0 | 12:00<br>44<br>21.0 |
|                                     | 18:00<br>$\triangleq$<br>21,0   | 18:00<br>$\Rightarrow$<br>21,0 | 18:00<br>49<br>21,0           | 18:00<br>$\triangle$ $\triangledown$<br>21,0 | 18:00<br>49<br>21,0 | 18:00<br>49<br>21,0  | 18:00<br>44<br>21,0 |
|                                     |                                 |                                |                               |                                              |                     |                      | Tallonna            |
| <b>LÄMMITYSPIIRIN TOIMILAITTEET</b> | MOOTTORI 24V, LÄMMITYS Muokkaa  |                                |                               |                                              |                     |                      | + Ofije             |
| Ohjaustoiminto:<br>Ajoaika (s):     | Länn i tys päälle/pois<br>300   |                                |                               |                                              |                     |                      |                     |
| <b>LÄMMITYSPIIRIN TULOTIEDOT</b>    |                                 |                                |                               |                                              |                     |                      | + Ohje              |
|                                     | SEN-100 LÄMPÖ, OLOHUONE Muckkaa |                                |                               |                                              |                     |                      | ò                   |
| Tulctyyppi:                         | Huonelämpötila                  |                                |                               |                                              |                     |                      |                     |

Kuva 42: Lämmitysasetukset, alaosa

*Lämmityspiirin tulotiedot*-kentässä määritetään piiriin liittyvät lämmitystoimilaitteet ja lämpötila-anturit sekä niiden alimmat ja ylimmät sallitut arvot. Alimman arvon alittuessa piirin toimilaitteet ohjataan täysin auki ja ylimmän arvon ylittyessä toimilaitteet ohjataan täysin kiinni. Molempien tilojen ollessa samanaikaisesti aktiivisena toimilaitteet ohjataan täysin auki. Tulotieto voi olla myös tyyppiä *pysäytyssignaali*, jolloin tulon ollessa aktiivinen toimilaitteet suljetaan. Jos huonelämpötilatietoja on määritelty monta, käytetään korkeinta arvoa.

## <span id="page-57-0"></span>9.4.8. Ilmanvaihto

*Ilmanvaihto*-näkymän kentässä *Perusasetukset* määritetään ilmanvaihtolaitteiston ohjaustapa. Konetta voidaan ohjata neljällä kärkitiedolla tai portaattomalla 0-10V tai 0-20mA säätötiedolla. Ohjaustavan valinnan jälkeen valitaan oikeat laitteet lähtötiedoiksi.

*Tehoasetukset*-kentässä asetetaan ilmanvaihtojärjestelmän profiilikohtaiset tehot. Koneen halutaan pyörivän aina, kun ei ole tulipalotilanne.

*Tehostussäännöt* tehostavat ilmanvaihtoa esimerkiksi ilmankosteuden, hiilidioksidipitoisuuden tai lämpötilan mukaan. Tehostuksista suurin toteutuu, joten tehoa alentavat tehostukset toimivat vain, kun tehoa kasvattavia tehostuksia ei ole voimassa.

Lämpötilan mukainen tehostus on järkevä vain, jos ilmanvaihtojärjestelmässä on jäähdytyspatteri. Hiilidioksidipitoisuuden tai lämpötilan mukaan ei kannata tehostaa ilmanvaihtoa, ellei kukaan ole paikalla. Nämä tehostukset voidaan ottaa pois käytöstä *Poissa*-profiilissa ja vastaavissa.

Tehostus voidaan tehdä kun *Tulon arvo alle asetusarvon* tai *Tulon arvo yli asetusarvon*, jolloin ehdon täyttyessä lähtöarvoa muutetaan annetulla arvolla. Lähtö on välillä 0-100. Muutos voi olla myös negatiivinen.

Kolmas vaihtoehto tehostukselle on *Lähdön arvo tulon mukaan*, jolloin määritetään ala- ja ylärajat mittausarvolle ja muutokselle. Alarajan alapuolella tehostusarvo on *Muutos alarajalla*, rajojen välissä tehostus määräytyy lineaarisesti muutosrajojen välissä ja ylärajan yläpuolella tehostus on *Muutos ylärajalla*.

## <span id="page-58-0"></span>9.4.9. Ajastimet

Ajastimilla ajastetaan toimintoja tapahtumaan määrättyinä aikoina.

Uusi ajastin luodaan *+*-painikkeella, joka avaa muokkausikkunan. Olemassaolevaa ajastinta muokataan *Muokkaa*-painikkeella. Muokkausikkunan kentät:

- *Pois käytöstä*: Poista ajastin käytöstä.
- *Nimi: Ajastimen toimintoa kuvaava nimi.*
- *Ohjauskohde*: Ohjattava laite, ohjausryhmä, huoneprofiili tai taloprofiili.
- *Ohjaustoiminto:* Ohjataanko laite pysyvästi vai väliaikaisesti päälle tai pois, esim. *käytä päällä* kytkee laitteen päälle ja asetetun ajan jälkeen pois päältä.
- *Ohjauksen kesto*: Kuinka kauan ajastettava ohjaus kestää. Tämä valinta on olemassa vain *käytä päällä/pois päältä* vaihtoehdoissa.
- *Ajokerrat*: Montako kertaa ohjaus suoritetaan.
- *Toista loputtomasti*: Toimintoa toistetaan loputtomiin.
- *Toistoväli*: Aika, joka on toimintojen aloitushetkien välissä, kun toistokertoja on enemmän kuin yksi. Toistovälin on aina oltava suurempi kuin keston.
- *Aktivointi alkaen*: Ohjauksen ensimmäinen aktivointipäivä.
- *Aika*: Ohjauksen ensimmäinen aktivointikellonaika.
- *Käytössä profiileissa*: Taloprofiilit, joissa ajastin on käytössä.

# <span id="page-59-1"></span>**9.5. Liitännät**

Liitäntäasetuksissa on järjestelmän mittaus-, ohjaus-, säätö- ja turvaliitäntöjen sekä käyttöpaneelien asetukset ja diagnostiikkatiedot. Liitäntäasetuksia muokataan, jos järjestelmään tehdään järjestelmän fyysisiä kytkentöjä muuttavia asennuksia, esimerkiksi asennetaan uusia antureita, poistetaan vanhoja tai jos antureita vaihdetaan uudempiin malleihin.

Tulot ja lähdöt otetaan käyttöön vaihtamalla tyypiksi jokin muu kuin *Ei käytössä*. Laitteen tyyppi asettaa kuvakkeen, joka laitteelle näytetään muissa näkymissä. *Sijainti* on huone jossa laite sijaitsee ja *Nimi* on laitteen tunnistamista helpottava kuvaava nimi.

Tuloihin ja lähtöihin voi liittää kommentteja ottamalla käyttöön kommenttikentän. Kommenttikenttä otetaan käyttöön laittamalla valinta kynäsymbolilla merkittyyn kohtaan. Lopuksi asetusten käyttöönottamiseksi painetaan *Tallenna*-painiketta.

Jos järjestelmässä on useita samantyyppisiä liitäntöjä monessa yksikössä, Avataan halutun yksikön asetukset painamalla kyseisen yksikön nimeä. Yksikköasetuksiin pääsee myös Diagnostiikka-näkymän kautta, ks. s[.60: 9.7.4. Diagnostiikka.](#page-64-1)

Keskusyksikössä CPU-140 on 2 kappaletta monikäyttöisiä kytkintietotuloja, jotka voidaan käyttää pulssimittaukseen tai turvalaitteisiin. Kun tyypiksi on valittu näkymässä *Asetukset - Liitännät - Turva* esimerkiksi *Ovikosketin*, muuttuu liitin harmaaksi näkymässä *Asetukset - Liitännät – Mittaus.*

## <span id="page-59-0"></span>9.5.1. Turva

Näkymässä on turvayksiköiden (SCU) ja keskusyksikön (CPU) turvaliitäntöjen asetukset. Turvaliitännöissä *Tyyppi* vaikuttaa laitteen kuvakkeen lisäksi siihen minkä hälytyksen laite aiheuttaa aktivoituessaan. Hälytystyypit ja niiden aiheuttajat:

- *Murtohälytys*: ikkunanrikko, liiketunnistin, ovikosketin
- *Ilkivaltahälytys*: ilkivaltatunnistin, erilaiset eheysilmaisimet
- *Ryöstöhälytys*: hätäkytkin
- *Tulipalohälytys*: savunilmaisin
- *Häkähälytys:* häkäilmaisin
- *Vesivuotohälytys*: vesivuotoilmaisin, WDS-100
- *Sähkökatkohälytys*: vikavirtasuoja, johdonsuoja
- *Laitehälytys*: muiden laitteistojen ulkoiset hälytystiedot

*Aktivoituu*-kenttään valitaan, onko laite aktiivinen kun johdinsilmukka avautuu (NC) vai kun se sulkeutuu (NO).

Laitteita voidaan piilottaa laittamalla valinta silmällä merkittyyn sarakkeeseen. Näin saadaan esimerkiksi turvajärjestelmästä irtikytketyt ulkoliiketunnistimet piilotettua turvanäkymässä. Piilotetut laitteet ovat normaalisti käytettävissä turvaohjauksissa, ks. s. [45: 9.4.3. Turvaohjaukset.](#page-49-1) Piilotettu laite näkyy edelleen irtikytkettynä käyttöpaneelissa.

## 9.5.2. Mittaus

Näkymässä on mittausyksiköiden (MSU) ja keskusyksikön (CPU) mittausliitäntöjen asetukset. Oikeassa laidassa olevia tunnistusvärejä muutetaan painamalla värillistä neliötä ja valitsemalla haluttu uusi väri. Muutos tallentuu painamalla *Tallenna*-painiketta. Väriä käytetään piirrettäessä kuvaajia, ks. [4.6. Kuvaajat.](#page-20-0) Sähkön-, veden- ja energiankulutusmittareilla on valinta *Laske kokonaiskulutukseen*, joka valitsemalla kyseisen anturin arvo summataan kokonaiskulutusarvoon *Seuranta*-näkymissä, ks. s[.12: 4. Seuranta.](#page-16-0)

Jos anturia käytetään lämmitysohjauksessa, sen tyyppiä voi vaihtaa vain toiseksi lämpötila-anturiksi. Jos tuloon kytketään jokin muu anturi, pitää se ensin ottaa pois käytöstä lämmitysohjauksessa.

## <span id="page-60-1"></span>9.5.3. Ohjaus

Näkymässä on ohjausyksiköiden (CTU) ohjausliitäntöjen asetukset. Laitteita voidaan lukita laittamalla valinta *Lukitus*-kenttään. Lukittujen laitteiden käyttöön tarvitaan järjestelmätunnus, jolla on käyttöoikeus *Lukittujen laitteiden ohjaus*.

Laitteita voidaan piilottaa laittamalla valinta silmällä merkittyyn sarakkeeseen. Piilotetut laitteet eivät näy *Ohjaukset – Laitteet -*näkymässä, mutta ovat normaalisti käytettävissä ohjaussäännöissä, ks. s. [42: 9.4. Ohjaukset.](#page-46-0)

#### <span id="page-60-0"></span>9.5.4. Säätö

Näkymässä on säätöyksiköiden (ADU) säätöliitäntöjen asetukset. Laitteita voidaan lukita laittamalla valinta lukolla merkittyyn *Lukitus*-kenttään. Lukittujen laitteiden ohjaukseen tarvitaan järjestelmätunnus, jolla on käyttöoikeus *Lukittujen laitteiden ohjaus*.

Laitteita voidaan piilottaa laittamalla valinta silmällä merkittyyn sarakkeeseen. Piilotetut laitteet eivät näy *Ohjaukset – Säätimet -*näkymässä, mutta ovat normaalisti käytettävissä ohjaussäännöissä, ks. s. [42: 9.4. Ohjaukset.](#page-46-0)

## 9.5.5. Virtuaalitulot

Virtuaalitulot mahdollistavat monimutkaisten ohjauksien toteuttamisen yksinkertaisella skriptikielellä. Virtuaalitulojen ja skriptikielen tarkempi kuvaus on asennusohjeessa. Virtuaalitulot ovat maksullinen lisäominaisuus, joka aktivoidaan järjestelmään etänä.

Virtuaalituloja voidaan muodostaa esimerkiksi:

- useista mittaustuloista
- keski-, minimi- ja maksimiarvoista
- vertailutiedoista
- satunnaisesti
- pyöristämällä
- ajan mukaan

Näitä voidaan käyttää samanaikaisesti. Lisäksi virtuaalitulon lähtöarvo voi olla digitaalinen tai analoginen.

#### 9.5.6. Käyttöpaneeli

Tässä näkymässä asetetaan käyttöpaneelien asetukset. Käyttöpaneelien perusasetukset ovat näkyvissä vain kun ollaan kirjautuneena tason 2 PIN-koodilla. Käyttöpaneelin taustaväri voidaan asettaa muuttumaan kulutuksen mukaan. Näppäin- ja huomioäänet voidaan asettaa päälle tai pois. Lukitusviive kertoo, kuinka pian käyttöpaneeli menee näppäinlukkoon ja vaatii uudelleen PIN-koodia turvajärjestelmän tilan vaihtamiseen.

Numeropainikkeet voidaan asettaa näyttämään mittaustietoja, tekemättömät tehtävät, valinnainen teksti, aikatietoja tai verkkoasetukset. Verkkoasetukset näytettäessä käyttöpaneelin ruudulla näytetään IP-osoitetyyppi (DHCP/staattinen), IP-osoite, MAC-osoite, onko järjestelmällä yhteys etäkäyttöpalvelimeen ja järjestelmän GSM-modeemin tila.

# **9.6. Käyttöliittymä**

Tästä näkymästä muokataan tietoja, jotka näytetään ebts-palkissa (selainkäyttöliittymässä oikealla olevassa tietopalkissa). Näytettävät tiedot valitaan kunkin rivin *Muokkaa-*painikkeella. *Turvallisuustila*-kenttä tulee näkyviin vain, kun ollaan kirjautuneena vähintään tason 2 PIN-koodilla. Näytettävien kenttien järjestystä voi muuttaa painamalla halutun kentän ylös- ja alaspainikkeita.

# **9.7. Järjestelmä**

Järjestelmän ylläpitoon liittyvät näkymät.

## <span id="page-62-1"></span>9.7.1. Tunnusten hallinta

Näkymässä voidaan muokata järjestelmätunnuksia. Järjestelmätunnuksilla voidaan muokata järjestelmän asetuksia, käyttää järjestelmän työkaluja ja käyttää laitteita, joiden käyttö on estetty tunnistautumattomalta käyttäjältä. Järjestelmätunnusten oikeudet määrätään antamalla haluttu määrä käyttöoikeuksia. Käyttöoikeudet on listattu sivulla [65](#page-69-0) taulukossa [3.](#page-69-0)

Huomaa, että turvajärjestelmään liittyvät asetukset vaativat aina myös kirjautumisen tason 2 PIN-koodilla, usein vähintään tason 3 PIN-koodilla.

## <span id="page-62-0"></span>9.7.2. Verkkoasetukset

Näkymässä on järjestelmän verkkoyhteyksiin liittyvät asetukset.

Varmista lähiverkkosi rakenne ja asetukset ennen *IP-osoite*-kentän asetusten muokkaamista. *IP-osoitteen asetukset* -kentässä voidaan määritellä järjestelmälle kiinteä IP. Tämä on tarpeen, jos verkossa ei ole DHCP-nimipalvelinta tai halutaan varmistaa IP:n vaihtumattomuus.

*Sähköpostiasetukset*-kenttään määritellään lähtevän postin SMTP-palvelin, jota käytetään sähköpostiviestien lähettämiseen järjestelmästä. SMTP-palvelimen asetukset saa yleensä internetoperaattorilta. Kirjoitushetkellä eräitä yleisimpiä SMTPpalvelimia ovat:

- *Google*: smtp.gmail.com (ks. ohjeet seur. sivu)
- *Sonera*: mail.inet.fi
- *Elisa*: smtp.kolumbus.fi
- *Saunalahti*: posti.saunalahti.fi

Useat operaattorit estävät muiden kuin operaattorin tarjoaman smtp-palvelimen käytön porteissa 25 ja 465. Alla tarkemmat ohjeet Googlen palveluiden käyttöön.

*Lähiverkon laitteet*-kentässä olevalla *Hae*-painikkeella voidaan tunnistaa lähiverkkoon kytketyt laitteet. Tämä toiminto on kätevä esimerkiksi IP-kameroiden osoitteen etsimiseen. IP-osoitetta klikkaamalla pääsee laitteen selainkäyttöliittymään, jos se sellaisen tarjoaa.

## *Googlen sähköpostipalvelimen käyttö*

Google tarjoaa omille sähköpostikäyttäjilleen mahdollisuuden käyttää ilmaista lähtevän postin smtp-palvelintaan. *Sähköpostiasetukset* -kentän asetukset ovat:

- *SMTP-palvelin*: smtp.gmail.com
- *SMTP-portti*: 587 tai 465
- *SMTP-tunnistautumistapa*: login
- *SMTP-salausmenetelmä*: TLS/SSL
- *SMTP-käyttäjä*: kayttajatunnuksesi@gmail.com
- *SMTP-salasana*: gmail-salasanasi

Käytettäessä googlen kaksivaiheista vahvistusta on luotava uusi sovelluskohtainen salasana ebts:lle google-tilin tietoturva-asetuksissa. Kaksivaiheinen vahvistus voidaan ottaa käyttöön google-tilin *Tietoturva*-välilehdellä kohdasta *2-Step Verification*.

- 1. Määritetään kaksivaiheisen vahvistuksen asetukset ohjeiden mukaan.
- 2. Painetaan *Asetukset* kohdassa *2-Step Verification.*
- 3. Siirrytään välilehdelle *Sovelluskohtaiset salasanat*.
- 4. Painetaan painiketta *Sovelluskohtaisten salasanojen hallinnointi*.
- 5. Annetaan uudelle salasanalle kuvaava nimi, esimerkiksi *ebts*.
- 6. Painetaan *Luo salasana*.
- 7. Kopioidaan esitetty salasana ebts:n selainkäyttöliittymään *Sähköpostiasetukset* -kentän kohtaan *SMTP-salasana*.

Toiminta voidaan testata esimerkiksi selainkäyttöliittymän päänäkymän muistilapuilla.

## <span id="page-64-0"></span>9.7.3. Varmuuskopiointi

Painettaessa *Luo varmuuskopio*-painiketta järjestelmän tiedoista muodostetaan ladattava paketti, joka voidaan tallentaa esimerkiksi muistitikulle, cd:lle tai muualle erilleen järjestelmästä, mieluiten toiseen rakennukseen. Näin järjestelmän tiedot voidaan palauttaa, vaikka koko rakennus tuhoutuisi. Muualle tallennetut varmuuskopiot voidaan siirtää takaisin järjestelmään *Lisää varmuuskopio-*painikkeella.

Varmuuskopio voidaan palauttaa *Muokkaa*-painikkeen kautta. Järjestelmän nykyiset järjestelmätunnukset ja PIN-koodit voidaan säilyttää jättämällä valinta kohtaan *Säilytä nykyiset käyttäjätunnukset ja PIN-koodit palautuksen yhteydessä*. Palautuksen jälkeen järjestelmä tulee käynnistää uudelleen.

## <span id="page-64-1"></span>9.7.4. Diagnostiikka

Nähdään järjestelmän tiedot. *Järjestelmätiedot*-kentässä on keskusyksikön sarjanumero, järjestelmän ohjelmistoversio ja siihen liittyvä tietokantaversio, reaaliaikakellon tila, järjestelmän palveluiden tila (turvalaitteiden seuranta, mittaustietojen keräys yms.) sekä järjestelmän tallennustilan käyttö. Lisäksi näytetään *Vikatiedot-*kentässä käytöstä poistetut toiminnot.

*Verkkoasetukset-*kentässä näytetään järjestelmän IP- ja MAC-osoitteet sekä muita verkkoon liittyviä tietoja. Lisäksi näytetään, onko etäyhteys käytettävissä, eli onko järjestelmällä yhteys etäkäyttöpalvelimeen.

*GSM-modeemi* -kentässä on järjestelmän GSM-modeemin tiedot. *Kuuluvuus* kertoo kuinka hyvän yhteyden järjestelmä saa GSM-verkkoon. *Verkko* ilmaisee minkä operaattorin verkkoon järjestelmä on yhteydessä. Operaattorilukitun USB-modeemin käyttö antaa paluukoodin 82.

Järjestelmän lähettämille viesteille voi asettaa päiväkohtaisia ylärajoja näkymässä *Asetukset – Turvallisuus – Viestiasetukset*, ks. s[.40: 9.3.3. Viestiasetukset.](#page-44-0) *Hälytykset* ovat murto-, ilkivalta-, ryöstö-, tulipalo-, vesivuoto- ja sähkökatkohälytyksiä tai muista ebts:ään liitetyistä laitteista saatuja hälytystietoja. *Käyttäjähälytykset* ovat mittausohjauksista tulevia ala- ja ylärajojen ylityksistä kertovia viestejä. *Käyttöliittymä-*viestit ovat päänäkymästä lähetettyjä muistilappuja.

*Akun tila* kertoo onko akku kytketty järjestelmään, onko järjestelmä tällä hetkellä varavoimalla ja akun lataustason. Akku on täysin ladattu kun *Lataustaso-*kohdassa on lukema 7/7.

*Lisenssit-*kentässä esitetään järjestelmään aktivoitujen lisätoimintojen tiedot. Lisätoiminnot ovat maksullisia.

Klikkaamalla yksikön linkkiä tai kuvaa pääsee kyseisen yksikön liitäntäasetuksiin. Yksiköiden jännite-, virta- ja lämpötilalukemat muuttuvat punaiseksi kun ne eivät ole suositellulla alueella. Viat kirjautuvat lokiin, joka on selattavissa näkymässä *Valvonta - Turvallisuus* välilehdellä *Varoitukset*, ks. s[.25: 7.1. Turvallisuus.](#page-29-0)

## <span id="page-65-0"></span>9.7.5. Työkalut

Näkymässä on järjestelmän kieliasetukset, käynnistystyökalut, ohjelmistopäivitysten asetukset ja esiasetustiedoston lataus.

*Kieliasetukset*-kentässä voidaan asettaa järjestelmän kieli ja käyttöliittymän kieli. *Järjestelmän kieli* muuttaa käyttöpaneelin ja hälytysviestien kielen. Käyttöliittymän kieli muuttaa selainkäyttöliittymän kielen.

Sammutettaessa järjestelmä täytyy sen sähkönsyöttö ja varavoimalähde irrottaa sammutuksen viimeistelemiseksi, kun keskusyksikön näytöllä on teksti *S.down complete*. Uudelleenkäynnistys ei vaadi lisätoimenpiteitä.

*Käynnistysasetukset*-kentässä voidaan asettaa, mihin tilaan järjestelmä käynnistyy. Vaihtoehtoina ovat taloprofiilit, ennen edellistä hallittua sammutusta ollut tila sekä kaikki lähdöt pois päältä.

Järjestelmän liitäntäasetukset voidaan tuoda järjestelmään esiasetustiedostona, joka voidaan tuottaa ebts-suunnittelusovelluksella, ks. Sähkösuunnitteluohje. Nykyiset liitäntäasetukset sisältävä esiasetustiedosto saadaan järjestelmästä painamalla *Hae asetukset* -painiketta.

Järjestelmän SD-muistikortti voidaan alustaa *Muistikortin alustus* -kentän *Alusta*painikkeella. Muistikorttipaikka on sähkökeskuksen kannen alla, joten sen saa vaihtaa vain ammattilainen. Alustettava muistikortti asetetaan keskusyksikön muistikorttipaikkaan ja painetaan *Alusta*. Huomaa, että kortti tyhjennetään, eikä sen tietoja enää voida palauttaa.

*Päivitykset*-kentässä näkyy järjestelmään tarjolla olevat ohjelmistopäivitykset. Päivitysriviä painamalla avautuu muutoslistaus, jossa kerrotaan päivityksen aiheuttamat muutokset järjestelmään.

# **10. Vianhaku**

Tässä kappaleessa on lueteltu yleisimmät ongelmatilanteet yksinkertaisimpine ratkaisuineen. Varmista aina ensimmäisenä, että epäiltyyn vikaan liittyvät laitteet ovat ebts:n ohjauksessa. *Asetukset – Järjestelmä - Diagnostiikka-*näkymästä näet onko jokin järjestelmän osa vikatilassa. *Valvonta – Turvallisuus* -näkymän alareunassa olevasta järjestelmälokista voit selata järjestelmän antamia hälytyksiä, varoituksia ja virheilmoituksia.

#### Laite ei mene päälle/pois päältä

Jos laite menee päälle hälytysohjauksella, sitä ei voi ohjata ennen hälytyksen kuittausta. Hälytykset eivät välttämättä näy mitenkään ennen kuin kirjaudut järjestelmään vähintään tason 2 PIN-koodilla. Nopeimmin saat hälytyksen selville kirjautumalla käyttöpaneelilla tasolle 2. ks. s[.5: 1.5.2. Hälytyksen kuittaus.](#page-9-0) Tarkempaa tietoa saat selainkäyttöliittymästä *Valvonta – Turvallisuus -*näkymästä, ks. s[.25: 7.1.](#page-29-0)  [Turvallisuus.](#page-29-0)

#### *Painikkeista tapahtuu satunnaisesti eri asioita*

Painikkeisiin voidaan asettaa eri toiminnot lyhyeen ja pitkään painallukseen. Voit helpoiten tarkistaa tämän selainkäyttöliittymästä kirjautumalla sisään käyttäjätunnuksella *admin*, jonka jälkeen näkymästä *Ohjaukset – Painikkeet* painamalla halutun painikkeen kuvaketta avautuu kyseisen painikkeen asetusikkuna. Nappia painettaessa se muuttuu *Ohjaukset – Painikkeet* -näkymässä vihreäksi. Testitilassa painikkeet pysyvät vihreinä, kunnes sivu päivitetään tai testitila otetaan pois päältä. Ellei pitkään painallukseen ole asetettu toista toimintoa, tapahtuu sekä lyhyestä että pitkästä painalluksesta sama toiminto.

## *Lieteen/autonlämmityspistorasiaan/laitteeseen X ei tule sähköä*

Laite näkyy selainkäyttöliittymän näkymässä *Ohjaukset – Laitteet*. Ellei siellä ole haluttua laitetta tai sen kuvake on aktiivinen (eli ebts on ohjannut laitteen päälle), ota yhteyttä järjestelmän asentaneeseen sähköurakoitsijaan ja sovi jatkotoimenpiteistä.

Jos laite näkyy *Ohjaukset - Laitteet* -näkymässä, mutta sen kuvake on sinitaustainen, saat sen päälle klikkaamalla kuvaketta. Voit myös kokeilla vaihtaa taloprofiilia sellaiseen, jossa laitteen pitäisi aktivoitua (esim. liesi on usein käytössä *Kotona*-taloprofiilissa). Vaikka kyseinen profiili olisikin aktiivinen, valitsemalla se uudestaan aktivoituvat laitteet, jotka on asetettu kyseiseen profiiliin aktivoitumaan. Turvajärjestelmän tiloihin liitetyt profiilit (vakiona *Pois päältä* -tilaan on liitetty taloprofiili *Kotona* ja *Päällä-*tilaan taloprofiili *Poissa*) voit aktivoida uudelleen myös käyttöpaneelin kautta asettamalla turvajärjestelmän tilaan, johon haluttu taloprofiili on liitetty.

## *Ilmanvaihto toimii jatkuvasti täydellä/pienimmällä teholla*

Todennäköisesti ebts:n ohjaussäännöt on asetettu huonosti. Katso näkymässä *Ohjaukset – Säätimet* olevia säätötietoja: jos haluttu säädin näyttää jatkuvasti 0% tai 100%, mutta vastaavat anturit (yleensä hiilidioksidianturi) eivät näytä hälyttäviä lukemia, ovat asetukset liian tiukat. Erinomaisen sisäilmastoluokan S1 enimmäisarvo hiilidioksidipitoisuudelle on 700ppm, ja alle 1500ppm pitoisuutta pidetään vielä tyydyttävänä. Ota yhteyttä järjestelmän asentaneeseen urakoitsijaan.

Voit myös testata ohjauksen toimivuuden käsin selainkäyttöliittymästä: Ota laitetta ohjaava ohjaussääntö (usein säätöohjaus) pois käytöstä ja muuta säätimen arvo eri arvoihin. Jos järjestelmä selvästi reagoi muutoksiin, on ohjaussäännössä vikaa. Älä jätä ohjausta käsisäädölle! Kiinteä ohjausarvo tuhlaa energiaa.

## *Ilmanvaihdon teho ei laske* Poissa*-taloprofiilissa*

Tarkista valikon *Asetukset - Ohjaukset* kohdista *Säätöohjaukset* ja *Tavoitesäädöt*, että tarvittavat ohjaukset ovat olemassa. Jos järjestelmän tehoa lasketaan *Poissa*taloprofiilissa, ohjauksia on useampi, ja erityisesti yksi niistä on sellainen, joka on aktiivinen *Poissa*-taloprofiilissa. Ohjauksen oikeassa ylänurkassa on listattu niiden taloprofiilien kuvakkeet, joissa kyseinen ohjaus on aktiivinen.

Jos *Poissa*-taloprofiilissa ilmanvaihdon ohjaukseen käytettävät anturit (yleensä ilmankosteusanturi) antavat virheellisiä lukemia, ohjaus asetetaan kiinteään ohjausarvoon jonka järjestelmän asentanut taho on asettanut varmasti riittäväksi. Tarkista *Seuranta - Mittaukse*t -näkymästä että kyseiset mittaukset näyttävät järkeviä arvoja.

Jos vikaa ei löytynyt edellisten kohtien perusteella, on ohjausten asetuksissa todennäköisimmin vikaa. Ota yhteyttä järjestelmän asentaneeseen urakoitsijaan.

# **11. Järjestelmän tekniset tiedot**

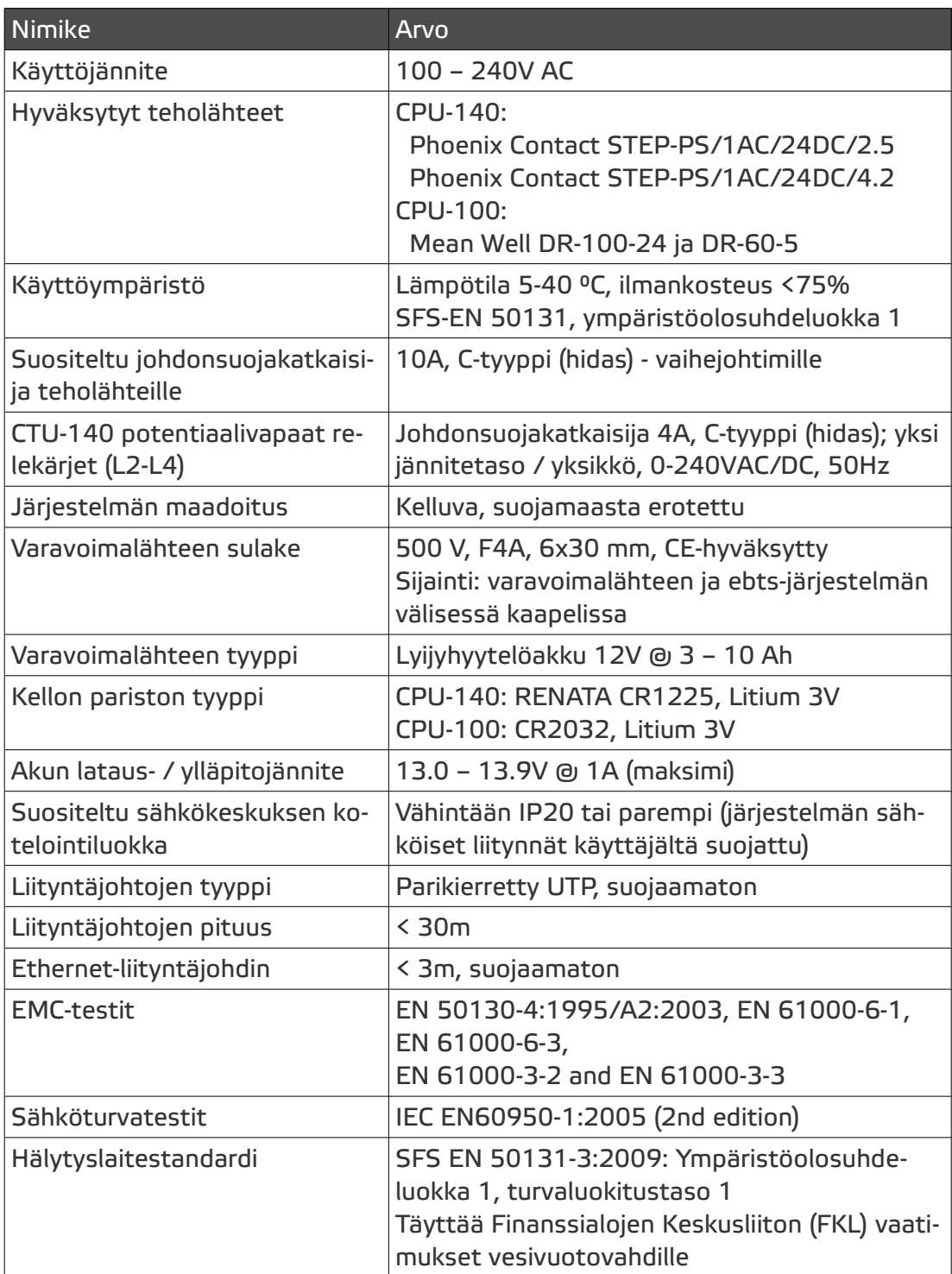

Taulukko 1: Järjestelmän tekniset tiedot

| <b>Nimike</b>           | Arvo                                                                                                    |
|-------------------------|----------------------------------------------------------------------------------------------------|
| Vakiojärjestelmätunnus  | Käyttäjätunnus: admin<br>Salasana: admin                                                                                                    |
| Järjestelmätunnus       | Käyttäjätunnus 3-12 merkkiä joukosta a-z<br>(26kpl), A-Z (26kpl) ja 0-9 (10kpl). Salasana 6-20<br>merkkiä samasta joukosta. Tunnusvaihtoehtoja<br>$64^3 + 64^4 +  64^12 = 4.8 * 10^21$ kpl. Sala-<br>sanavaihtoehtoja 64^6 + 64^7 +  +64^20 =<br>1,35 * 10^36 kpl. |
| Tason 2 vakio PIN-koodi | 1234                                                                                                    |
| Tason 3 vakio PIN-koodi | 1234                                                                                                    |
| PIN-koodi               | PIN-koodi 4 numeroa 0-9. Kiellettyjä koodeja<br>ovat numerojärjestyksessä nousevat (8kpl) tai<br>laskevat (8kpl) sekä yhdellä numerolla muodoste-<br>tut (10kpl) koodit. Koodimahdollisuuksia 10^4 -<br>$26 = 9974.$                                               |

Taulukko 2: Järjestelmän käyttäjätunnukset

## <span id="page-69-0"></span>Taulukko 3: Järjestelmätunnusten käyttöoikeudet

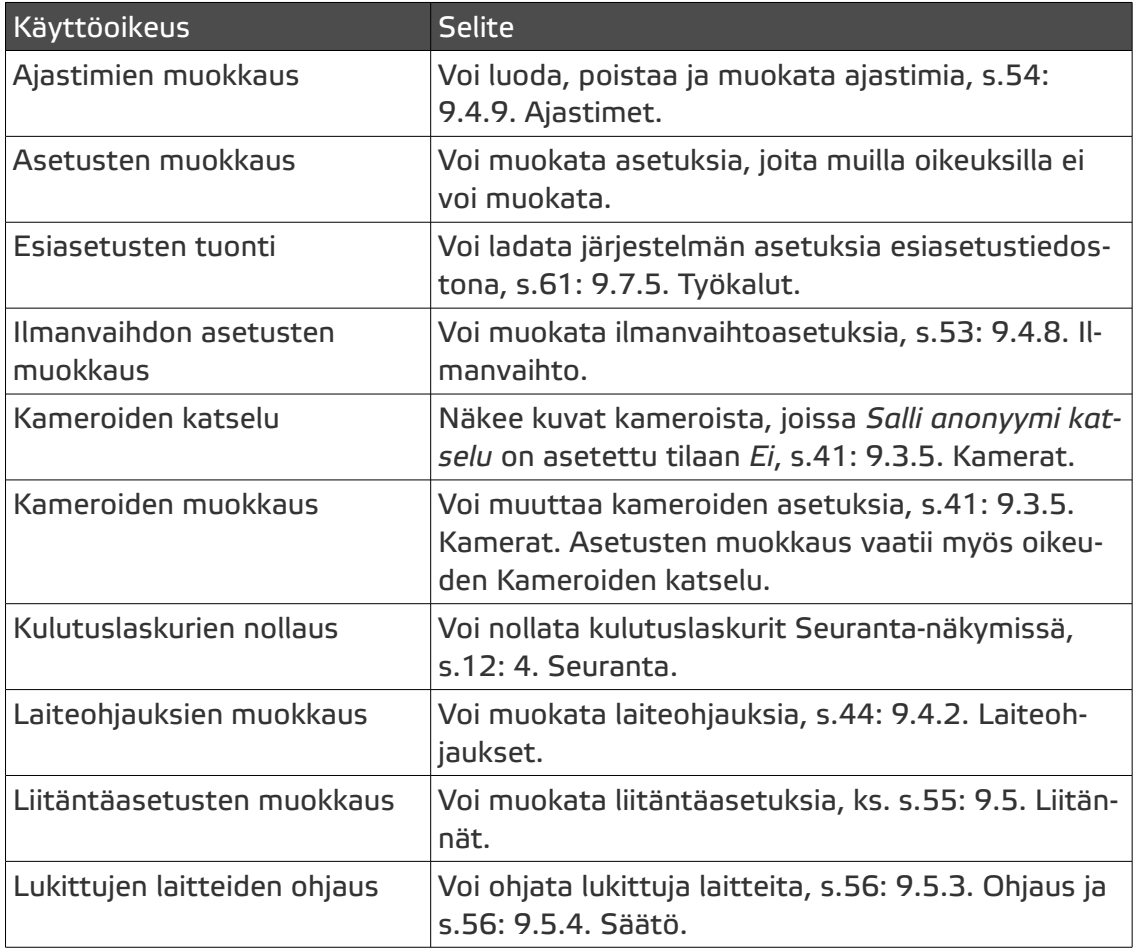

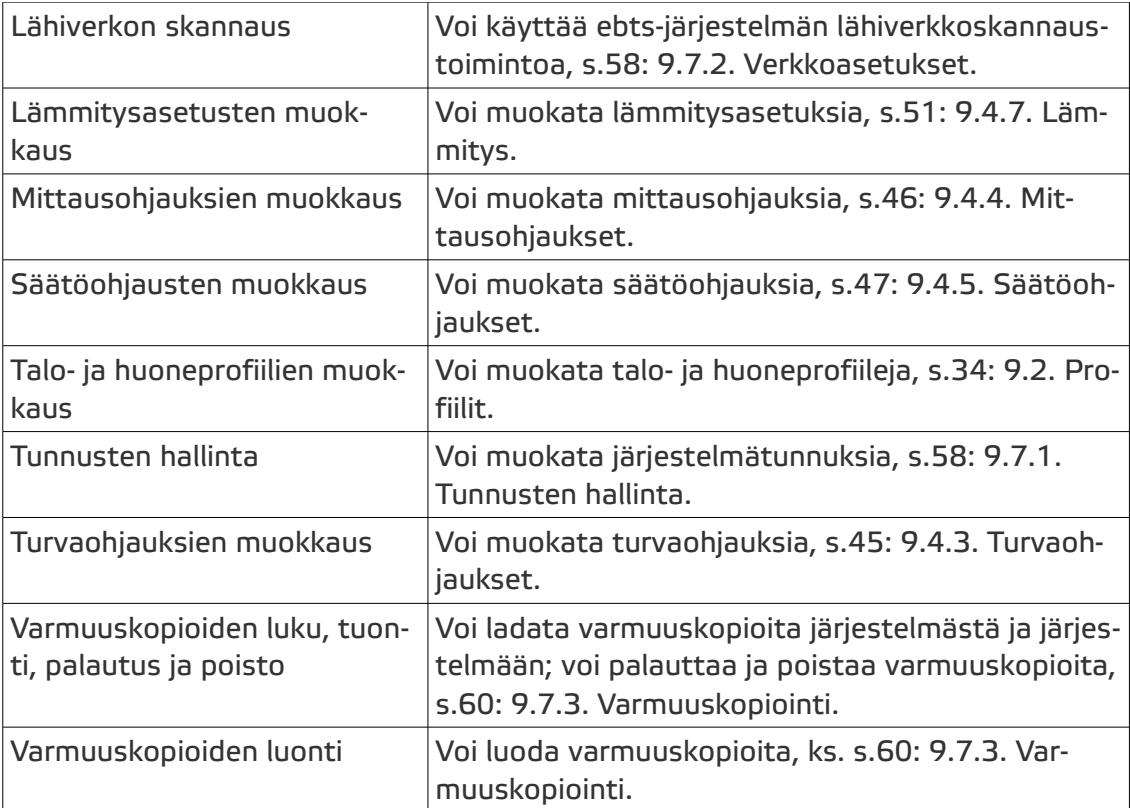

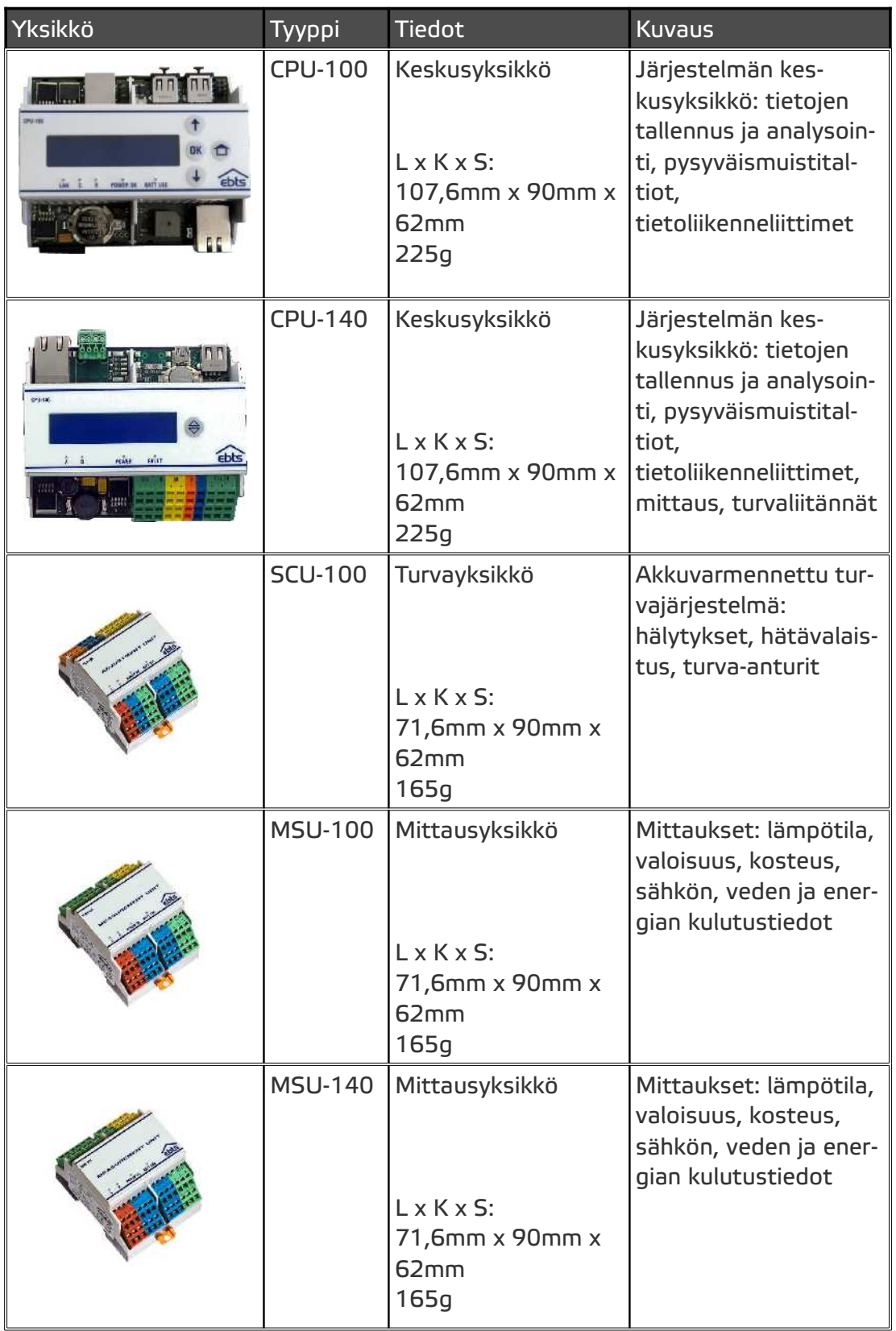

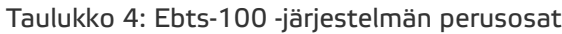
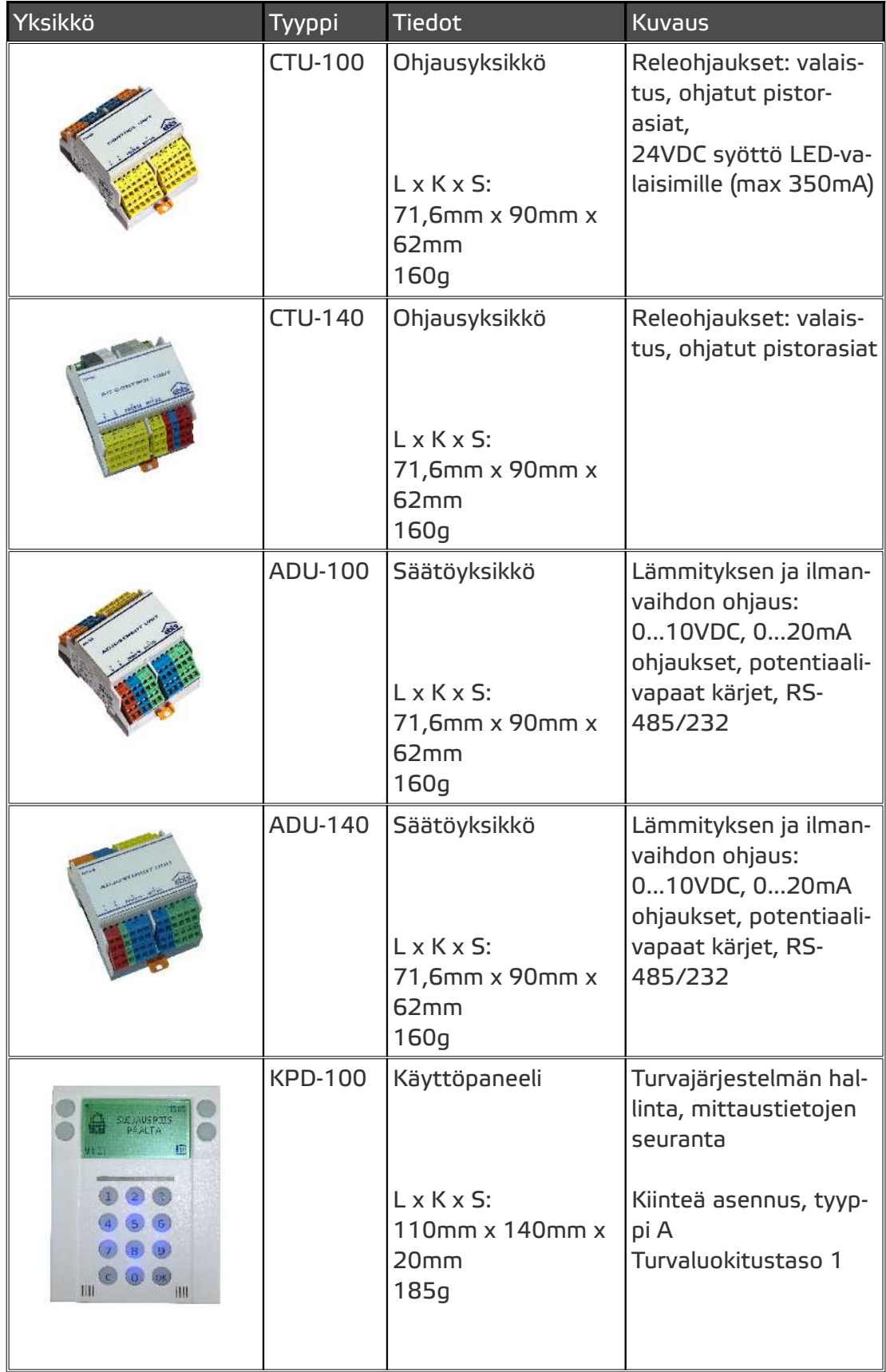

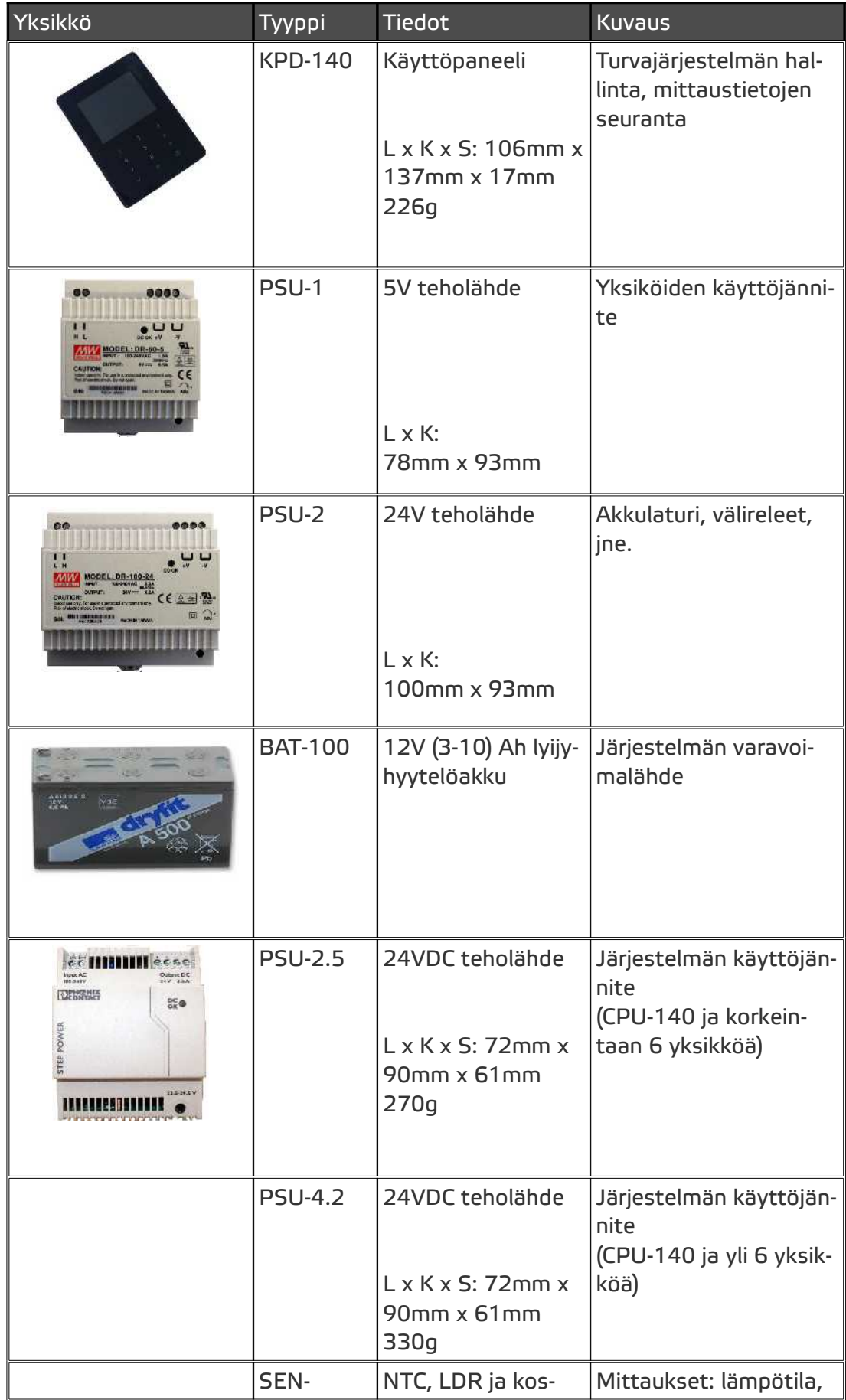

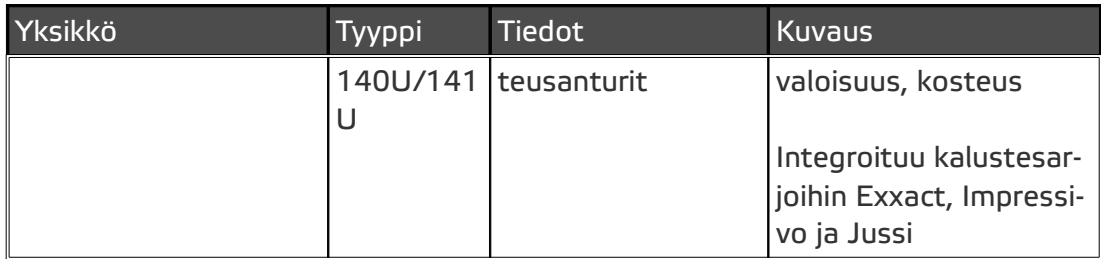

## **12. Valmistajan yhteystiedot**

EKE Kotiautomaatio Piispanportti 7 02240 ESPOO FINLAND

Web: www.eke.fi/kotiautomaatio

Sähköposti: contact@ebts.fi & support@ebts.fi